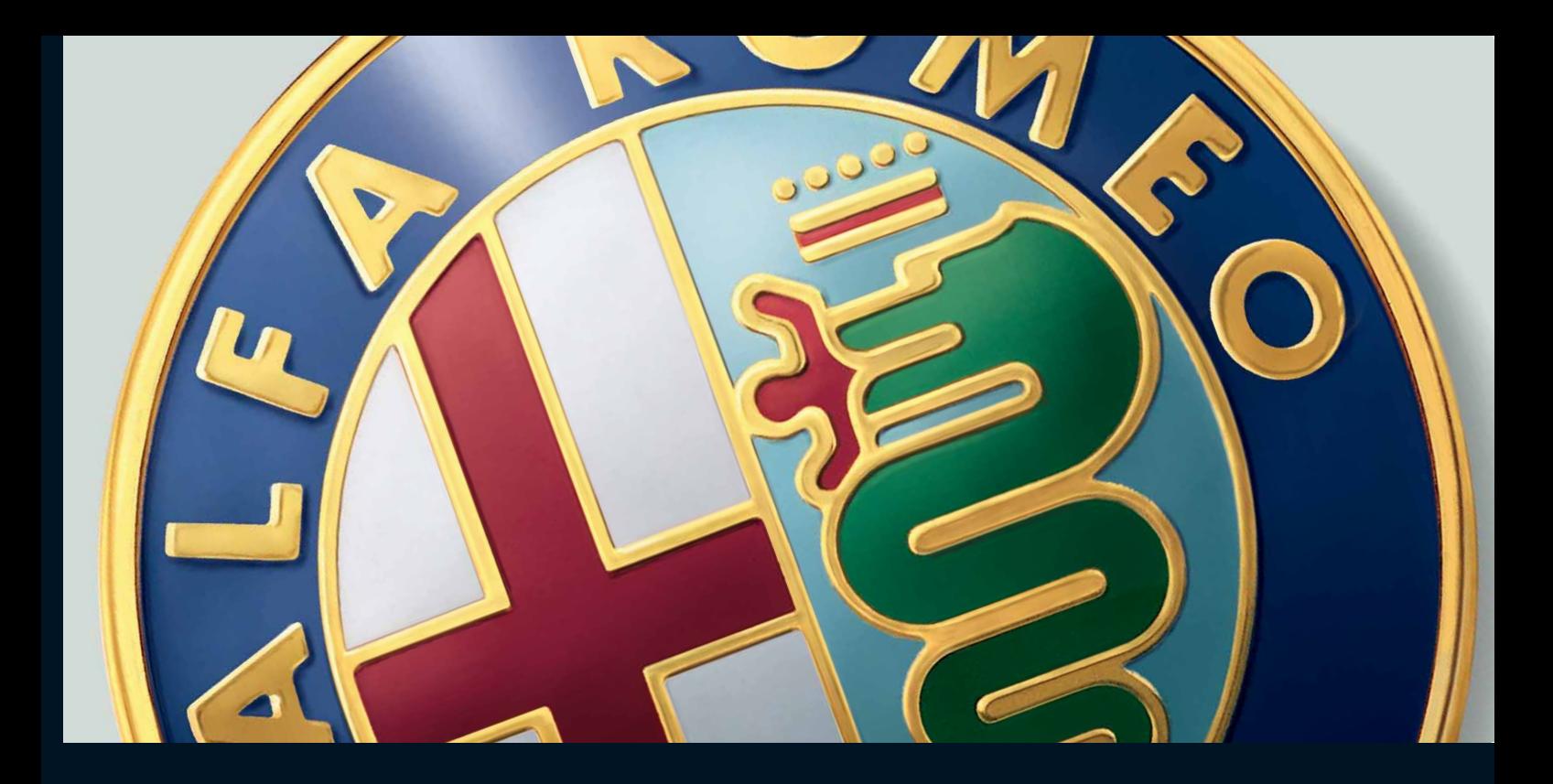

# RADIONAVIGATIESYSTEEM

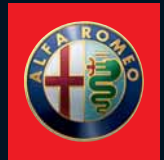

 $\bf{D}$ e auto is uitgerust met een radionavigatiesysteem. De vormgeving en specificaties van het systeem zijn aangepast aan het interieur en sluiten aan bij het ontwerp van het dashboard.

**H**et systeem heeft een ergonomische opstelling voor de bestuurder en de passagier; het bedieningspaneel is zo ontworpen dat u het systeem snel en gemakkelijk kunt bedienen.

Het systeem is voorzien van een diefstalbeveiliging, waardoor het alleen gebruikt kan worden in de auto waarin het tijdens de assemblage door de fabrikant is ingebouwd.

**H**ierna zijn de bedieningsinstructies opgenomen; het verdient aanbeveling deze zorgvuldig te lezen en altijd onder handbereik te hebben (bijv. in het dashboardkastje).

**V**eel leesplezier en een goede reis.

**BELANGRIJK** Voor het radionavigatiesysteem mag u uitsluitend de CD-ROM gebruiken die oorspronkelijk bij de auto is geleverd of een andere CD-ROM van dezelfde fabrikant.

# **RADIONAVIGATIESYSTEEM**

 $\overline{5}$ 

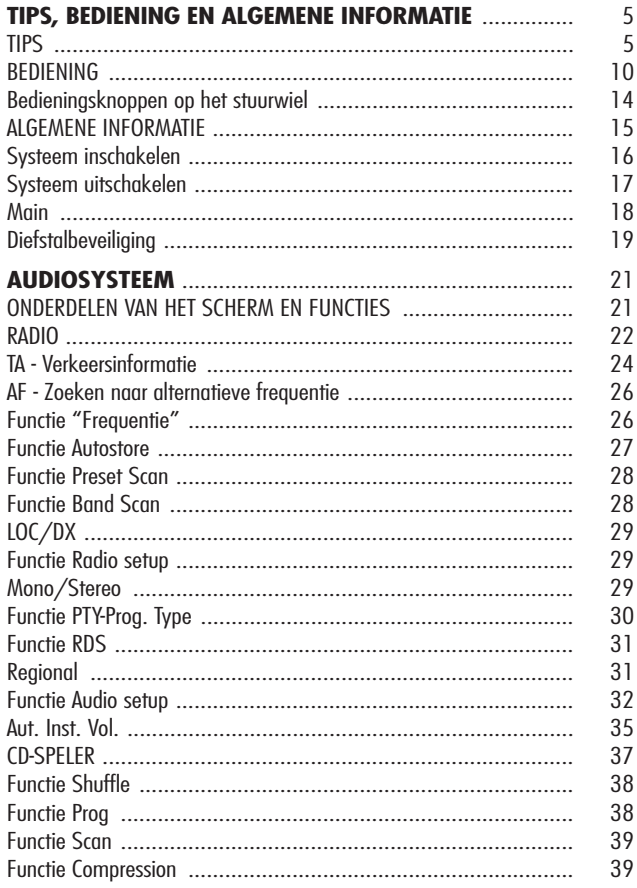

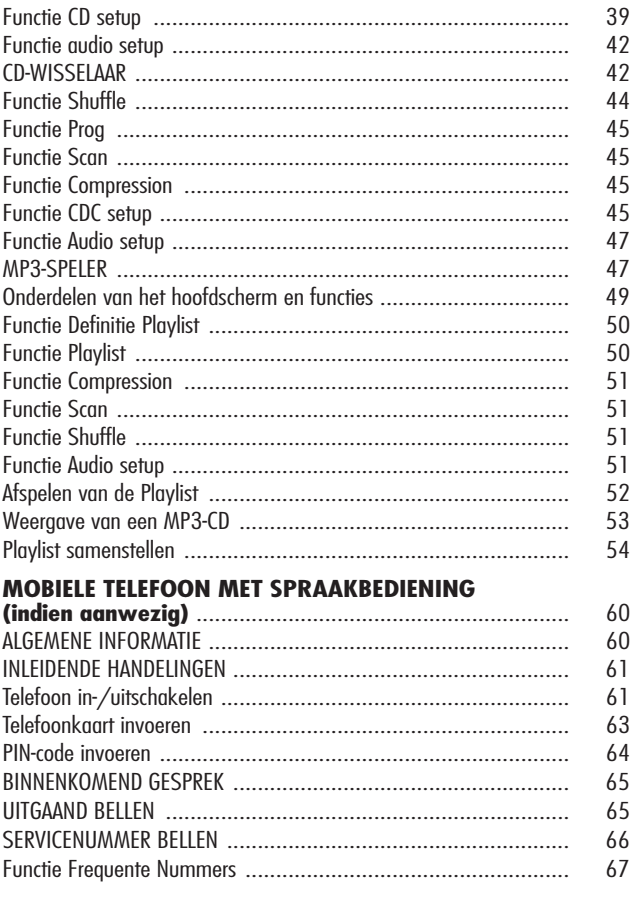

# RADIONAVIGATIESYSTEEM

 $\overline{\mathbf{3}}$ 

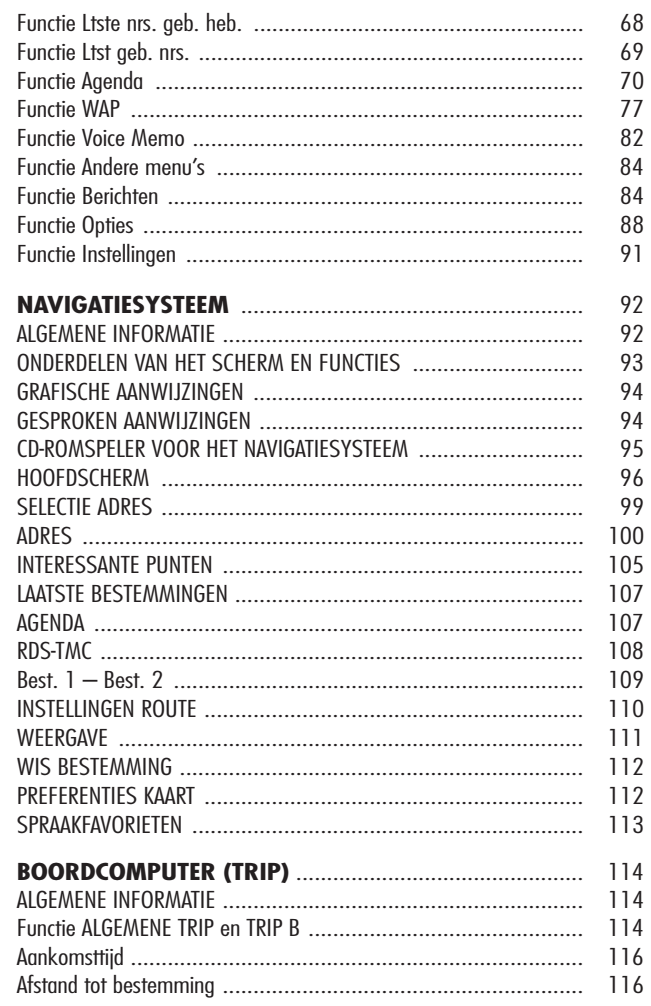

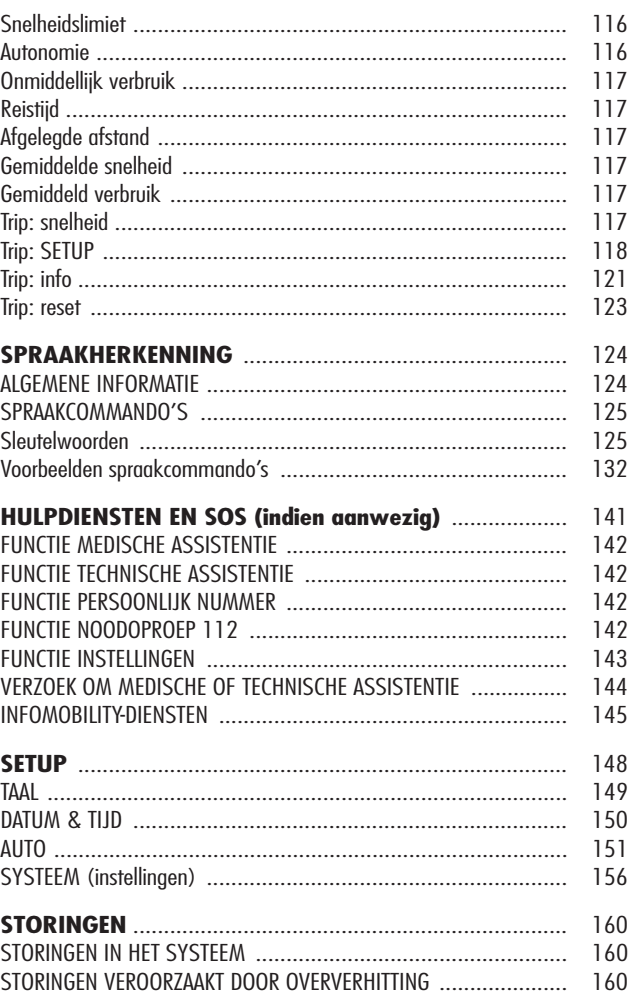

# **TIPS, BEDIENING EN ALGEMENE INFORMATIE**

# **TIPS**

#### **VERKEERSVEILIGHEID**

Voordat u gaat rijden, raden wij u aan om vertrouwd te raken met de verschillende functies van het systeem en in het bijzonder van de autoradio (bijv. het opslaan van stations).

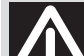

#### **OPGELET**

**Een te hoog volume tijdens het rijden kan zowel uw leven als het leven van anderen in gevaar brengen. Wij raden u dan ook aan om het volume altijd zo te regelen dat geluiden van buiten (claxons, sirenes van ambulance, brandweer, politie e.d.) hoorbaar blijven.**

# **ONTVANGSTOMSTANDIGHEDEN**

Tijdens het rijden wisselen de ontvangstomstandigheden voortdurend. De ontvangst kan gestoord worden door de aanwezigheid van bergen, gebouwen of bruggen, vooral als u ver verwijderd bent van de zender waarnaar u luistert.

**BELANGRIJK** Bij verkeersinformatie kan het volume aanzienlijk toenemen in vergelijking tot de normale weergave.

# **VOORZORGSMAATREGELEN EN ONDERHOUD**

Zonder dat er speciale voorzorgsmaatregelen nodig zijn, is een lange levensduur van het speciaal ontworpen systeem gegarandeerd. Wend u bij een storing tot het Alfa Romeo Servicenetwerk.

Er zijn echter enige aandachtspunten die zorgvuldig in acht moeten worden genomen, zodat het systeem optimaal blijft werken:

– het scherm is gevoelig voor krassen, schoonmaakvloeistoffen en UV-straling;

– in het scherm binnendringende vloeistof kan het apparaat onherstelbaar beschadigen.

Maak het display en het bedieningspaneel alleen met een zachte, droge, schone en antistatische doek schoon. Schoonmaak- en glansmiddelen kunnen het front beschadigen.

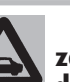

**Behandel het display met zorg. Als er scherpe of harde voorwerpen worden gebruikt, kunnen er krassen en beschadigingen op het display ontstaan. Raak het display niet met de vingers aan. Oefen geen druk op het display uit tijdens het reinigen.**

# **BELANGRIJK**

– Bij storingen in het radionavigatiesysteem mag het systeem uitsluitend door het Alfa Romeo Servicenetwerk gecontroleerd en gerepareerd worden.

– Bij zeer lage temperaturen bereikt het scherm de optimale lichtintensiteit pas na een bepaalde periode.

– Als de auto langere tijd bij hoge buitentemperaturen geparkeerd staat, dan kan de automatische thermische beveiliging de werking blokkeren totdat de interieurtemperatuur tot een acceptabele waarde is gehlnnh<sup>i</sup>

# **Compact Disc**

Houd er rekening mee dat bij gebruik van een vervuilde, bekraste of vervormde Compact Disc er onderbrekingen in de weergave en een slechte geluidskwaliteit kan ontstaan. Voor een perfecte weergave geven wij u de volgende tips:

– Gebruik alleen CD's met het merkteken:

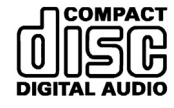

– Verwijder vingerafdrukken en stof van het CD-oppervlak met een zachte doek. Houd de CD bij de buitenrand vast en reinig de CD vanuit het midden naar de rand.

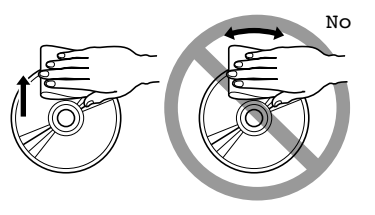

– Gebruik voor het schoonmaken nooit chemische producten (bijv. antistatische sprays of thinner) omdat hierdoor het oppervlak van de CD kan worden beschadigd.

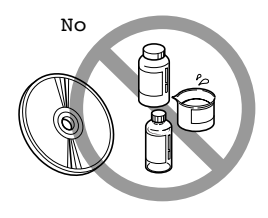

– Neem de CD uit het doosje door in het midden van het doosje te drukken en de CD aan de buitenrand omhoog te trekken.

– Stel de CD's niet gedurende langere tijd bloot aan direct zonlicht, warmtebronnen of vocht om te voorkomen dat de CD's vervormen.

– Nieuwe CD's kunnen oneffenheden hebben rondom de randen. Als u deze CD's gebruikt, kunnen ze niet worden weergegeven of kan het geluid overspringen. Verwijder de oneffenheden aan de randen met behulp van een ballpoint enz.

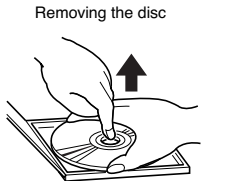

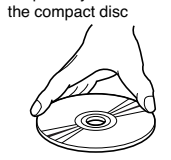

Proper way to hold<sup>I</sup>

– Berg na het beluisteren de CD weer op in het doosje om te voorkomen dat er vlekken of krassen ontstaan die de weergave kunnen verstoren.

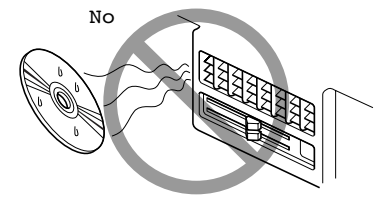

– Plak geen stickers op het CD-oppervlak en schrijf nooit met een pen of potlood op het CD-oppervlak.

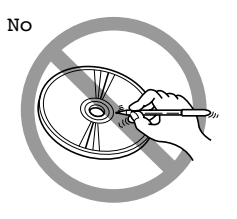

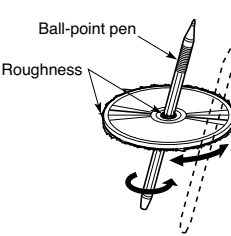

– Gebruik geen CD's met krassen, barsten of vervormingen enz. Het gebruik van dergelijke CD's kan storingen of schade in de speler veroorzaken.

# **BELANGRIJK**

– Voor een optimale weergave van audio-CD's (CD-DA) raden wij aan originele CD's te gebruiken.

– Een goede werking is niet gegarandeerd bij het gebruik van een CD-R/RW die op een afwijkend formaat is beschreven en/of een maximum capaciteit heeft groter dan 650 MB.

– Als u CD's gebruikt die beschermd zijn tegen kopiëren, kan het enkele seconden duren voordat de CD wordt weergegeven. Bovendien kan door de steeds nieuwe en verschillende beveiligingsmethoden, niet gegarandeerd worden dat de CD-speler elke beveiligde CD weergeeft. Als een CD beveiligd is tegen kopiëren, wat meestal in kleine letters of moeilijk leesbaar op het etiket van de CD is vermeld, dan wordt dat aangegeven door opschriften zoals "COPY CON-TROL", "COPY PROTECTED", "THIS CD CAN-NOT BE PLAYED ON A PC/MAC", of door symbolen zoals:

Bovendien staat op beveiligde CD's (en op de doosjes) vaak niet het identificatiesymbool van audio-CD's:

**COMPACT** 

– De CD-speler kan de meeste in de handel verkrijgbare compressiesystemen lezen (bijv. LAME, BLADE, XING, FRAUNHOFER) maar, door de verdergaande ontwikkeling van dergelijke systemen, kan het lezen van alle compressieformaten niet worden gegarandeerd.

– Als er een multisessie-CD wordt ingestoken, dan kan uitsluitend de eerste sessie worden weergegeven.

– Gebruik geen audio-CD's of MP3-CD's met een diameter van 8 cm, ook niet met behulp van een speciale adapter; het gebruik van dit formaat kan het systeem beschadigen.

– Gebruik geen in de handel verkrijgbare beschermfolies voor CD's of CD's met stabilisatoren enz., omdat deze kunnen vastlopen in het inwendige mechanisme en de CD kunnen beschadigen.

 $\bullet$ 

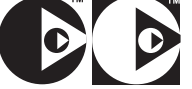

# RADIONAVIGATIESYSTEEM **9RADIONAVIGATIESYSTEEM**

### **ALGEMENE INFORMATIE**

Het radionavigatiesysteem regelt en verstrekt informatie over de volgende systemen en functies:

– Navigatie door middel van het GPS (Global Positioning System);

– Audiosysteem met RDS-radio (Radio Data System), MP3, CD-speler en CD-wisselaar (indien aanwezig);

– GSM-telefoon (Global System for Mobile Communication) met WAP en SOS-call (noodoproep) (indien aanwezig);

– Spraakherkenning (VR-module) met stemherkenning en opslaan van spraakveld.

Het radionavigatiesysteem bestaat hoofdzakelijk uit:

– een bedieningspaneel met 29 druktoetsen waarvan er 3 op het plafondlampje zijn geplaatst (indien aanwezig) en 2 draaiknoppen;

– bedieningsknoppen op het stuurwiel;

– elektronische unit in het dashboard.

Het multifunctionele informatiescherm vormt de interface voor alle geïntegreerde componenten.

#### **Multifunctioneel informatiescherm**

Het kleurendisplay bestaat uit een 6,5" 16/9 TFT LCD-monitor met 256 kleuren en een resolutie van 400 x 240 pixels.

De lichtsterkte van het display kan worden aangepast aan de omgevingsfactoren en de wensen van de bestuurder; er zijn twee instellingen, een dag- en een nachtinstelling, die automatisch wisselen bij het in- of uitschakelen van de buitenverlichting als deze functie in het SETUP-menu is ingesteld.

**BEDIENING**

A0E0450m

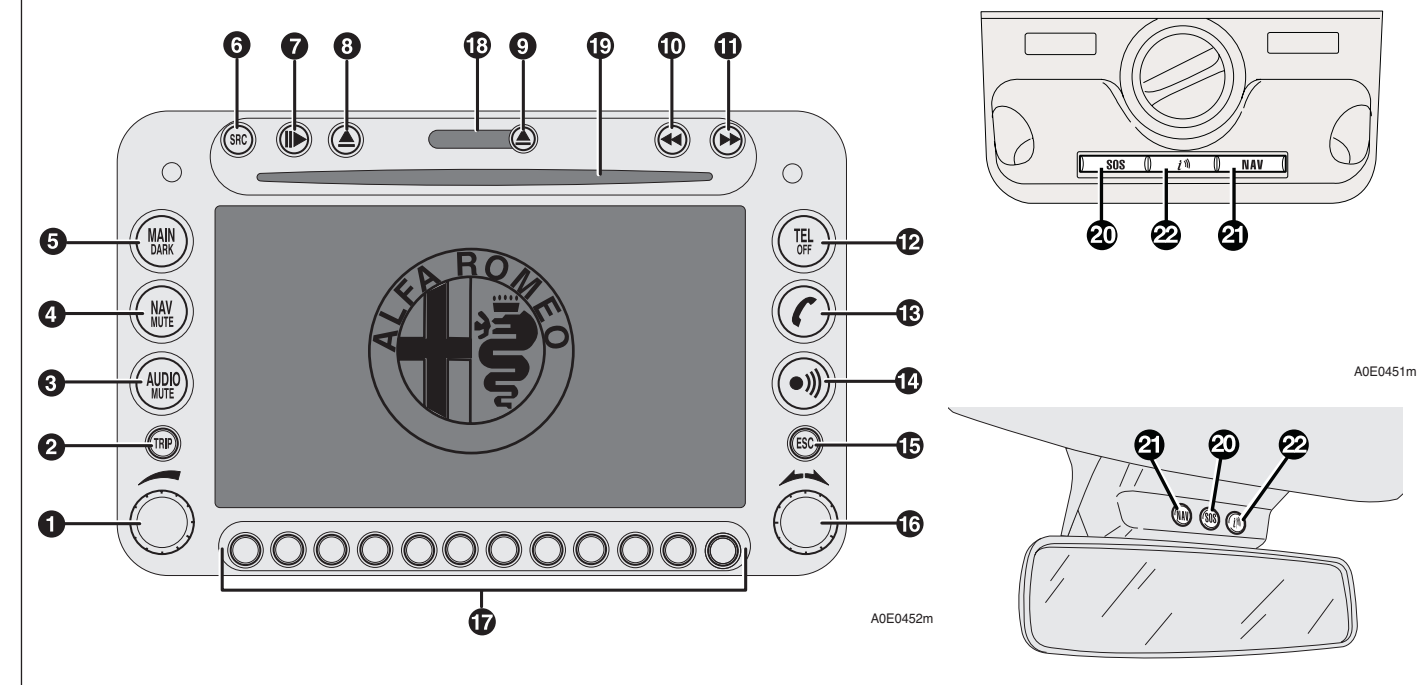

# fig. 1

**Het referentienummer bij elke toets op de afbeelding wordt ook gebruikt bij alle beschrijvingen van de werking in dit boekje; het verdient aanbeveling deze afbeelding altijd zichtbaar te hebben voor een beter begrip van het radionavigatiesysteem.**

Op het frontpaneel van het radionavigatiesysteem bevinden zich, zoals in **fig. 1** is aangeven, druktoetsen en draaiknoppen die eveneens ingedrukt kunnen worden.

Er zijn ook drie toetsen geplaatst (zie vorige pagina):

- bij de **Alfa 159** op het middelste plafondlampje;

- bij de **Alfa Brera** en **Alfa Spider** boven de binnenspiegel.

Enkele bedieningsknoppen hebben meer dan één functie afhankelijk van de actieve werkingsstatus van het systeem.

De activering van een geselecteerde functie is in enkele gevallen afhankelijk van hoelang een toets wordt ingedrukt (kort indrukken of even ingedrukt houden), zoals in onderstaande tabel is aangegeven:

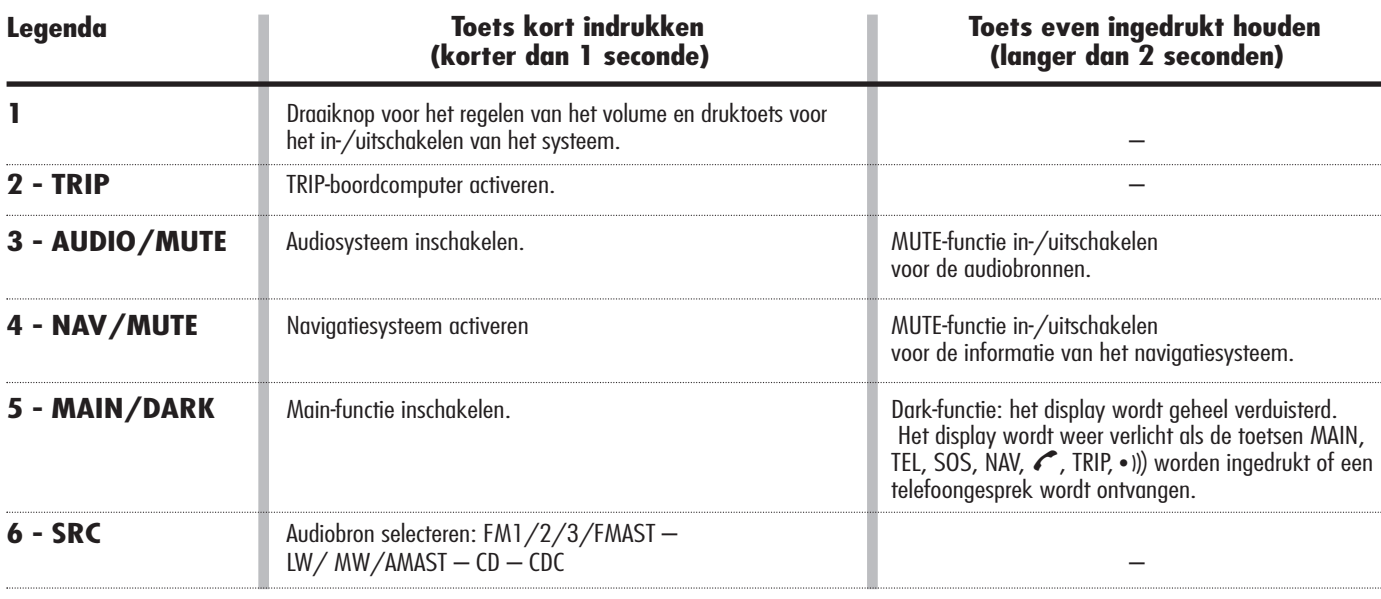

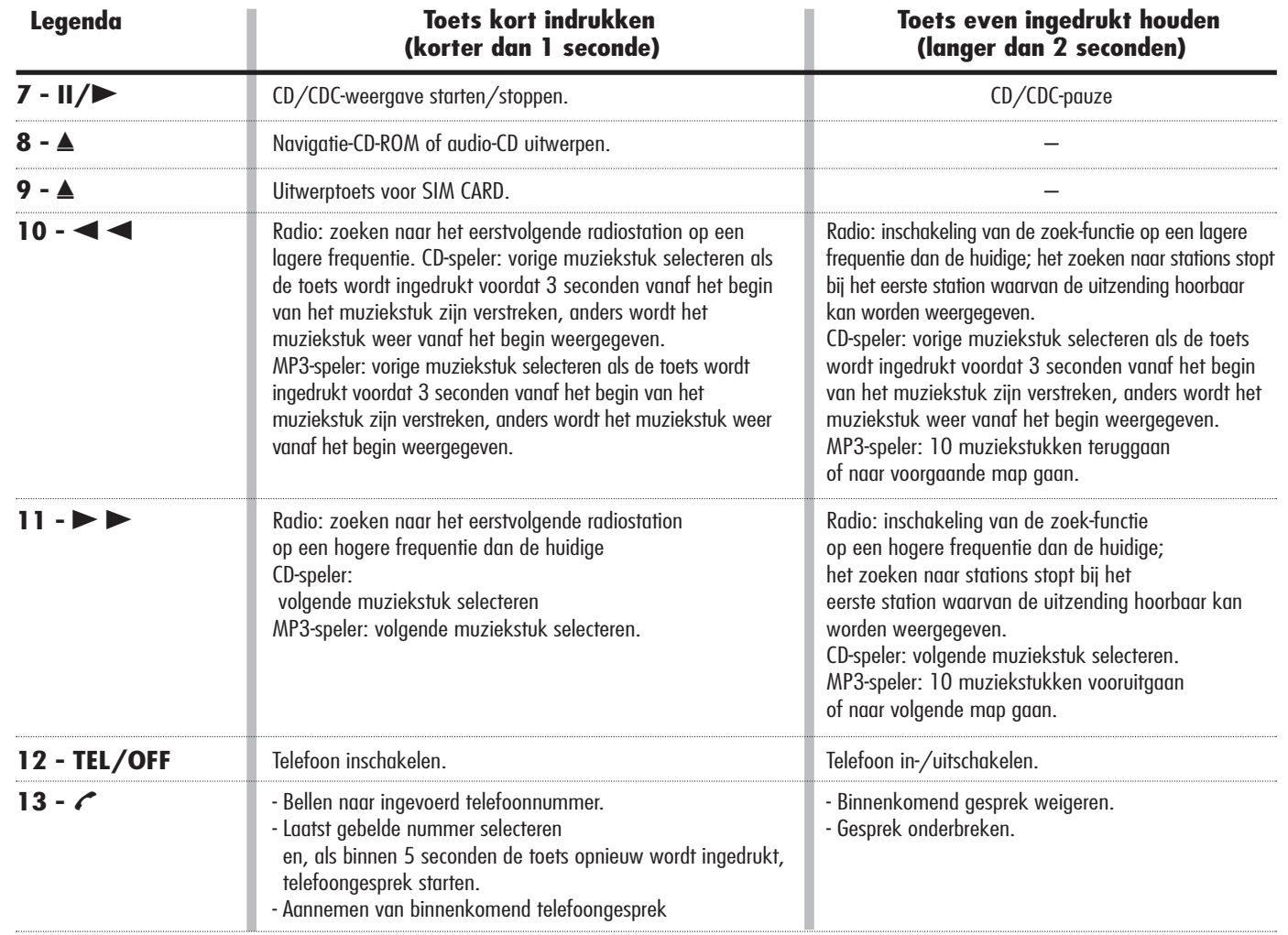

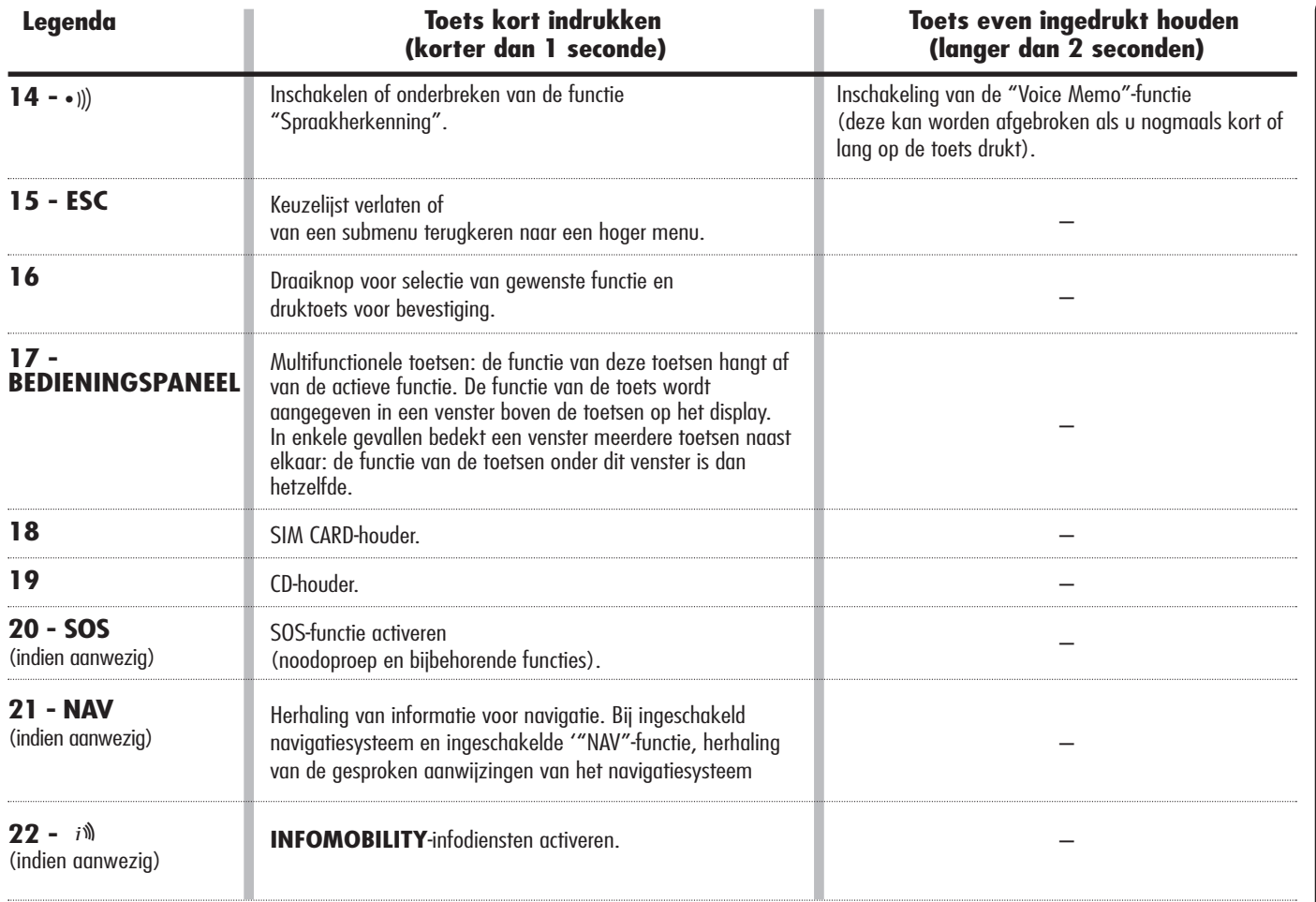

# **BEDIENINGSKNOPPEN OP HET STUURWIEL**

Ook op het stuurwiel zijn de bedieningsknoppen van de belangrijkste functies van radionavigatiesysteem geplaatst, zodat u het systeem nog eenvoudiger kunt bedienen. Zoals u in **fig. 2** kunt zien zijn er 10 drukknoppen. De activering van een geselecteerde functie is in enkele gevallen afhankelijk van hoelang een toets wordt ingedrukt (kort indrukken of even ingedrukt houden), zoals in onderstaande tabel is aangegeven:

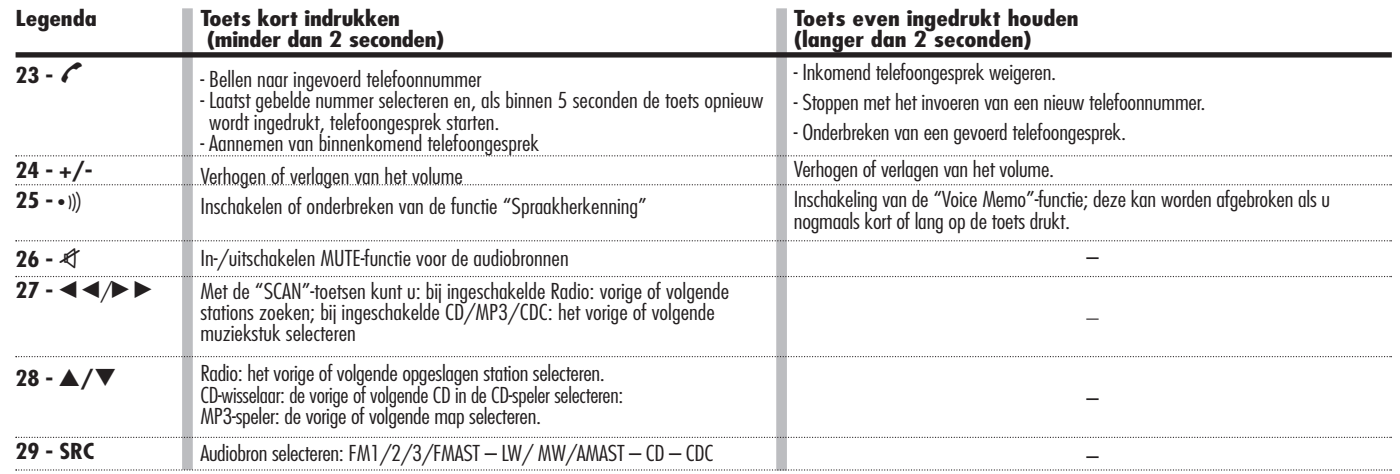

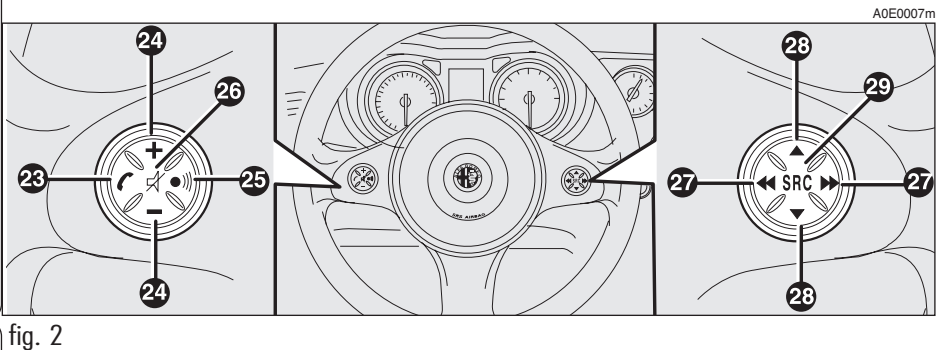

# **ALGEMENE INFORMATIE**

# **BELANGRIJKE AANWIJZINGEN VOOR HET GEBRUIK EN DE VEILIGHEID IN HET VERKEER**

Met het radionavigatiesysteem kunnen de belangrijkste functies in de auto gemakkelijk worden bediend.

Om gevaarlijke situaties voor u en de andere weggebruikers te voorkomen, moet bij het gebruik op de volgende punten worden gelet:

– het radionavigatiesysteem mag alleen worden gebruikt als u de volledige controle over de auto kunt behouden; in geval van twijfel dient u eerst te stoppen voordat u de betreffende handelingen uitvoert;

– het gebruik van de mobiele telefoon is verboden in de nabijheid van explosieve stoffen.

Met het radionavigatiesysteem kunt u het reisdoel bereiken; het geeft route-aanwijzingen aan de hand van de op de navigatie-CD opgeslagen route. Het systeem houdt bij het berekenen van de route rekening met alle informatie met betrekking tot de berijdbaarheid, zodat het optimale traject wordt aanbevolen. Er wordt echter geen rekening gehouden met de verkeersomstandigheden, onverwachtse onderbrekingen of ander ongemak.

**Het radionavigatiesysteem is een hulpmiddel voor de bestuurder tijdens het rijden; het geeft door middel van gesproken en grafische aanwijzingen de optimale route aan om de vooraf ingestelde bestemming te bereiken. Bij het uitvoeren van elke door het radionavigatiesysteem aanbevolen handeling ligt de verantwoordelijkheid voor het rijden met de auto in het verkeer volledig bij de bestuurder die ook de verkeersregels alsmede andere verkeersvoorschriften in acht moet nemen. De verantwoordelijkheid voor de verkeersveiligheid ligt altijd en overal bij de bestuurder van de auto. OPGELET**

Bij het uitvoeren van elke handeling moet de verkeerswetgeving worden gerespecteerd, ongeacht de adviezen van het radionavigatiesysteem. Als u van de aanbevolen route moet afwijken, wordt een andere route door het radionavigatiesysteem berekend en aanbevolen.

# **SYSTEEM INSCHAKELEN**

Het radionavigatiesysteem kan op twee manieren worden ingeschakeld:

**automatische inschakeling** met contactsleutel in het contactslot;

**handmatige inschakeling**: met toets **1-fig. 1**.

# **Automatische inschakeling**

Als u de contactsleutel in het contactslot steekt, schakelt het radionavigatiesysteem automatisch in en zijn alle in dit boekje beschreven functies actief of kunnen ze worden geactiveerd.

# **Handmatige inschakeling**

Als u met uitgenomen contactsleutel toets **1-fig. 1** indrukt, schakelt het radionavigatiesysteem in en zijn de volgende functies beschikbaar:

- MAIN
- $-$  AUDIO
- NAV
- $-$  TFL
- $-$  SOS
- SERV (**Infomobility-diensten** k).

**BELANGRIJK** Bij handmatige inschakeling zijn de functiemodules TRIP en SETUP beperkt toegankelijk. Deze beperkingen zijn normaal als het systeem is ingeschakeld met toets **1-fig. 1**, omdat bij uitgezette motor (uitgenomen contactsleutel) de systemen voor gegevenstransmissie in de auto niet operationeel zijn.

Als u de contactsleutel in het contactslot steekt, dan zijn alle functies beschikbaar (zie het hoofdstuk Boordcomputer TRIP en SETUP).

# RADIONAVIGATIESYSTEEM **17**

# **SYSTEEM UITSCHAKELEN**

Het systeem kan op twee manieren worden uitgeschakeld:

– **uitschakeling afhankelijk** van contactsleutel

– **uitschakeling onafhankelijk** van contactsleutel

De uitschakelwijze kan worden ingesteld in de functiemodule SETUP (zie het hoofdstuk SETUP/ Power OFF).

### **Uitschakeling afhankelijk van contactsleutel**

Als deze keuzemogelijkheid is geactiveerd, kan het radionavigatiesysteem worden uitgeschakeld door de contactsleutel uit het contactslot te nemen of door toets **1-fig. 1** in te drukken.

Op het display verschijnt het bericht "UITSCHAKELPROCEDURE IN UITVOERING, ENIGE OGENBLIKKEN GEDULD".

**BELANGRIJK** Als de contactsleutel uit het slot is genomen, schakelt het systeem 20 minuten later uit als een bestemming is ingevoerd of er een telefoongesprek wordt gevoerd.

#### **Uitschakeling onafhankelijk van contactsleutel**

Als deze keuzemogelijkheid is geactiveerd, kan het radionavigatiesysteem worden uitgeschakeld door toets **1-fig. 1** in te drukken of wordt het systeem automatisch na 20 minuten uitgeschakeld.

# **MAIN**

U schakelt de functie MAIN in door op de toets "MAIN" **5-fig. 1** op het frontpaneel te drukken. Op het display verschijnt informatie over de 4 hoofdfuncties van het systeem **fig. 3 - 4**:

- $-$  AUDIO
- TELEFOON
- NAVIGATIESYSTEEM
- KAART
- TRIP
- SETUP

De bovenste statusbalk toont de huidige tijd, de sterkte van het GPS-signaal, de datum (dag, maand, jaar), de buitentemperatuur en de ingeschakelde functie.

**BELANGRIJK** Als de contactsleutel uit het contactslot is genomen, zijn de informatie over de tijd, datum, de buitentemperatuur en de Tripgegevens niet beschikbaar, omdat in deze situatie de systemen voor gegevenstransmissie in de auto niet operationeel zijn.

Als u de rechter draaiknop **16-fig. 1** draait, kunt u de gewenste module selecteren; als u op de knop drukt, krijgt u toegang tot het betreffende menu.

Als u het systeem uitschakelt, wordt de laatste ingeschakelde module opgeslagen; als het systeem daarna weer wordt ingeschakeld, verschijnt het MAIN-scherm en wordt de laatst ingeschakelde module geselecteerd.

Zie voor de andere functies voor de scherminstellingen de paragraaf "SCHERM" in het hoofdstuk "SETUP".

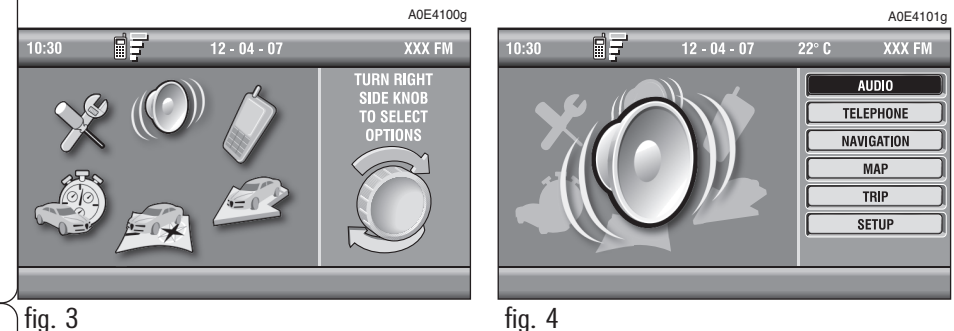

**RADIONAVIGATIESYSTEEM** 

#### **DIEFSTALBEVEILIGING**

#### **Inschakelprocedure door middel van herkenning**

Het radionavigatiesysteem is beschermd tegen diefstal en niet goedgekeurde systemen door middel van een "authenticiteitprocedure".

Deze controle wordt ook uitgevoerd op andere op de auto geïnstalleerde systemen waaronder de Boordcomputer waarmee de instellingen van het telematicasysteem van de auto gewijzigd kunnen worden. De procedure wordt iedere keer geactiveerd als het systeem wordt ingeschakeld.

De procedure wordt niet geactiveerd als het radionavigatiesysteem wordt ingeschakeld met toets **1-fig. 1**. In dat geval functioneert het radionavigatiesysteem op de normale wijze en wordt de authenticiteitprocedure niet uitgevoerd.

Als met de contactsleutel in het contactslot de authenticiteitprocedure mislukt, wordt gevraagd de 4-cijferige "Master Code" in te voeren om toegang te krijgen tot de standaardfuncties.

De Master-code is uniek voor ieder radionavigatiesysteem. De code wordt in het geheugen opgeslagen en kan niet worden gewist.

Voor het invoeren van de code, krijgt u toegang tot een scherm **fig. 5** dat overeenkomt met dat voor het invoeren van de PINcode van de telefoon.

A0E3002g

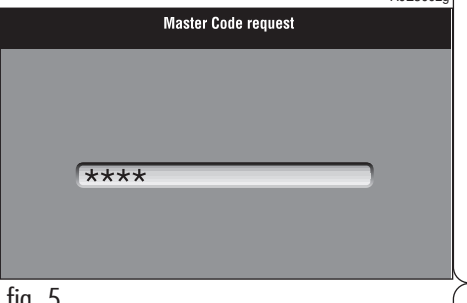

Alleen de numerieke toetsen voor het invoeren van de code, toets **1-fig. 1** en enkele audiotoetsen zijn beschikbaar.

Na het invoeren van de code verschijnt een tweede scherm waarop staat aangegeven dat de authenticiteitprocedure bezig is **fig. 6**.

Als de juiste code is ingevoerd, werkt het systeem volledig; als daarentegen een foutieve code is ingevoerd, verdwijnt het scherm en verschijnt opnieuw het vorige scherm met de tekst:

"De ingevoerde code is fout. Voer de "mastercode" in of schakel het systeem uit met toets **1-fig. 1**.

Er is geen limiet voor het aantal foutief ingevoerde codes.

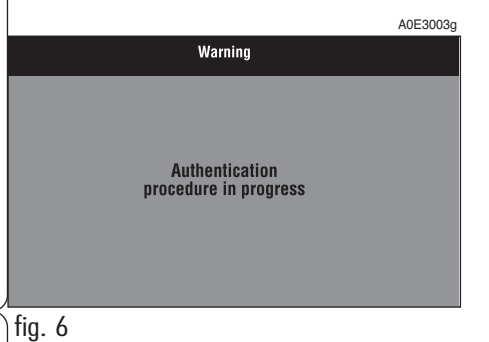

# **AUDIOSYSTEEM**

U schakelt het audiosysteem in door kort op de toets "AUDIO" **3-fig. 1** te drukken waarna u toegang krijgt tot de hoofdfuncties van de autoradio **fig. 7**.

Als u toets **3-fig. 1** langer dan 2 seconden ingedrukt houdt bij ingeschakeld audiosysteem, ongeacht de geselecteerde functies, dan schakelt de "MUTE"-functie in: hierdoor is het geluid van de audiobron niet meer hoorbaar en op het display verschijnt het opschrift "MUTE". Voor het uitschakelen van de "MUTE"-functie moet u toets **3-fig. 1** langer dan 2 seconden ingedrukt houden of het volume wijzigen.

Met het audiosysteem kunnen de volgende systemen bediend worden:

- de RDS-radio met FM/AM-ontvangst;
- de CD-speler;
- de CD-wisselaar (indien geïnstalleerd);
- de equalizer;
- de MP3-speler.

# **ONDERDELEN VAN HET SCHERM EN FUNCTIES**

Als u herhaaldelijk op de toets "SRC" **6-fig. 1** drukt, worden in volgorde de beschikbare audiobronnen weergegeven:

– Radio (FM1, FM2, FM3, FMAST, LW, MW, AMAST)

- CD (alleen bij ingestoken CD)
- CD-wisselaar (indien geïnstalleerd).

De audiobron wordt automatisch onderbroken in de volgende gevallen:

– bij ontvangst van verkeersinformatie bij ingeschakelde TA-functie en als is afgestemd op een daarvoor ingericht station (TP)

– bij uitgaand bellen

– bij het aannemen van een binnenkomend telefoongesprek

– bij activering van de spraakherkenning.

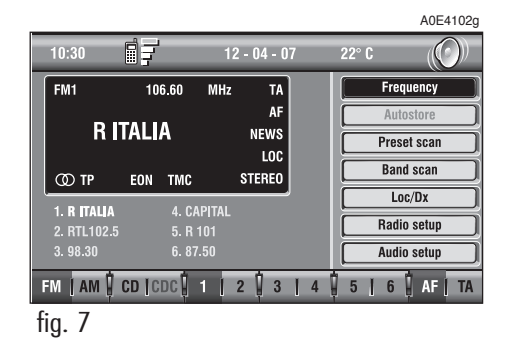

# **RADIO**

Als u de radio selecteert, worden de volgende functies weergegeven **fig. 8**:

- Frequentie
- Autostore (alleen actief op de FMAST- en AMAST-golfband)
- Preset scan
- Band scan
- Loc/DX
- Radio setup
- Audio setup.

De radio is altijd ingesteld op de ontvangst van RDS-stations (Radio Data System).

Het hoofdscherm ziet er als volgt uit **fig. 8**:

– het bovenste deel aan de linkerzijde van het scherm toont een venster met de gegevens van de in gebruik zijnde radio:

– golfband (bijv.: FM1);

– frequentie van het station (bijv.: 106.60);

– eenheid van de frequentie (MHz voor de FM-golfband en kHz voor de AM-golfband);

– opschrift RDS (indien beschikbaar) of frequentie van het beluisterde station;

– informatie over het station (stereo, TP, EON enz.).

In het onderste deel van het scherm staat de lijst van opgeslagen stations (op de geselecteerde golfband) en de bijbehorende nummers van de voorkeuzetoetsen.

Voor iedere golfband zijn 6 geheugens beschikbaar.

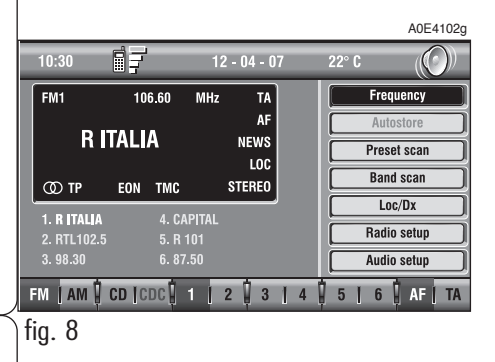

In het onderste deel van het scherm worden de functies weergegeven die geactiveerd kunnen worden als op de bijbehorende multifunctionele toetsen **17-fig. 1** op het frontpaneel wordt gedrukt:

– **FM** beschikbare golfbanden FM1, FM2, FM3, FMAST, FM1…. op volgorde selecteren

– **AM** beschikbare golfbanden MW, LW, AMAST, MW… op volgorde selecteren

– **CD** CD-speler inschakelen

– **CDC** CD-wisselaar inschakelen

– Met de toetsen **1** - **6** (kort indrukken) kan een opgeslagen station worden geselecteerd

– Met de toetsen **1** - **6** (lang indrukken) kan het beluisterde station worden opgeslagen onder de voorkeuzetoets die wordt ingedrukt

– **AF**zoeken naar alternatieve frequentie in-/uitschakelen

– **TA** verkeersinformatie in-/uitschakelen.

# **Afstemming**

U kunt de stations op de geselecteerde golfband zoeken.

Ga als volat te werk:

– selecteer een golfband (FM1, FM2, FM3, MW, LW) door herhaaldelijk op de toets "SRC" **6-fig. 1** te drukken;

 $-$  druk op de toets " $\blacktriangleleft$   $\blacktriangleleft$ " **10-fig. 1** of op de toets "˜" **11-fig. 1** om in de gekozen richting te zoeken naar het eerstvolgende station.

Als de functie "TA" (verkeersinformatie) is ingeschakeld, zoekt de radio uitsluitend naar stations die verkeersinformatie uitzenden (symbool TP).

Als de "PTY"-functie is ingeschakeld, wordt er alleen naar PTY-stations gezocht die het gekozen programmatype uitzenden (zie de paragraaf "Functie PTY-PROG. TYPE").

# **Handmatig opslaan van stations**

Het station waarnaar u luistert kan op de geselecteerde golfband worden opgeslagen met de voorkeuzetoetsen op het bedieningspaneel **17-fig. 1**, genummerd van "**1**" - "**6**", op het onderste deel van het hoofdscherm.

Houd een van deze toetsen ingedrukt totdat op het display het nummer van de toets verschijnt waaronder het station is opgeslagen; als het station is opgeslagen, klinkt er ter bevestiging een akoestisch signaal (biep).

### **Opgeslagen stations beluisteren**

Ga als volat te werk:

– selecteer een golfband (FM1, FM2, FM3, FMAST, LW, MW of AMAST) door herhaaldelijk op de toets "SRC" **6-fig. 1** te drukken;

– druk kort op een van de voorkeuzetoetsen van het bedieningspaneel **17-fig. 1** , genummerd van "**1**" - "**6**", in het onderste deel van het hoofdscherm.

Op de FM1-, FM2-, FM3- en FMAST-golfband wordt, als de ontvangst niet goed is en de de

"AF-Alt. Freq."-functie (zoeken naar alternatieve frequentie) is ingeschakeld, automatisch gezocht naar een station met het sterkste signaal dat hetzelfde programma uitzendt.

# **TA - VERKEERSINFORMATIE**

Enkele stations op de FM-golfband (FM1, FM2, FM3 en FMAST) zenden ook verkeersinformatie uit. In dat geval verschijnt op het display het opschrift "TP".

Voor het in-/uitschakelen van de TA-functie (Traffic Announcement) voor verkeersinformatie, moet kort op een van de toetsen op het bedieningspaneel **17-fig. 1** worden gedrukt, bij de grafische toets TA.

Als de TA-functie is ingeschakeld, verschijnt op het display het opschrift "TA" en is het opschrift op de betreffende grafische toets zwart.

De keuzemogelijkheden en de bijbehorende aanduidingen op het display kunnen zijn:

– TA en TP: als is afgestemd op een station dat verkeersinformatie uitzendt en de TA-functie is ingeschakeld

– TP: als is afgestemd op een station dat verkeersinformatie uitzendt en de TA-functie is uitgeschakeld

– TA: als is afgestemd op een station dat geen verkeersinformatie uitzendt en de TAfunctie is ingeschakeld

– TA en TP niet aanwezig op het display: als is afgestemd op een station dat geen verkeersinformatie uitzendt en de TA-functie is uitgeschakeld.

Met ingeschakelde TA-functie kan:

**1**) verkeersinformatie worden ontvangen ook als de CD-speler/CDC/MP3 is ingeschakeld en u daarvoor had afgestemd op een station dat verkeersinformatie uitzendt;

**2**) verkeersinformatie worden ontvangen op een vooraf ingesteld minimum volume ook als het volume van de radio op nul staat.

**25RADIONAVIGATIESYSTEEM** RADIONAVIGATIESYSTEEM

Hierna staan de benodigde instellingen voor de twee hierboven beschreven omstandigheden.

**1**) Als u tijdens het beluisteren van een CD verkeersinformatie wilt ontvangen, moet, voordat een CD wordt geladen, eerst op een station worden afgestemd dat geschikt is voor het uitzenden van verkeersinformatie (TP) en de TA-functie worden ingeschakeld. Op deze wijze wordt het beluisteren van een CD onderbroken als er verkeersinformatie wordt uitgezonden, waarbij de weergave van de CD stopt en na het einde van het bericht automatisch weer start.

Als de CD-speler al werkt en u wilt tegelijkertijd verkeersinformatie ontvangen, dan wordt bij ingeschakelde TA-functie afgestemd op het laatst beluisterde station op de FMgolfband als dit station "TP" ondersteunt; is dit niet het geval, dan wordt er automatisch naar een station gezocht dat "TP" wel ondersteunt.

**2**) Verkeersinformatie ontvangen terwijl er niet naar de radio wordt geluisterd:

– schakel de TA-functie in zodat op het display het opschrift "TA" verschijnt;

– stem af op een station dat verkeersinformatie kan uitzenden, waarbij op het display het opschrift "TP" verschijnt;

Op deze wijze wordt er verkeersinformatie via dit station uitgezonden op een vooraf ingesteld minimum volume.

Een binnenkomend telefoongesprek heeft voorrang boven het weergeven van verkeersinformatie.

**BELANGRIJK** In enkele landen bestaan er radiostations die bij ingeschakelde TP-functie (op het display verschijnt het opschrift "TP") geen verkeersinformatie uitzenden.

Als is afgestemd op de AM-golfband en u de FM-golfband selecteert, wordt afgestemd op het laatst beluisterde station. Als het geselecteerde station geen verkeersinformatie uitzendt (opschrift "TP" niet aanwezig op het display), wordt automatisch naar een station gezocht dat wel verkeersinformatie uitzendt.

Als het volume tijdens de verkeersinformatie wordt gewijzigd, wordt de waarde niet op het display weergegeven en wordt de nieuwe waarde alleen aangehouden voor de verkeersinformatie die wordt uitgezonden.

## **AF - ZOEKEN NAAR ALTERNATIEVE FREQUENTIE**

Met het RDS-systeem kan de autoradio op twee verschillende manieren werken:

– AF ON: zoeken naar alternatieve frequentie ingeschakeld;

– AF OFF: zoeken naar alternatieve frequentie uitgeschakeld.

Als het signaal van het RDS-station zwakker wordt, zijn er twee mogelijkheden:

– Bij AF ON en ingeschakeld RDS-systeem wordt, bij stations die deze functie ondersteunen, automatisch afgestemd op de optimale frequentie van het geselecteerde station; er wordt dus automatisch afgestemd op het station met het sterkste signaal, dat hetzelfde programma uitzendt. Tijdens het rijden kunt u zo blijven luisteren naar het geselecteerde station, zonder dat u op een andere frequentie hoeft af te stemmen als u in een ander gebied komt. Uiteraard moet het station ontvangen kunnen worden in het betreffende gebied.

– Bij AF OFF wordt niet automatisch op het station afgestemd met het sterkste signaal en moet handmatig gezocht worden naar het sterkste station met behulp van de afstemtoetsen.

Voor het in-/uitschakelen van de functie, moet kort op een van de toetsen van het bedieningspaneel **17-fig. 1** worden gedrukt, bij de grafische toets AF.

Als de AF-functie is ingeschakeld, verschijnt op het display het opschrift "AF" en is het opschrift op de betreffende grafische toets zwart.

De RDS-naam (indien beschikbaar) blijft weergegeven op het display.

# **FUNCTIE "Frequentie"**

Met de functie "Frequentie" kan op de gewenste frequentie worden afgestemd door knop **16-fig. 1** rechts- of linksom te draaien.

Selecteer om de functie "Frequentie" in te schakelen de betreffende grafische toets met draaiknop **16-fig. 1** en druk op de knop voor bevestiging.

Druk voor het uitschakelen van de functie nogmaals op knop **16-fig. 1**.

# **FUNCTIE "Autostore" (STATIONS AUTOMATISCH OPSLAAN)**

U kunt de functie Autostore (automatisch opslaan van stations) inschakelen door met draaiknop

**16-fig. 1** de grafische toets "AUTOSTO-RE" te selecteren nadat de AMAST- of FMAST-golfband is geselecteerd. Druk vervolgens op de knop om de keuze te bevestigen.

Met deze functie worden automatisch de stations met het sterkste signaal op de gekozen golfband opgeslagen:

– 6 FM-stations op de FMAST-golfband of

– 6 AM-stations op de AMAST-golfband.

Tijdens de automatische stationopslag wordt het opschrift "Autostore" weergegeven.

De gevonden stations worden automatisch opgeslagen onder de multifunctionele toetsen "**1**" - "**6**" van het bedieningspaneel **17-fig. 1**. Als de stations zijn opgeslagen, stemt de autoradio automatisch af op de onder toets "**1**" op het bedieningspaneel **17 fig. 1** opgeslagen frequentie op de FMASTgolfband.

Elk station wordt slechts één keer opgeslagen, behalve in het geval van regionale programma's die in enkele gevallen twee keer kunnen worden opgeslagen.

Het systeem werkt tijdens ingeschakelde Autostore-functie als volat:

– door op een van de voorkeuzetoetsen "**1**" tot "**6**" te drukken, wordt de automatische opslag onderbroken en afgestemd op het station dat onder de betreffende toets is opgeslagen

– als van audiobron (Radio, CD-speler, CDwisselaar) wordt gewisseld tijdens de automatische stationopslag, wordt de functie Autostore onderbroken.

**BELANGRIJK** Soms slaagt de functie Autostore er niet in 6 stations met een voldoende sterk signaal te vinden: in dit geval worden uitsluitend de te ontvangen stations opgeslagen.

**BELANGRIJK** Als de functie "Autostore" wordt ingeschakeld, worden de eerder opgeslagen stations op de FMAST- of AMAST-golfband gewist.

# **FUNCTIE "Preset Scan"**

Met de functie "Preset Scan" worden alle stations die op de geselecteerde golfband zijn opgeslagen, kort weergegeven. Ieder station wordt ongeveer 10 seconden weergegeven.

Selecteer om de functie "Preset scan" in te schakelen met draaiknop **16-fig. 1** de grafische toets "Preset scan" en druk op de knop om de keuze te bevestigen.

Tijdens het zoeken verschijnt op het display het opschrift "Preset Scan" en wordt in de vensters van de opgeslagen stations steeds weer het beluisterde station weergegeven. Gelijktijdig wordt onder aan het scherm het nummer van de toets verlicht waaronder het station is opgeslagen.

Druk opnieuw op knop **16-fig. 1** om het kort weergeven te beëindigen, en zorg dat u op de grafische toets "Preset Scan" staat of selecteer een al opgeslagen station.

# **FUNCTIE "Band Scan"**

Met de functie "Band Scan" worden alle stations op de geselecteerde golfband kort weergegeven. De frequentie van elk station wordt gedurende circa 10 seconden op het display weergegeven.

Selecteer om de functie "Band scan" in te schakelen met draaiknop **16-fig. 1** de grafische toets "Band scan" en druk op de knop om de keuze te bevestigen.

Tijdens het zoeken verschijnt op het display het opschrift "Band Scan".

Druk opnieuw op knop **16-fig. 1** om het kort weergeven te beëindigen, en zorg dat u op de grafische toets "Band Scan" staat of selecteer een al opgeslagen station.

# **LOC/DX**

(instellen van de ontvanastaevoeligheid)

Met deze functie kunt u de ontvangstgevoeligheid voor het automatisch zoeken naar stations wijzigen. Als de lage ontvangstgevoeligheid "LOC" is ingesteld, dan wordt uitsluitend gezocht naar stations met een optimale ontvangst; als de hoge ontvangstgevoeligheid "DX" is ingesteld, dan wordt gezocht naar alle stations. Als u zich echter in een gebied bevindt waarin vele stations uitzenden en u alleen die stations wilt selecteren met het sterkste signaal, moet de lage ontvangstgevoeligheid "LOC" worden ingesteld.

Druk voor het kiezen van de lage of hoge ontvangstgevoeligheid herhaaldelijk op knop **16-fig. 1** nadat de functie "LOC/ DX" is geselecteerd. De afkorting van de ingestelde ontvangstgevoeligheid wordt weergegeven op het display:

- $-$  LOC = lage ontvangstgevoeligheid;
- $DX =$  hoge ontvangstgevoeligheid.

# **FUNCTIE "Radio setup"**

Selecteer om de functie "Radio Setup" in te schakelen met draaiknop **16-fig. 1** de grafische toets "Radio Setup" en druk op de knop om de keuze te bevestigen. Met deze functie krijgt u toegang tot een volgend venster voor het regelen van de radio-instellingen. In dit venster kan de audiobron niet worden gewijzigd. De volgende functies worden weergegeven **fig. 9**:

- Mono/Stereo
- PTY-Prg. Type
- RDS
- Regional.

Als u "OK" selecteert en bevestigt, wordt teruggekeerd naar het vorige scherm en worden de gewijzigde instellingen opgeslagen. Als u op de toets "ESC" **15-fig. 1** drukt, wordt teruggekeerd naar het vorige scherm en blijven de oorspronkelijke instellingen bewaard.

# **Mono/Stereo**

Selecteer om te wisselen tussen "Mono" en "Stereo" met draaiknop **16-fig. 1** de grafische toets "Mono/Stereo" en druk voor bevestiging op de knop. Deze functie is uitsluitend beschikbaar voor de FM-band.

Als de geluidsweergave in stereo is, dan verschijnt op het display het opschrift "STE-REO"; als de functie is uitgeschakeld, dan verschijnt het opschrift "MONO".

Als het signaal van het station zwak is, dan kunt u de geluidskwaliteit verbeteren door de functie "MONO" te selecteren.

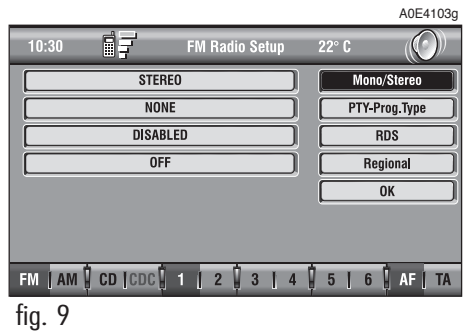

# **FUNCTIE "PTY-Prog. Type" (PROGRAMMATYPE SELECTEREN)**

Met de PTY-functie (Program Type) kunnen stations worden ontvangen die een programmatype uitzenden, dat is ingedeeld met behulp van de PTY-codering. De PTY-programma's kunnen alarmberichten of andere programma's (bijv. muziekprogramma's, nieuws en actualiteiten) zijn. Selecteer om toegang te krijgen tot de lijst met PTY-programma's met draaiknop **16-fig. 1** de grafische toets "PTY-Prog.Type" en druk op de knop voor bevestiging; op het display verschijnt het scherm met de lijst met PTY-programma's en het programmatype van het laatst beluisterde station (bijv. "NEWS"). Draai knop **16-fig. 1** om door de lijst met PTY-programmatypes te lopen. Selecteer het gewenste programmatype en bevestig de keuze door op de knop te drukken.

**BELANGRIJK** De PTY-functie is uitsluitend beschikbaar voor de FM-band.

De beschikbare PTY-programmatypes zijn:

- NONE
- NEWS
- AFFAIRS
- INFO
- SPORT
- EDUCATION
- DRAMA
- CULTURE
- SCIENCE
- VARIED
- $-$  POP
- $-$  ROCK
- EASY
- LIGHT
- CLASSIC
- OTHER
- WEATHER
- FINANCE
- CHILDREN
- SOCIAL
- RELIGION
- TRAVEL
- LEISURE
- $-$  JA77
- COUNTRY
- NATIONAL
- OLDIES
- $-$  FOLK
- DOCUMENTARY
- TEST
- ALARM.

Volg de instructies in de paragraaf "**Afstemming**" om naar een station met het gewenste programmatype te zoeken.

Als er geen station met dit programmatype beschikbaar is, dan wordt het laatst beluisterde station opnieuw weergegeven.

Om het scherm met de lijst PTY-programmatypes te verlaten, kunt u of een programmatype selecteren of "None" als u niet een bepaald programmatype wenst.

# **FUNCTIE "RDS"**

Met de functie "RDS" kan het opschrift RDS met de naam van het station worden in- of uitgeschakeld.

Selecteer om de functie "RDS" in of uit te schakelen met draaiknop **16-fig. 1** de functie "RDS" en druk op de knop.

Als de "RDS"-functie is ingeschakeld, verschijnt op het display de naam van het station waarop is afgestemd.

# **Regional**

Met deze functie kan een regionale RDSservice worden in- of uitgeschakeld.

Druk voor het in-/uitschakelen van de functie "Regional" op knop **16-fig. 1** nadat de functie "Regional" is geselecteerd. Deze functie is uitsluitend beschikbaar voor de FM-band. Op het display verschijnt de melding

– "UITGESCHAKELD"

# **OK**

Als u met draaiknop **16-fig. 1** "OK" selecteert en bevestigt, wordt teruggekeerd naar het vorige scherm en worden de gewijzigde instellingen opgeslagen. Als u op de toets "ESC" **15-fig. 1** drukt, wordt teruggekeerd naar het vorige scherm en blijven de oorspronkelijke instellingen bewaard.

# of

– "INGESCHAKELD".

# **FUNCTIE "Audio Setup" (AUDIO-INSTELLINGEN)**

De in deze paragraaf beschreven audio-instellingen kunnen voor alle audiobronnen (Radio, CD-speler, CD-wisselaar) ingesteld en geactiveerd worden.

Selecteer met draaiknop **16-fig. 1** de functie "Audio setup" in het hoofdmenu van een audiobron en druk op de knop voor bevestiging.

De beschikbare instellingen zijn **fig. 10**:

- Bass
- Treble
- Balance/Fader
- Loudness
- Equalizer
- Aut. Inst. Vol.

Als u "OK" selecteert en bevestigt, wordt teruggekeerd naar het vorige scherm en worden de gewijzigde instellingen opgeslagen. Als u op de toets "ESC" **15-fig. 1** drukt, wordt teruggekeerd naar het vorige scherm en blijven de oorspronkelijke instellingen bewaard.

**Bass** (lage-tonenregeling)

Ga als volat te werk:

– selecteer de functie "Bass" met draaiknop **16-fig. 1** en druk op de knop voor bevestiging:

– draai draaiknop **16-fig. 1** rechtsom om de lage tonen te versterken of linksom om ze te verzwakken.

Druk ten slotte op draaiknop **16-fig. 1** om de instelling te bevestigen en verder te gaan met de instelling van de andere functies.

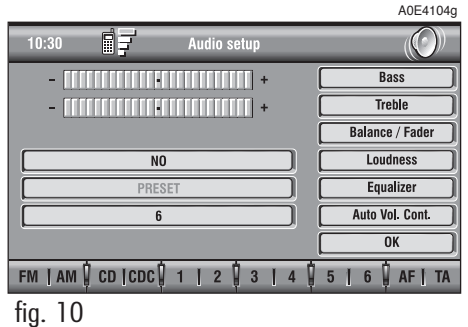

# RADIONAVIGATIESYSTEEM **33RADIONAVIGATIESYSTEEM**

# **Treble** (hoge-tonenregeling)

Ga als volat te werk:

– selecteer de functie "Treble" met draaiknop **16-fig. 1** en druk op de knop voor bevestiging;

– draai draaiknop **16-fig. 1** rechtsom om de hoge tonen te versterken of linksom om ze te verzwakken.

Druk ten slotte op draaiknop **16-fig. 1** om de instelling te bevestigen en verder te gaan met de instelling van de andere functies.

# **Balance/Fader**

(geluidsverdeling)

De functie "Balance/Fader" toont een schematische weergave van de positie van de luidsprekers in de auto (links/rechts en voor/achter). De ingestelde verdeling wordt weergeven met een kleine rode vierkante cursor.

Ga voor het instellen van de geluidsverdeling als volgt te werk **fig. 11**:

– selecteer de functie "Balance/Fader" met draaiknop **16-fig. 1** en bevestig de keuze door op de knop te drukken; op het display verschijnt het scherm van **fig. 11**;

– selecteer met draaiknop **16-fig. 1** de functie "Balance" en druk vervolgens op de knop;

– draai draaiknop **16-fig. 1** voor het instellen van de geluidsverdeling tussen de linker en rechter luidsprekers (verplaatsing van de cursor op de horizontale as) en druk vervolgens op draaiknop **16-fig. 1** om de instelling te bevestigen.

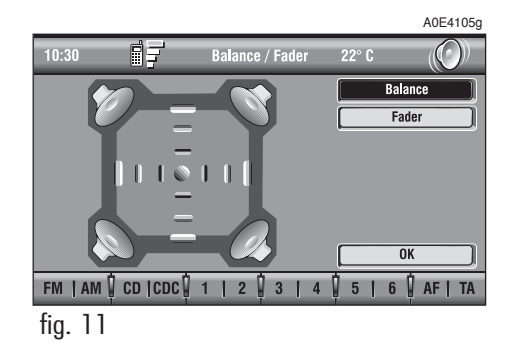

Het selecteren en instellen van de functie "Fader" voor het wijzigen van de geluidsverdeling tussen de luidsprekers voor en achter, geschiedt op dezelfde wijze (verplaatsing van de cursor op de verticale as).

Selecteer na de instelling "OK" met draaiknop **16-fig. 1** en druk op de knop om de instelling te bevestigen en terug te keren naar het vorige scherm. Als u op de toets "ESC" **15-fig. 1** drukt, wordt teruggekeerd naar het vorige scherm en blijven de oorspronkelijke instellingen bewaard.

# **Loudness**

Met de functie "Loudness" verbetert het geluidsvolume bij een laag volume doordat de bassen en hoge tonen versterkt worden.

Selecteer voor het in-/uitschakelen de functie met draaiknop **16-fig. 1** en druk vervolgens op de knop. De status van de functie (in- of uitgeschakeld) wordt op het display weergegeven met de tekst "JA" of "NEE".

**BELANGRIJK** Bij een uitrusting met versterker (uitvoering BOSE hifi-systeem) is de functie Loudness niet beschikbaar omdat die functie automatisch door het systeem wordt geregeld.

# **Equalizer**

Met deze functie kan een keuze worden gemaakt uit diverse vooraf geprogrammeerde equalizerinstellingen, aangepast aan het beluisterde type muziek.

De geprogrammeerde instellingen zijn **fig. 12**:

- $-$  PRESET  $=$  standaard instelling
- ROCK = instelling voor rockmuziek
- JAZZ = instelling voor jazzmuziek
- CLASSIC = instelling voor klassieke muziek
- MANUAL = persoonlijke instelling.

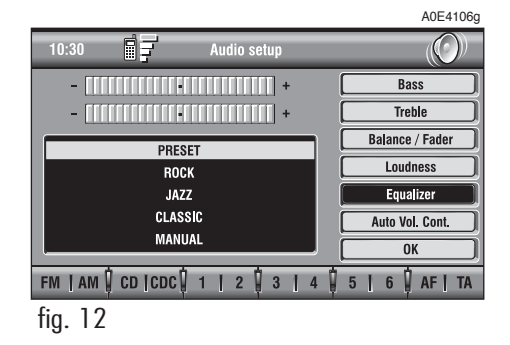

**35RADIONAVIGATIESYSTEEM** RADIONAVIGATIESYSTEEM

Ga voor het selecteren van de gewenste instelling als volgt te werk:

– selecteer de functie "Equalizer" met draaiknop **16-fig. 1** en druk op de knop voor bevestiging;

– selecteer met draaiknop **16-fig. 1** de gewenste instelling en druk op de knop voor bevestiging.

De gekozen instelling van de equalizer verschijnt op het scherm.

Als u de instellingen van de hoge en lage tonen (Treble/Bass) wijzigt, wordt de equalizer uitgeschakeld; het venster met de vooraf geprogrammeerde equalizerinstellingen verdwijnt, terwijl de grafische toets "Equalizer" geactiveerd blijft.

# **Handm. equaliz.**

Ga als volgt te werk om de instelling MA-NUAL te wijzigen en handmatig de 5 banden van de equalizer in te stellen:

– selecteer de functie "Manual" met draaiknop **16-fig. 1** en druk op de knop voor bevestiging; op het display verschijnt het scherm van **fig. 13**;

– selecteer met draaiknop **16-fig. 1** de gewenste frequentieband en druk op de knop voor bevestiging;

– stel de geselecteerde frequentieband in met draaiknop **16-fig. 1** en druk vervolgens op de knop:

– als alle banden zijn ingesteld, selecteer dan "OK" met draaiknop **16-fig. 1** en druk op de knop voor bevestiging en om terug te keren naar het vorige scherm. Als u op de toets "ESC" **15-fig. 1** drukt, wordt teruggekeerd naar het vorige scherm en blijven de oorspronkelijke instellingen bewaard.

Als een persoonlijke instelling van de equalizer is ingesteld, verschijnt op het display het opschrift "MANUAL" en is de instelling van de hoge tonen en bassen (Treble/Bass) niet mogelijk.

**BELANGRIJK** Bij een uitrusting met versterker (uitvoering BOSE hifi-systeem) is de functie Equalizer niet beschikbaar.

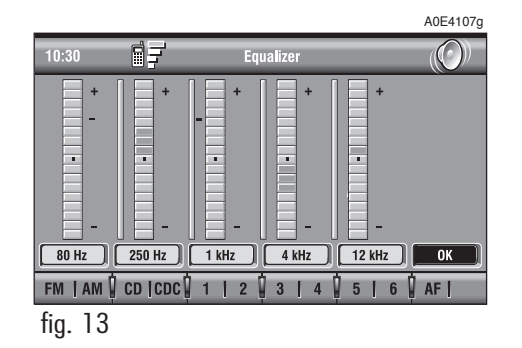
# **OK**

Nadat de instellingen zijn uitgevoerd, moet u "OK" selecteren en bevestigen door draaiknop **16-fig. 1** te draaien en in te drukken.

#### **Aut. Inst. Vol.**

(snelheidsafhankelijke volumeregeling)

Met de functie "Aut. Inst. Vol." wordt automatisch het volume verhoogd als de snelheid toeneemt, waardoor het volumeniveau wordt aangepast aan het achtergrondgeluid in het interieur.

De beschikbare instellingen zijn:

- OFF (functie uitgeschakeld)
- 1 (minimum regelniveau)
- $-2$
- 3
- 4
- 5
- 6
- 7 (maximum regelniveau).

Ga voor het in-/uitschakelen van de functie als volgt te werk:

– selecteer met draaiknop **16-fig. 1** de functie "Aut. Inst. Vol." en druk op de knop voor bevestiging:

– draai knop **16-fig. 1** om een instelling te selecteren of de functie uit te schakelen en druk vervolgens op knop **16-fig. 1**.

Op het display verschijnt de actuele status van de functie.

# **OK**

Nadat de instellingen zijn uitgevoerd, moet u "OK" selecteren en bevestigen door draaiknop **16-fig. 1** te draaien en in te drukken.

# **CD-SPELER**

**BELANGRIJK** Gebruik geen houders voor audio-CD's of MP3-CD's met een formaat van 8 cm, ook niet met behulp van een speciale adapter; het gebruik van dit formaat kan het systeem beschadigen.

Als u de CD-speler selecteert, verschijnt er een venster waarin de volgende functies zijn weergegeven **fig. 14**:

- Shuffle
- Prog
- Scan
- Compression
- CD setup
- Audio setup.

In het onderste deel van het scherm worden de functies weergegeven die geactiveerd kunnen worden als op de bijbehorende multifunctionele toetsen **17-fig. 1** op het frontpaneel wordt gedrukt:

– **FM** wisselen van audiobron door in volgorde de beschikbare golfbanden FM1, FM2, FM3, FMAST, FM1…. te selecteren

– **AM** wisselen van audiobron door in volgorde de beschikbare golfbanden MW, LW, AMAST, MW… te selecteren

- **CD** CD-speler inschakelen
- **CDC** CD-wisselaar inschakelen

– **RPT** functie Repeat inschakelen: Repeat one (herhaling van een enkel muziekstuk)/Repeat all (herhaling van alle muziekstukken)/No Repeat (functie Repeat uitschakelen)

– **TA** verkeersinformatie in-/uitschakelen.

Op het hoofdscherm wordt bovendien het volgende weergegeven **fig. 16**:

– aanduiding van de audiobron (CD);

– naam van de CD, alleen als de CD van een naam is voorzien:

– opschrift TA bij ingeschakelde TA-functie (verkeersinformatie);

– nummer van het muziekstuk dat wordt weergegeven;

– huidige status van de CD-speler (weergave, pauze, stoppen);

– speelduur;

– lijst van de volgende 9 muziekstukken die nog moeten worden weergegeven; als het aantal muziekstukken dat nog beluisterd moet worden hoger is dan 9, verschijnt onder aan de lijst het symbool ">>"; als een muziekstuk na deze 9 is geselecteerd, verschijnt boven aan de lijst het symbool "  $\lt$ "; als de functie Shuffle (willekeurige weergave) is ingeschakeld, verschijnen de eerste 9 muziekstukken van de CD die wordt weergegeven.

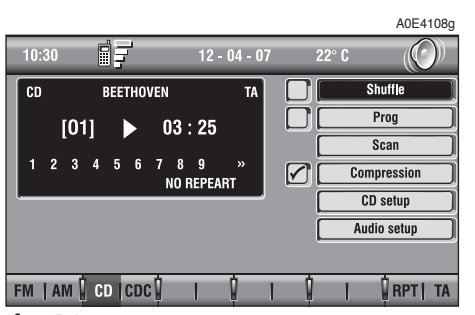

fig. 14

Als de CD niet is ingestoken, niet leesbaar is of geen audio-CD is, dan verschijnt op het display het opschrift "No CD" of "No CD-DA" en zijn alle grafische toetsen van de CD-/ CDC-functies uitgeschakeld.

Druk voor het beluisteren van het vorige of volgende muziekstuk op de CD respectievelijk op de toets "< < " 10-fig. 1 of "˜" **11-fig. 1**

Voor het onderbreken van de weergave van de CD moet u de toets "II/<sup> $\triangleright$ " **7-fia.** 1</sup> even ingedrukt houden. Voor de pauze-functie moet u de toets "**II/►" 7-fig. 1** even ingedrukt houden. Druk voor het hervatten van de weergave van de CD nogmaals kort op de toets "II/ $\blacktriangleright$ " **7-fig. 1**.

Druk voor het uitwerpen van de CD uit de opening **19-fig. 1** op toets **9-fig. 1**.

## **FUNCTIE "Shuffle" (WILLEKEURIGE WEERGAVE)**

Druk voor het in-/uitschakelen van de functie "Shuffle" op draaiknop **16-fig. 1** nadat de functie is geselecteerd.

Als de functie Shuffle is ingeschakeld, verschijnt op het display het opschrift "SHUF-FLE" en naast de bijbehorende grafische toets het symbool "✓".

Met deze functie worden alle muziekstukken op de CD in willekeurige volgorde weergegeven. Druk voor het uitschakelen van de functie nogmaals op knop **16-fig. 1**.

# **FUNCTIE "Prog"**

De functie "Prog" kan alleen geselecteerd worden als de CD-/CDC-weergave gestopt is. Druk voor het in-/uitschakelen van de functie op draaiknop **16-fig. 1** nadat de functie is geselecteerd.

Met deze functie kan de weergave van muziekstukken volgens een geprogrammeerde volgorde worden in-/uitgeschakeld (zie de functies van "CD setup").

De grafische toets "Prog" is niet beschikbaar als geen enkele lijst is geprogrammeerd.

Als er een lijst is geprogrammeerd en de functie "Prog" is ingeschakeld, verschijnt naast de grafische toets het symbool "✓".

# RADIONAVIGATIESYSTEEM **39RADIONAVIGATIESYSTEEM**

#### **FUNCTIE "Scan" (KORTE WEERGAVE)**

Selecteer voor het in-/uitschakelen van de functie "Scan" de betreffende grafische toets met draaiknop **16-fig. 1** en druk op de knop om de keuze te bevestigen.

Met deze functie wordt het begin van alle muziekstukken op de CD steeds gedurende 10 seconden weergegeven.

Druk voor het uitschakelen van de functie nogmaals op knop **16-fig. 1**.

# **FUNCTIE "Compression"**

Deze functie vermindert het uitgangssignaal tijdens de weergave van de CD in de auto.

Selecteer om de functie in of uit te schakelen de grafische toets "Compression" met draaiknop **16-fig. 1** en druk op de knop voor bevestiging.

Als de functie "Compression" is ingeschakeld, verschijnt naast de bijbehorende grafische toets het symbool "✓".

# **FUNCTIE "CD setup"**

Als u de grafische toets "CD setup" selecteert en bevestigt met draaiknop **16-fig. 1**, dan krijgt u toegang tot het functiemenu van de CD-speler **fig. 17**:

- Time mode
- Prog CD
- CD name
- $-$  OK.

### **Time mode**

De functie "Time mode" geeft informatie over de speelduur van de CD die op het display wordt weergegeven:

– TRACK ELAPSED TIME (speelduur vanaf het begin van het muziekstuk)

– TOTAL ELAPSED TIME (totale speelduur vanaf begin CD)

– TOTAL REMAINING TIME (totale speelduur tot einde van CD)

Selecteer en bevestig de grafische toets "OK" met draaiknop **16-fig. 1** om de gekozen optie op te slaan.

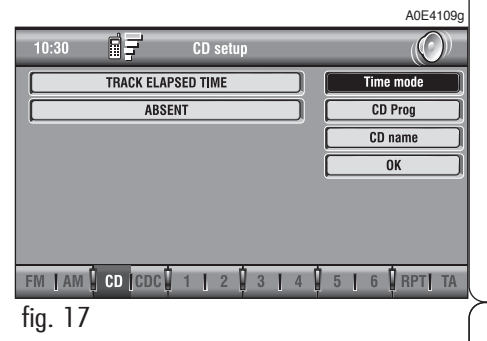

# **Prog CD**

Als u de grafische toets "Prog CD" selecteert met draaiknop **16-fig. 1** en op knop **16-fig. 1** drukt voor bevestiging, dan krijgt u toegang tot het functiemenu Prog CD **fig. 18**:

- Selecteer
- Wis
- Wis alles
- $-$  OK.

De grafische toets is niet beschikbaar tijdens de weergave van de CD, ongeacht of de functie "Prog" is in-/uitgeschakeld; als de weergave wordt gestopt, is de grafische toets weer actief.

# **Selecteer**

Met de grafische toets "Selecteer" kan de volgorde worden bepaald waarin de muziekstukken op een CD worden afgespeeld. Selecteer voor het inschakelen van de functie de betreffende grafische toets met draaiknop **16-fig. 1** en druk op de knop; u krijgt toegang tot een veld waarin een numerieke reeks staat. Selecteer met draaiknop **16-fig. 1** het gewenste nummer dat overeenkomt met het nummer van het muziekstuk op de CD dat u wilt beluisteren, en druk om de keuze te bevestigen op knop **16-fig. 1**. Ga op dezelfde wijze te werk voor het programmeren van de volgorde van de resterende muziekstukken op de CD; druk vervolgens op de toets "ESC" **15-fig. 1** om de lijst te verlaten.

Selecteer en bevestig de grafische toets "OK" met draaiknop **16-fig. 1** om de gekozen volgorde op te slaan.

# **Wis**

Met de grafische toets "Wis" kan het laatste muziekstuk dat werd opgeslagen, worden gewist.

De grafische toets is niet beschikbaar als de lijst nog leeg is.

Selecteer om de functie in te schakelen de grafische toets "Wis" met draaiknop **16 fig. 1** en druk op de knop voor bevestiging.

## **Wis alles**

Met de grafische toets "Wis alles" kan de gehele geprogrammeerde weergavevolgorde worden gewist.

De grafische toets is niet beschikbaar als de lijst nog leeg is.

Selecteer om de functie in te schakelen de grafische toets "Wis alles" met draaiknop **16-fig. 1** en druk op de knop voor bevestiging.

# **OK**

Selecteer de grafische toets "OK" met draaiknop **16-fig. 1** en druk op de knop om de gekozen opties te bevestigen.

Als een functie wordt geactiveerd in het functiemenu "Prog CD", zijn de toetsen **10**, **11** en **7-fig. 1** niet beschikbaar.

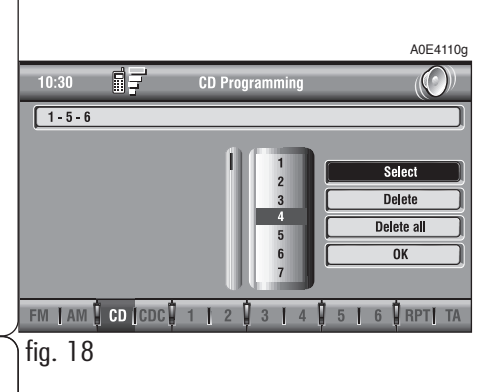

40

A0E4112g

 $\overline{O}$ 

# **CD name**

Deze functie kan alleen worden ingeschakeld als er een CD is geladen. Als de CD al van een naam voorzien is, verschijnt die naam op het display.

Met de functie "CD name" kunnen maximaal 10 CD's van een naam worden voorzien van maximaal 20 tekens.

Als u de functie "CD name" selecteert met draaiknop **16-fig. 1** en op de knop drukt, verschijnt het volgende menu **fig. 19**:

- Naam
- Prog CD
- Wis
- Wis naam
- $-$  OK.

#### **Naam**

Als u de grafische toets "Naam" met draaiknop **16-fig. 1** selecteert en de keuze bevestigt door de knop in te drukken, verschijnt er een scherm met een alfanumeriek toetsenbord **fig. 20** dat gebruikt kan worden om de naam van de ingestoken CD samen te stellen. Ga als volgt te werk:

– selecteer de eerste letter met draaiknop 16-fig. 1 en bevestig de geselecteerde letter door de knop in te drukken;

– voer de resterende letters van de naam op dezelfde manier in;

– bevestig de naam van de CD door de grafische toets "OK" te selecteren en in te drukken.

Als de naam van de CD eenmaal is bevestigd, wordt automatisch teruggekeerd naar het vorige scherm.

De naam van de CD wordt automatisch gekoppeld aan het nummer van het muziekstuk op de CD en aan de totale speelduur van de CD.

# **Prog CD**

Als u de grafische toets "Prog CD" selecteert met draaiknop **16-fig. 1** en op de knop drukt voor bevestiging, dan krijgt u toegang tot een menu dat overeenkomt met dat in **fig. 18**; in dit menu kan een naam gekoppeld worden aan een geprogrammeerde weergavevolgorde.

Ga op dezelfde manier te werk als hiervoor beschreven is.

De grafische toets is niet beschikbaar tijdens de weergave van de CD, ongeacht of de functie "Prog" is in-/uitgeschakeld; als de weergave wordt gestopt, is de grafische toets weer actief.

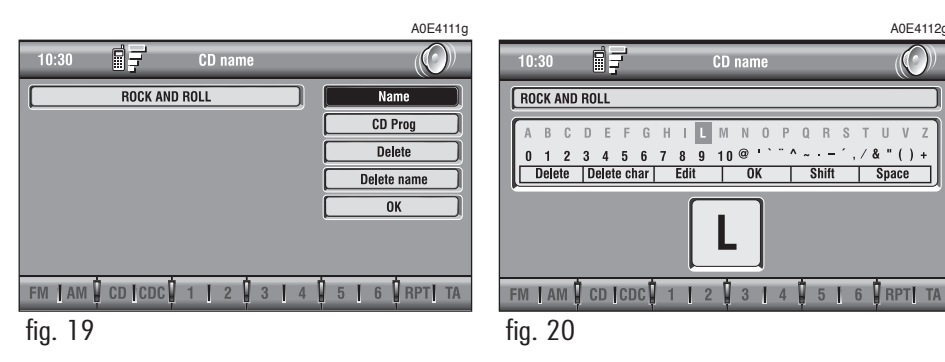

41

# **Wis**

Met de grafische toets "Wis" kan de naam die aan een CD is toegekend, worden gewist.

Selecteer om de functie in te schakelen de grafische toets "Wis" met draaiknop **16 fig. 1** en druk op de knop voor bevestiging.

#### **Wis naam**

Met de grafische toets "Wis naam" kan de naam die aan een geprogrammeerde weergavevolgorde is toegekend, worden gewist.

Selecteer om de functie in te schakelen de grafische toets "Wis naam" met draaiknop **16-fig. 1** en druk op de knop voor bevestiging.

# **OK**

Selecteer om de instellingen te bevestigen de grafische toets "OK" met draaiknop **16 fig. 1** en druk op de knop; in dit geval wordt de naam samen met de volgorde opgeslagen.

**BELANGRIJK** Als het beschikbare geheugen niet toereikend is, verschijnt op het display de waarschuwing "ATTENTIE, AGEN-DA CD VOL" en moeten enkele opgeslagen namen worden gewist.

# **FUNCTIE "Audio Setup" (AUDIO-INSTELLINGEN)**

Als u tijdens het beluisteren van een CD toegang wilt krijgen tot het menu met audio-instellingen, selecteer dan de grafische toets "Audio Setup" met draaiknop **16-fig. 1** en druk op de knop voor bevestiging.

Zie voor de beschrijving van de verschillende instellingen van het menu de betreffende paragraaf in het hoofdstuk "Radio".

# **CD-WISSELAAR (indien geïnstalleerd)**

**BELANGRIJK** Gebruik geen houders voor audio-CD's of MP3-CD's met een formaat van 8 cm, ook niet met behulp van een speciale adapter; het gebruik van dit formaat kan het systeem beschadigen.

De CD-wisselaar kan geen MP3-CD's weergeven. Selecteer, indien er een CD-wisselaar is geïnstalleerd, de audiobron CDC (CD-wisselaar), waarna de volgende functies worden weergegeven **fig. 21**:

- Shuffle
- Prog
- Scan
- Compression
- CDC setup
- Audio setup.

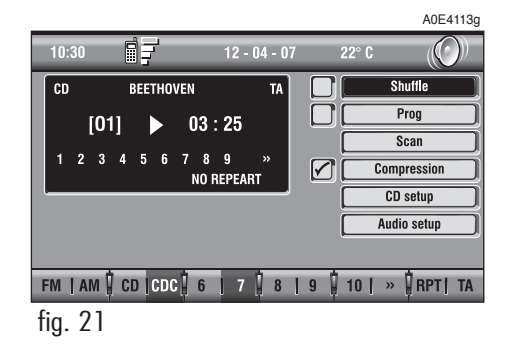

**43RADIONAVIGATIESYSTEEM** RADIONAVIGATIESYSTEEM

Het radionavigatiesysteem kan 10 CD's bedienen.

In het onderste deel van het scherm worden de functies weergegeven die geactiveerd kunnen worden als op de bijbehorende multifunctionele toetsen **17-fig. 1** wordt gedrukt:

– **FM** wisselen van audiobron door in volgorde de beschikbare golfbanden FM1, FM2, FM3, FMAST, FM1…. te selecteren

– **AM** wisselen van audiobron door in volgorde de beschikbare golfbanden LW, MW, AMAST, MW… te selecteren

– **CD** CD-speler inschakelen

– **CDC** CD-wisselaar inschakelen: druk voor het starten van de weergave op toets "**II/**˙", zoals is aangegeven in **fig. 21a**

– **1 …10** voor keuze van de betreffende CD in de CD-wisselaar (alleen de toetsen van de in de wisselaar gestoken CD's zijn geactiveerd)

 $-$  >>  $\circ$  << voor weergave als grafische toetsen van een overzicht met de volgende/vorige 5 CD's in de CD-wisselaar.

– **RPT** functie Repeat inschakelen: Repeat one (herhaling van een enkel muziekstuk) / Repeat CD (herhaling van alle muziekstukken op de beluisterde CD / Repeat all (herhaling van alle muziekstukken op alle CD's in de wisselaar) / No Repeat (functie Repeat uitschakelen).

Op het hoofdscherm wordt bovendien het volgende weergegeven **fig. 22**:

– Nummer van de weergegeven CD;

– naam van de CD, alleen als de CD van een naam is voorzien;

– opschrift TA bij ingeschakelde functie TA-Traff. Ann. (verkeersinformatie);

– nummer van het muziekstuk dat wordt weergegeven;

– huidige status van de CD-wisselaar (weergave, pauze, stoppen);

– speelduur;

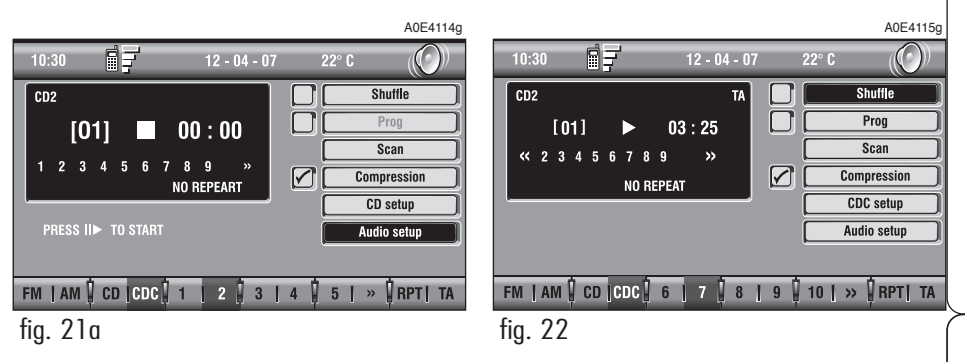

– lijst van de volgende 9 muziekstukken op de CD die nog moeten worden weergegeven; als het aantal muziekstukken dat nog beluisterd moet worden hoger is dan 9, verschijnt onderaan de afkorting het symbool ">>"; als de functie Shuffle (willekeurige weergave) is ingeschakeld, verschiint de numerieke volgorde waarin de CD wordt weergegeven.

Als de CD-wisselaar wordt geselecteerd, wordt de weergave automatisch gestart vanaf de laatst beluisterde CD of vanaf de CD volgend op de laatst beluisterde CD (als deze is uitgenomen) in de wisselaar. Met de toetsen op het bedieningspaneel **17 fig. 1** die bij de opschriften 1….5 geplaatst zijn, kan een andere CD geselecteerd worden. Druk om het vorige of volgende muziekstuk op de weergegeven CD te beluisteren respectievelijk op de toets " **10-fig. 1 of "** $\blacktriangleright$ **" 11-fig. 1.** 

Als de geselecteerde CD niet in de wisselaar zit, kan de betreffende toets niet geactiveerd worden.

Druk voor het stoppen van de weergave van de CD kort op de toets "II/<sup> $\triangleright$ "</sup> **7-fig. 1**. Druk voor het hervatten van de weergave van de CD nogmaals kort op de toets "**II/**˙" **7-fig. 1**.. Houd voor de pauzefunctie van de CD de toets "II/<sup>\*</sup> **7-fig. 1** even ingedrukt; druk voor het hervatten van de weergave van de CD vanaf het punt waarop de weergave werd gestopt, nogmaals kort op de toets.

– Na het stoppen van de CD of het inschakelen van de pauze-functie wordt de weergave gestart vanaf het eerste muziekstuk op de default CD (\*) als de daarvoor beluisterde CD (ook slechts tijdelijk) uit de CD-wisselaar is verwijderd.

– Als na het stoppen van de CD of het inschakelen van de pauze-functie, alle CD's uit de CD-wisselaar worden verwijderd, wordt de weergave niet hervat en verschijnt op het display het opschrift "NO CD".

(\*) De eerstvolgende beschikbare CD (in toenemende nummervolgorde) na de daarvoor weergegeven CD, wordt beschouwd als default CD.

# **FUNCTIE "Shuffle" (WILLEKEURIGE WEERGAVE)**

Druk voor het in-/uitschakelen van de functie "Shuffle" op draaiknop **16-fig. 1** nadat de functie is geselecteerd.

Zie voor een beschrijving van de functie de betreffende paragraaf in het hoofdstuk "CD-SPELER".

# **FUNCTIE "Prog"**

Druk voor het in-/uitschakelen van de functie "Prog" op draaiknop **16-fig. 1** nadat de functie is geselecteerd.

Met deze functie kan de weergave van muziekstukken volgens een geprogrammeerde volgorde worden in-/uitgeschakeld (zie de functies van "CDC setup").

De grafische toets "Prog" is niet beschikbaar als geen enkele lijst is geprogrammeerd (zie functies van "CDC SETUP").

Als er een lijst is geprogrammeerd en de functie "Prog" is ingeschakeld, verschijnt naast de grafische toets het symbool "✓".

# **45** RADIONAVIGATIESYSTEEM

#### **FUNCTIE "Scan" (KORTE WEERGAVE)**

Selecteer voor het in-/uitschakelen van de functie "Scan" de betreffende grafische toets met draaiknop **16-fig. 1** en druk op de knop om de keuze te bevestigen.

Met deze functie wordt het begin van alle muziekstukken op de beluisterde CD steeds gedurende 10 seconden weergegeven.

Druk voor het uitschakelen van deze functie nogmaals op knop **16-fig. 1**, nadat de grafische toets "Scan" is geselecteerd.

## **FUNCTIE "Compression"**

Deze functie vermindert het uitgangssignaal tijdens de weergave van de CD in de auto.

Selecteer om de functie in of uit te schakelen de grafische toets "Compression" met draaiknop **16-fig. 1** en druk op de knop voor bevestiging.

Als de functie "Compression" is ingeschakeld, verschijnt naast de bijbehorende grafische toets het symbool "✓".

# **FUNCTIE "CDC setup"**

Als u de grafische toets "CDC setup" selecteert en bevestigt met draaiknop **16-fig. 1**, dan krijgt u toegang tot het functiemenu van de CD-wisselaar **fig. 23**:

– Prog CD

– CD name

 $-$  OK.

# **Prog CD**

Als u de grafische toets "Prog CD" selecteert met draaiknop **16-fig. 1** en op de knop drukt voor bevestiging, dan krijgt u toegang tot het functiemenu Prog CDC **fig. 24**:

– Selecteer

- Wis
- Wis alles
- $-$  OK.

De grafische toets is niet beschikbaar tijdens de weergave van de CD, ongeacht of de functie "Prog" is in-/uitgeschakeld; als de weergave wordt gestopt, is de grafische toets weer actief.

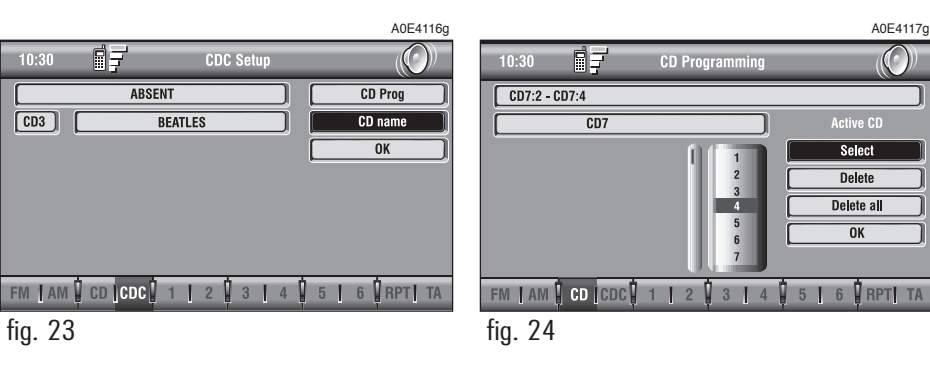

#### **Selecteer**

Met de grafische toets "Selecteer" kan de volgorde worden bepaald waarin de muziekstukken op de geselecteerde CD worden afgespeeld. Selecteer voor het inschakelen van de functie de betreffende grafische toets met draaiknop **16-fig. 1** en druk op de knop; u krijgt toegang tot een veld waarin een numerieke reeks staat. Selecteer met draaiknop **16-fig. 1** het gewenste nummer dat overeenkomt met het nummer van het muziekstuk op de CD dat u wilt beluisteren, en druk om de keuze te bevestigen op knop **16-fig. 1**. Ga op dezelfde wijze te werk voor het programmeren van de volgorde van de resterende muziekstukken op de CD.

Druk op de toets "ESC" **15-fig. 1** om het menu te verlaten.

Selecteer en bevestig de grafische toets "OK" met draaiknop **16-fig. 1** om de gekozen volgorde op te slaan.

# **Wis**

Met de grafische toets "Wis" kan het laatste muziekstuk dat werd opgeslagen, worden gewist.

De grafische toets is niet beschikbaar als de lijst nog leeg is.

Selecteer om de functie in te schakelen de grafische toets "Wis" met draaiknop **16 fig. 1** en druk op de knop voor bevestiging.

# **Wis alles**

Met de grafische toets "Wis alles" kan de gehele geprogrammeerde weergavevolgorde worden gewist.

De grafische toets is niet beschikbaar als de lijst nog leeg is.

Selecteer om de functie in te schakelen de grafische toets "Wis alles" met draaiknop **16-fig. 1** en druk op de knop voor bevestiging.

# **OK**

Selecteer de grafische toets "OK" met draaiknop **16-fig. 1** en druk op de knop om de gekozen opties te bevestigen.

Als een functie wordt geactiveerd in het functiemenu "Prog CDC", zijn de toetsen **10**, **11** en **7-fig. 1** niet beschikbaar.

Als u de CD's uit de CD-wisselaar verwijdert of de weergavevolgorde van een CD wijzigt, moet de weergavevolgorde opnieuw geprogrammeerd worden.

# **CD name**

Deze functie kan alleen geselecteerd worden als er ten minste een CD in de CD-wisselaar zit.

Als de CD al van een naam voorzien is, verschijnt die naam op het display.

Met de functie "CD name" kunnen maximaal 10 CD's van een naam worden voorzien van maximaal 20 tekens.

Zie voor de beschrijving van de functies de paragraaf "CD-speler".

#### **FUNCTIE "Audio Setup" (AUDIO-INSTELLINGEN)**

Als u tijdens het beluisteren van een CD toegang wilt krijgen tot het menu met audio-instellingen, selecteer dan "Audio Setup" met de draaiknop **16-fig. 1** en druk op de knop voor bevestiging.

Zie voor de beschrijving van de verschillende instellingen van het menu de betreffende paragraaf in het hoofdstuk "Radio".

# **MP3-SPELER**

Het radionavigatiesysteem is in staat het geladen CD-type te herkennen.Tijdens de herkenningsfase verschijnt op het display het opschrift "Lezing CD bezig ...". Als de geladen CD een MP3 is, wordt een specifiek commando geactiveerd.

**BELANGRIJK** Gebruik geen houders voor audio-CD's of MP3-CD's met een formaat van 8 cm, ook niet met behulp van een speciale adapter; het gebruik van dit formaat kan het systeem beschadigen.

**BELANGRIJK** Het radionavigatiesysteem deelt de in de MP3-CD aanwezige bestanden in mappen in en maakt opeenvolgende lijsten van alle mappen die MP3-muziekstukken bevatten (maximaal 4 mapniveaus/subdirectories). De namen van de mappen en bestanden mogen maximaal 31 tekens bevatten.

De namen van de MP3-muziekstukken mogen de volgende tekens niet bevatten: spaties, **'**(apostroffen), **(**en **)**(haakjes openen en sluiten). Zorg tijdens het samenstellen van een MP3-CD dat de bestandsnamen deze tekens niet bevatten; als dit wel het geval is, dan kan het systeem de betreffende muziekstukken niet weergeven.

Aangezien een MP3-CD vele MP3-bestanden kan bevatten, is een limiet ingesteld van 999 muziekstukken. Als u een MP3-CD laadt met meer dan 999 muziekstukken (bestanden), dan beheert het systeem alleen de eerste 999 bestanden en verschijnt op het display ongeveer 7 seconden de volgende waarschuwing **fig. 25** "Attentie, alleen de eerste 999 tracks van de ingevoerde CD MP3 zullen door het systeem beheerd worden." Druk op toets **16-fig. 1** of op de toets "ESC" **15-fig. 1** om verder te gaan.

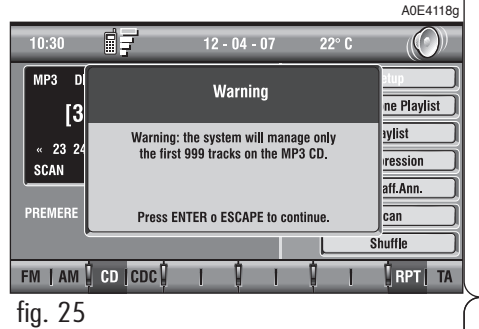

Voor iedere MP3-CD kan een weergavelijst worden gemaakt (Playlist); als een tweede lijst wordt gemaakt, wordt de vorige lijst automatisch overschreven.

Het radionavigatiesysteem kan maximaal 10 weergavelijsten opslaan; als het maximum aantal is bereikt (bij het laden van de elfde MP3-CD), wordt de oudste lijst overschreven; op het display verschijnt de mededeling: "Er zijn al 10 Playlists in het geheugen. Wilt u over de oudste heenschrijven?".

Op het moment dat een MP3-CD wordt geladen, controleert het radionavigatiesysteem of er een weergavelijst van de muziekstukken van die CD bestaat.

Als er al een lijst bestaat, dan wordt automatisch de weergave gestart volgens de vastgestelde volgorde. Als er geen lijst bestaat van de geladen MP3-CD, wordt de weergave gestart vanaf het eerste bestand op de CD.

Als een muziekstuk op de MP3-CD niet met de juiste frequentie is opgenomen, wordt de weergave onmiddellijk gestopt en verschijnt op het display de volgende mededeling. "De huidige track heeft als voorbeeld een formaat dat niet compatibel is met de leesapparatuur en kan niet door het systeem gelezen worden" **fig. 26**.

A0E4119g 自子 ∩  $12 - 04 - 07$  $10:30$  $22^{\circ}$  C MP3 D Warning e Plavlist  $|2\rangle$ vlist The current tracks was sampled  $\alpha$  23 24 whit a format which is not compatible  $\overline{\mathsf{ression}}$ SCAN whit the reader. It cannot be read by the system ff Ann. Press ENTER o ESCAPE to continue. an Shuffle FM | AM | CD | CDC | **FRPT** TA

fig. 26

**BELANGRIJK** Kenmerken en werking bij de weergave van MP3-bestanden:

– de weergavefrequenties zijn: 44.1 kHz, stereo (van 96 tot 320 kbit/s) -22.05 kHz, mono of stereo (van 32 tot 80 kbit/s);

– de weergave van muziekstukken met variabele bit-rate is mogelijk;

– compatibel met multisessie-CD's, in dat geval wordt alleen de eerste sessie gelezen;

– compatibel voor lezen van CD-RW;

#### – **de MP3-CD's moeten worden samengesteld met het formaat ISO 9660**;

– incompatibel met het formaat ID3TAG-2;

– incompatibel voor CD's met packet writing (DirectCD™ of INCD™):

– het is niet mogelijk bestanden weer te geven met het formaat WMA™ of Atrac3™ hernoemd met de extensie .mp3.

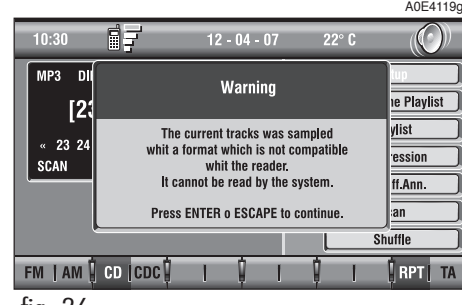

#### **ONDERDELEN VAN HET HOOFDSCHERM EN FUNCTIES**

Op het hoofdscherm worden de volgende functies weergegeven **fig. 27**:

- Direct Selecteren
- Definitie Playlist
- Playlist
- Compression
- Scan
- Shuffle
- Audio setup.

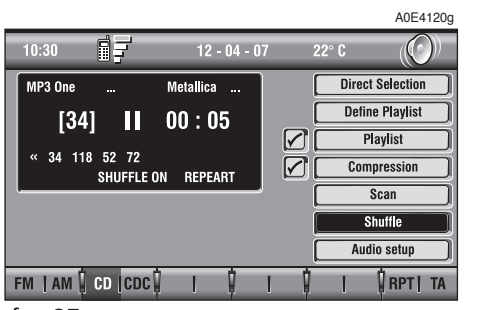

In het onderste deel van het scherm worden de functies weergegeven die geactiveerd kunnen worden als op de bijbehorende multifunctionele toetsen **17-fig. 1** op het radionavigatiesysteem wordt gedrukt:

– **FM** wisselen van audiobron door in volgorde de beschikbare golfbanden FM1, FM2, FM3, FMAST, FM1…. te selecteren

–**AM** wisselen van audiobron door in volgorde de beschikbare golfbanden LW, MW, AMAST, MW… te selecteren

– **CD** CD-speler inschakelen

– **CDC** CD-wisselaar inschakelen

– **RPT** functie Repeat inschakelen: Repeat one (herhaling van een enkel muziekstuk)/Repeat all (herhaling van alle muziekstukken)/Repeat off (functie Repeat uitschakelen)

– **TA** verkeersinformatie in-/uitschakelen.

Op het hoofdscherm wordt bovendien het volgende weergegeven:

– aanduiding van de audiobron (MP3);

– naam van het bestand of het muziekstuk (indien aanwezig);

– opschrift SHUFFLE, REPEAT… als de betreffende functie is ingeschakeld;

– nummer van het muziekstuk dat wordt weergegeven;

– huidige status van de MP3-CD (weergave, pauze, stoppen);

– speelduur;

– lijst met aantal beschikbare muziekstukken.

Druk voor het onderbreken van de weergave van de MP3-CD kort op de toets "**II/**˙" **7-fig. 1**. Druk voor het hervatten van de weergave van de MP3-CD nogmaals kort op de toets "**II/**˙" **7-fig. 1**. Houd voor de pauze-functie de toets "**II/**˙" **7 fig. 1** even ingedrukt. Het muziekstuk wordt op een bepaald punt onderbroken en het hoofdscherm blijft weergegeven met de informatie over het weergegeven muziekstuk

Druk voor het uitwerpen van de MP3-CD uit de opening **19-fig. 1** op toets **8-fig. 1**.

<sup>–</sup> auteur;

#### **FUNCTIE "Direct Selecteren"**

Met de functie "Direct Selecteren" kunt u snel muziekstukken selecteren.

Met draaiknop **16-fig. 1** kunt u de nummers op de vergelijkbare posities bij elk muziekstuk doorlopen en bevestigen door de knop in te drukken; hierna start de weergave automatisch.

# **FUNCTIE "Definitie Playlist"**

Met de functie "Definitie Playlist" kan een weergavevolgorde worden bepaald van de muziekstukken op een MP3-CD (maximaal 100 muziekstukken). In de betreffende vensters kan een keuze worden gemaakt uit de muziekstukken, muziekstukken worden toegevoegd of gewist. Het is mogelijk een enkel muziekstuk of een hele reeks toe te voegen. Deze functie wordt verder in dit hoofdstuk uitvoerig beschreven.

De grafische toets "Definitie Playlist" is niet beschikbaar tijdens de weergave van een MP3-CD; de toets is weer beschikbaar als de weergave van de CD wordt gestopt.

# **FUNCTIE "Playlist"**

Voor het in-/uitschakelen van de functie "Playlist" voor de geprogrammeerde weergavevolgorde van muziekstukken, moet de betreffende grafische toets met draaiknop **16-fig. 1** worden geselecteerd en de knop worden ingedrukt om de keuze te bevestigen.

Als de functie "Playlist" is ingeschakeld, verschijnt naast de betreffende grafische toets het symbool "✓".

Als een MP3-CD wordt geladen waaraan al een playlist was gekoppeld, wordt de functie "Playlist" automatisch ingeschakeld en verschijnt naast de grafische toets het symbool "✓"; als er geen playlist bestond, wordt de functie automatisch uitgeschakeld en verdwijnt het symbool "✓" naast de grafische toets.

De grafische toets is ook niet beschikbaar tijdens de weergave van de MP3-CD, ongeacht of de functie "Playlist" is in-/uitgeschakeld; als de weergave wordt gestopt, is de grafische toets weer actief.

# **FUNCTIE "Compression"**

Functie die de geluidskwaliteit tijdens de weergave van een MP3-CD optimaliseert.

Selecteer om de functie in of uit te schakelen de grafische toets "Compression" met draaiknop **16-fig. 1** en druk op de knop voor bevestiging.

Als de functie "Compression" is ingeschakeld, verschijnt naast de bijbehorende grafische toets het symbool "✓".

# **51** RADIONAVIGATIESYSTEEM

## **FUNCTIE "Scan" (KORTE WEERGAVE)**

Selecteer voor het in-/uitschakelen van de functie "Scan" de betreffende grafische toets met draaiknop **16-fig. 1** en druk op de knop om de keuze te bevestigen.

Als deze functie wordt ingeschakeld, wordt ieder muziekstuk van de MP3-CD ongeveer 10 seconden weergegeven in de volgorde die op de MP3-CD staat (als de functie "Playlist" is uitgeschakeld) of wordt de inhoud van een vooraf geprogrammeerde playlist weergegeven (als de functie "Playlist" is ingeschakeld).

Druk voor het uitschakelen van deze functie nogmaals op knop **16-fig. 1**, nadat de grafische toets "Scan" is geselecteerd.

# **FUNCTIE "Shuffle" (WILLEKEURIGE WEERGAVE)**

Druk voor het in-/uitschakelen van de functie "Shuffle" op draaiknop **16-fig. 1** nadat de functie is geselecteerd.

Als de functie Shuffle is ingeschakeld, verschijnt op het display het opschrift "SHUF-FLE".

Als deze functie wordt ingeschakeld, worden de muziekstukken op de MP3-CD in willekeurige volgorde weergegeven (als de functie "Playlist" is uitgeschakeld) of wordt de inhoud van een vooraf geprogrammeerde playlist willekeurig weergegeven (als de functie "Playlist" is ingeschakeld).

Druk voor het uitschakelen van deze functie nogmaals op knop **16-fig. 1**, nadat de grafische toets "Shuffle" is geselecteerd.

# **FUNCTIE "Audio setup" (AUDIO-INSTELLINGEN)**

Als u tijdens het beluisteren van een MP3- CD toegang wilt krijgen tot het menu met audio-instellingen, selecteer dan "Setup" met de draaiknop **16-fig. 1** en druk op de knop voor bevestiging.

Zie voor de beschrijving van de verschillende instellingen van het menu de betreffende paragraaf in het hoofdstuk "Radio".

# **AFSPELEN VAN DE PLAYLIST**

Als een MP3-CD wordt geladen waaraan al een playlist was gekoppeld, wordt automatisch de weergave gestart in de geprogrammeerde volgorde.

Op het hoofdscherm wordt het volgende weergegeven:

– aanduiding van de audiobron (MP3);

– indien beschikbaar, naam van de auteur en titel van het muziekstuk **fig. 28**, of de bestandsnaam **fig. 29**;

– nummer van het muziekstuk dat wordt weergegeven **fig. 28**;

– huidige status van de MP3-CD (weergave **fig. 28**, pauze **fig. 30**, stoppen **fig. 31**);

– speelduur;

– lijst met aantal beschikbare muziekstukken;

– opschrift SHUFFLE, REPEAT… als de betreffende functie is ingeschakeld.

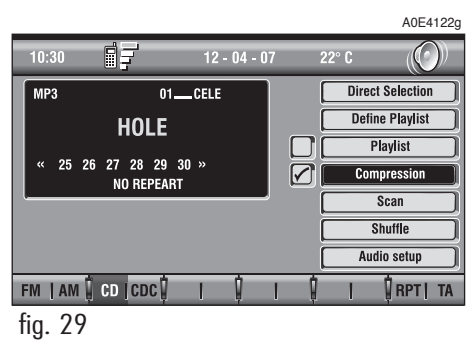

De grafische toetsen rechts op het scherm zijn allemaal actief, behalve "Definitie Playlist" en "Playlist" in de omstandigheden "Play" en "Pauze" **fig. 28** en **30**; om deze laatste twee functies te activeren, moet de weergave van de MP3-CD worden gestopt ("Stop") **fig. 31**.

Tijdens de weergave van een MP3-CD hebben de toetsen "<<<a> **10-fig. 1** en " $\blacktriangleright\blacktriangleright$ " 11-fig. 1 aan de linkerzijde van het bedieningspaneel voor het radionavigatiesysteem de volgende functies:

– als u de toetsen kort indrukt, gaat u naar het vorige/volgende muziekstuk van de playlist;

– als u de toetsen even ingedrukt houdt, gaat u naar de vorige/volgende 10 muziekstukken van de playlist.

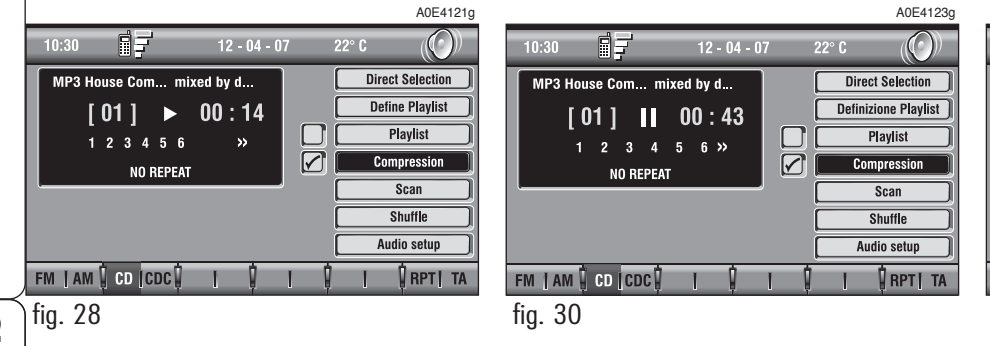

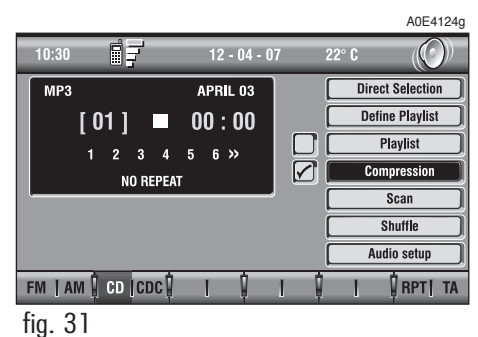

Vanuit "Stop" (weergave stoppen door de toets "II/ $\triangleright$ " **7-fig.** 1 in te drukken) kunt u de lijst wijzigen door middel van de functie "Definitie Playlist" of een weergavevolgorde van de muziekstukken programmeren door middel van de functie "Playlist". U kunt de weergave van de MP3-CD weer starten door nogmaals op de toets "II/<sup>"</sup> **7-fig. 1** (commando "Play") te drukken.

# **WEERGAVE MP3-CD**

Als een MP3-CD wordt geladen waaraan geen playlist was gekoppeld, start de weergave automatisch vanaf het eerste muziekstuk van de eerste map in de MP3-CD; hierna worden de muziekstukken in volgorde afgespeeld. Als alle muziekstukken van een map zijn weergegeven, worden de muziekstukken van de volgende map op de MP3-CD weergegeven.

Voordat het eerste muziekstuk van de nieuwe map wordt weergegeven, verschijnt op het display 5 seconden de naam van de nieuwe map.

Op het hoofdscherm wordt het volgende weergegeven:

– aanduiding van de audiobron (MP3);

– indien beschikbaar, naam van de auteur en titel van het muziekstuk **fig. 28**, of de bestandsnaam **fig. 29**;

– nummer van het muziekstuk dat wordt weergegeven **fig. 28**;

– huidige status van de MP3-CD (weergave **fig. 28**, pauze **fig. 30**, stoppen **fig. 31**);

– speelduur;

– lijst met aantal beschikbare muziekstukken;

– opschrift TA, SHUFFLE, REPEAT… als de betreffende functie is ingeschakeld.

De grafische toetsen rechts op het scherm zijn allemaal actief, behalve "Definitie Playlist" en "Playlist" in de omstandigheden "Play" en "Pauze" **fig. 28** en **30**; om deze laatste twee functies te activeren, moet de weergave van de MP3-CD worden gestopt ("Stop") **fig. 31**.

Tijdens de weergave van een MP3-CD hebben de toetsen "**Santa 10-fig. 1** en " $\blacktriangleright\blacktriangleright$ " **11-fig. 1** aan de linkerzijde van het bedieningspaneel voor het radionavigatiesysteem de volgende functies:

– als u de toetsen kort indrukt, gaat u naar het vorige/volgende muziekstuk van de playlist en van een sector op de CD naar de volgende en verschijnt enkele seconden de naam van de nieuwe map op het display;

– als u de toetsen even ingedrukt houdt, dan wordt er vanaf het beluisterde muziekstuk 10 muziekstukken vooruit of achteruit gegaan (mits de map zoveel muziekstukken bevat). Als er 10 muziekstukken voor of na het beluisterde muziekstuk in de map aanwezig zijn, dan wordt naar het eerste muziekstuk in de voorgaande of volgende map gegaan. Tijdens deze handeling wordt 5 seconden de naam van de nieuwe map weergegeven.

Vanuit "Stop" (weergave stoppen door de toets "**II/**˙" **7-fig. 1** in te drukken) kunt u de playlist samenstellen of (indien aanwezig) wijzigen door middel van de functie "Definitie Playlist" of een weergavevolgorde programmeren m.b.v. de functie "Playlist". U kunt de weergave van de MP3- CD weer starten door nogmaals op de toets "**II/**˙" **7-fig. 1** (commando "Play") te drukken.

#### **PLAYLIST SAMENSTELLEN**

Met de functie "Definitie Playlist" kan een weergavevolgorde van de muziekstukken worden geprogrammeerd (playlist).

Selecteer met de draaiknop **16-fig. 1** de functie "Definitie Playlist" in het hoofdscherm en druk op de knop om de keuze te bevestigen. Er verschijnt een scherm waarin de volgende functies **fig. 32** worden weergegeven:

- Voeg toe
- Info
- Begin lijst
- Einde lijst
- Laat Playlist zien
- $-$  OK.

Op de linkerzijde van het scherm wordt de structuur van de MP3-CD afgebeeld (indeling van de MP3-CD) (ingedeeld in mappen). In maximaal 10 regels wordt de plaats van de sectoren (mappen) en de bestandsnamen van iedere sector aangegeven. Druk om de namen te doorlopen op de toetsen van het bedieningspaneel **17-fig. 1** die bij de symbolen "▲" en "▼" onder aan het scherm zijn geplaatst.

Boven in het scherm wordt het aantal in de playlist geselecteerde muziekstukken weergegeven (maximaal 100).

In het onderste deel van het scherm worden de functies weergegeven die geactiveerd kunnen worden als op de bijbehorende multifunctionele toetsen **17-fig. 1** op het radionavigatiesysteem wordt gedrukt:

– "▲" en "▼" om snel de lijst van de mappen en de muziekstukken op het scherm omlaag/omhoog te doorlopen. De pijlen zijn niet langer beschikbaar als het einde of de bovenzijde van de lijst is bereikt.

 $\hat{=}$  om naar de volgende mappen te gaan (de toets is niet langer beschikbaar als de laatste map is bereikt)

 $\Xi$  om naar de vorige mappen te gaan (de toets is niet langer beschikbaar als de eerste map is bereikt)

A0E4125g 同子  $\bigcap$ **MP3: Create Playlist**  $10:30$  $\boxed{12}$  [max 100] Number of tracks selected: Add Info **MUSICA ITALIANA AMORE CARO Start of list NEL BLU DIPINTO DI BLU End of list DONNA PER AMICO** EMOZJONJ **View Playlist SEI GRANDE** PA77A IDEA  $F_{\text{LUNA}}$ **OK** ▏▾╏▁╽▛╾╽ **PRPTI TA JAM CD CDCC** fig. 32

Ga voor het samenstellen van een playlist als volgt te werk:

– selecteer het gewenste muziekstuk door de muziekstukken te doorlopen en de toets "▲" of de toets "▼" op het bedieningspaneel **17-fig. 1** in te drukken.

– bevestig de keuze door de draaiknop **16-fig. 1** in te drukken.

Ga op dezelfde manier te werk bij alle muziekstukken die u in de playlist wilt zetten.

Als de limiet wordt bereikt van maximaal 100 ingevoerde muziekstukken, verschijnt op het display de volgende mededeling: "De playlist is compleet. Elimineer ten minste een track om de huidige track te kunnen invoeren" **fig. 34**.

Selecteer met draaiknop **16-fig. 1** de grafische toets "OK" en druk op knop **16** fig. 1 om de gekozen instellingen op te slaan.

Als u de toets "ESC" **15-fig. 1** indrukt, wordt teruggekeerd naar het hoofdscherm van de MP3-speler, waarbij de tot dan toe ingevoerde muziekstukken niet worden bewannd.

Als een functie wordt geactiveerd in het menu "Definitie Playlist", zijn de toetsen **10**, **11** en **7 fig. 1** niet beschikbaar.

Als van audiobron wordt gewisseld zonder het menu "Definitie Playlist" te verlaten, verschijnt op het schermgedeelte dat gebruikt wordt voor informatie over de Audiofunctie, het opschrift "MP3 Def." (in het midden van het hoofdscherm **fig. 35**).

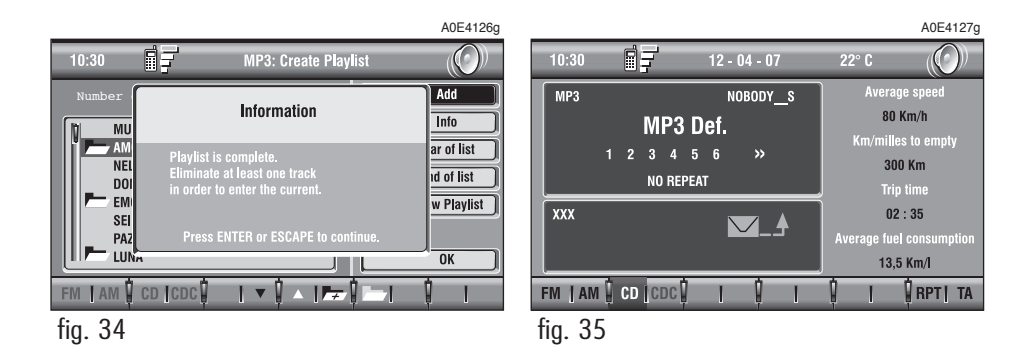

## **Functie "Voeg toe"**

Met de functie "Voeg toe" kan een enkel muziekstuk of een gehele map aan een voorgeprogrammeerde playlist worden toegevoegd. In een playlist kunnen maximaal 100 muziekstukken ingevoerd worden; als deze limiet bereikt is, is de grafische toets "Voeg toe" niet meer beschikbaar. Als de limiet van 100 muziekstukken bereikt wordt door het "toevoegen" van een gehele map, worden alleen de muziekstukken ingevoerd tot dat deze limiet bereikt is.

Selecteer om de functie "Voeg toe" in te schakelen de betreffende grafische toets met draaiknop **16-fig. 1** en druk op de knop voor bevestiging.

# **Functie "Info"**

Als de functie "Info" wordt ingeschakeld, verschijnt er een scherm **fig. 36** waarin het volgende is weergegeven: de naam van het geselecteerde bestand, de auteur en de titel van het muziekstuk.

Met deze functie kan de inhoud van een bestand worden bekeken.

Selecteer om de functie "Info" in te schakelen de betreffende grafische toets met draaiknop **16-fig. 1** en druk op de knop voor bevestiging.

# **Functie "Begin lijst"**

Met de functie "Begin lijst" kan de eerste map van een MP3-CD worden geselecteerd.

Selecteer om de functie "Begin lijst" in te schakelen de betreffende grafische toets met draaiknop **16-fig. 1** en druk op de knop voor bevestiging.

## **Functie "Einde lijst"**

Met de functie "Einde lijst" kan de laatste map van een MP3-CD worden geselecteerd.

Selecteer om de functie "Einde lijst" in te schakelen de betreffende grafische toets met draaiknop **16-fig. 1** en druk op de knop voor bevestiging.

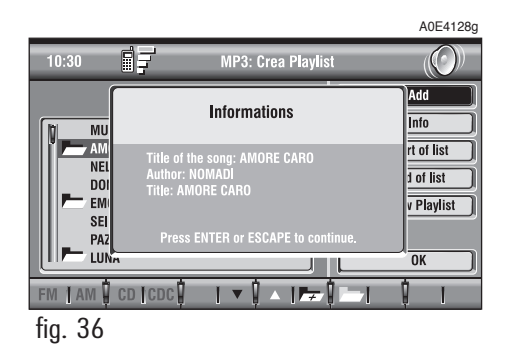

## **Functie "Laat Playlist zien"**

Als u de functie "Laat playlist zien" inschakelt, verschijnt er een nieuw scherm waarin de inhoud van de playlist is weergegeven **fig. 37**.

Selecteer om de functie "Laat Playlist zien" in te schakelen de betreffende grafische toets met draaiknop **16-fig. 1** en druk op de knop voor bevestiging.

A0E4129g 同子  $\bigcirc$ **MP3: Create Playlist** 10:30  $\boxed{12}$   $\boxed{\text{max}.100}$ Number of tracks Selected **Delete MUSICA ITALIANA** Delete all **AMORE CARO** NEL BLU DIPINTO DI BLU Info DONNA PER AMICO **Start of list AMARSI UN PO End of list**  $\blacksquare$  EMOZIONI **SEI GRANDE** Def. Playlist **PAZZA IDEA F** LUNA **OK**  $\mathbf{I} \times \mathbf{I} \times \mathbf{I}$ FM | AM | CD | CDC |

Op het scherm zijn de volgende functies beschikbaar:

- Wis
- Wis alles
- Info
- Begin lijst
- Einde lijst
- Def. playlist (definitie playlist)
- $-$  OK.

Op de linkerzijde van het scherm wordt de bestandenlijst van de playlist afgebeeld; er worden maximaal 10 regels weergegeven. Druk om de namen te doorlopen op de toetsen van het bedieningspaneel **17-fig. 1** die bij de symbolen "▲" en "▼" onder aan het scherm zijn geplaatst.

Boven in het scherm wordt het aantal in de playlist opgeslagen muziekstukken weergegeven.

Met de multifunctionele toetsen **17-fig. 1** bij de symbolen "▲" en "▼" kan de in de playlist ingevoerde bestandenlijst snel omhoog/omlaag worden doorlopen; als het laatste bestand is bereikt, is de toets "▼" niet meer beschikbaar; als het eerste bestand is bereikt, is de toets "▲" niet meer beschikbaar.

Om de gekozen instellingen op te slaan en terug te keren naar het scherm "Definitie Playlist", moet met draaiknop **16-fig. 1** de grafische toets "OK" worden geselecteerd en de knop worden ingedrukt.

Als u op de toets "ESC" **15-fig. 1** drukt, wordt teruggekeerd naar het scherm "Definitie Playlist" en worden de instellingen niet opgeslagen.

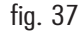

#### **Functie "Wis"**

Als u met draaiknop **16-fig. 1** de grafische toets "Wis" selecteert en de keuze bevestigt met de toets "ENTER" **16-fig. 1**, wordt het op dat moment geselecteerde muziekstuk uit de playlist gewist. Selecteer het te wissen muziekstuk met de toetsen op het bedieningspaneel **17-fig. 1** bij de symbolen " $\bullet$ " en " $\bullet$ ".

### **Functie "Wis alles"**

Als u met draaiknop **16-fig. 1** de grafische toets "Wis alles" selecteert en de keuze bevestigt met de knop, wordt de gehele inhoud van de playlist gewist. Het hoofdscherm van de MP3-speler verschijnt en de grafische toets "Playlist" is niet actief omdat er geen playlist meer beschikbaar is.

# **Functie "Info"**

Als de functie "Info" wordt ingeschakeld, verschijnt er een scherm waarin het volgende is weergegeven: de naam van het geselecteerde bestand, de auteur en de titel van het muziekstuk.

Met deze functie kan de inhoud van een bestand worden bekeken.

Selecteer om de functie "Info" in te schakelen de betreffende grafische toets met draaiknop **16-fig. 1** en druk op de knop voor bevestiging.

Voor het selecteren van het bestand waarover u informatie wilt hebben, kunt u de toetsen "▲" en "▼" van het bedieningspaneel **17-fig. 1** gebruiken.

# **59RADIONAVIGATIESYSTEEM** RADIONAVIGATIESYSTEEM

#### **Functie "Begin lijst"**

Met de functie "Begin lijst" kan het eerste muziekstuk van de playlist worden geselecteerd.

Selecteer om de functie "Begin lijst" in te schakelen de betreffende grafische toets met draaiknop **16-fig. 1** en druk op de knop voor bevestiging.

## **Functie "Einde lijst"**

Met de functie "Einde lijst" kan het laatste muziekstuk van de playlist geselecteerd worden.

Selecteer om de functie "Einde lijst" in te schakelen de betreffende grafische toets met draaiknop **16-fig. 1** en druk op de knop voor bevestiging.

# **Functie "Def. playlist"**

Als u met draaiknop **16-fig. 1** de grafische toets "Def. playlist" selecteert en de keuze bevestigt met de knop "ENTER" **16 fig. 1**, verschijnt automatisch het scherm "Definitie Playlist". Zie voor de beschrijving van de functies van dit scherm de betreffende paragraaf.

# **Grafische toets "OK"**

Om de informatie op het scherm "Laat playlist zien" op te slaan, moet met draaiknop **16-fig. 1** de grafische toets "OK" worden geselecteerd en de keuze worden bevestigd door de knop in te drukken. Als de informatie is opgeslagen, wordt teruggekeerd naar het scherm "Definitie playlist".

Om de informatie op het scherm "Definitie playlist" op te slaan, moet met draaiknop **16-fig. 1** de grafische toets "OK" worden geselecteerd en de keuze worden bevestigd door de knop in te drukken.

# **MOBIELE TELEFOON MET SPRAAKBEDIENING (indien aanwezig)**

Het radionavigatiesysteem is uitgerust met een handsfree Dual Band GSM-telefoon.

De GSM standaard (Global System for Mobile Communication) is op dit moment verspreid in vele landen en heeft een optimale dekking: voor informatie over de gebieden die nu en in de toekomst door het GSMnetwerk worden ondersteund, dient u contact op te nemen met uw service provider.

# **ALGEMENE INFORMATIE**

De telefoon is uitgerust met de volgende functies die het gebruik ervan eenvoudiger maken:

– PIN-code (Personal Identification Number) om ongemachtigd gebruik van de telefoon te voorkomen

– PIN-code wijzigen

– verzoek tot invoeren PIN-code in-/uitschakelen

– binnenkomend gesprek aannemen of weigeren

– uitgaand telefoneren

– noodoproep (zelfs zonder SIM-kaart en zonder invoeren van PIN-code)

– opgeslagen telefoonnummers van SIMkaart lezen

– nieuw telefoonnummer op SIM-kaart opslaan

– telefoonnummer op SIM-kaart wissen

– informatie over status van SIM-kaart (juist/onjuist geplaatst)

– toegang tot lijst met de laatste 10 ingevoerde telefoonnummers om het bellen naar steeds terugkerende nummers te vergemakkelijken

– toegang tot lijst met laatste 10 ontvangen oproepen

– SMS-berichten (Short Message Service) voor het ontvangen en versturen van korte tekstberichten

– toegang tot SIM-kaart in-/uitschakelen

– toegang tot en wijziging van lijsten met meest gebelde nummers en telefoonagenda

– handmatig kiezen van nummers

– DTMF-instellingen (Dual Tone Multi Frequency) voor nummerherhaling en blokkering van het eigen identificatienummer

– selecteren van de service provider

– instelbaar volume en belsignaal voor binnenkomende gesprekken

– weergave beltegoed bij prepaid SIMkaart (indien beschikbaar via de service provider)

– weergave van de signaalsterkte en van andere mededelingen door middel van de bijbehorende symbolen en opschriften.

# RADIONAVIGATIESYSTEEM **61**

# **INLEIDENDE HANDELINGEN**

## **TELEFOONFUNCTIE IN-/ UITSCHAKELEN**

Ga voor het inschakelen van de telefoon als volat te werk:

– steek de contactsleutel in het contactslot of druk op toets **1-fig.1**;

– druk kort (impuls) op de toets "TEL/OFF" **12-fig. 1** op het frontpaneel.

Op het display verschijnt het "hoofdscherm" **fig. 38** van de telefoon met de volgende informatie:

– Tijd.

– Sterkte GSM-signaal. Als de telefoon is uitgeschakeld, verschijnt op het display het opschrift "TEL OFF". De sterkte van het GSM-signaal wordt ook weergegeven als er geen SIM-kaart is ingestoken.

– De GSM-provider. Als een geldige SIMkaart wordt ingestoken en geen enkele provider beschikbaar is, verschijnt op het display het opschrift "ZOEKT….".

– Een envelopje dat aangeeft dat een of meer SMS-berichten niet gelezen zijn.

– Een pijltje dat aangeeft dat het telefoongesprek wordt doorgeschakeld.

– Informatie over de actieve AUDIO-bron.

– Het opschrift "TEL" om aan te geven dat de telefoonfunctie actief is.

– Een venster voor het invoeren van een telefoonnummer met het opschrift "NUM-MER INTOETSEN".

– Een grafische toets: "Wis" om het ingevoerde telefoonnummer te wissen.

– Een verticaal menu dat de volgende grafische toetsen bevat:

> **Frequente nummers:** beheer van de lijst met meest gebelde nummers.

> **Agenda:**beheer van de databank van de namen/telefoonnummers.

**Berichten:**korte tekstberichten lezen en verzenden

**Laatste gesprekken:** toegang tot laatste uitgaande/ontvangen gesprekken.

**Memo:** beheer van het spraakveld.

**WAP:** toegang tot de WAP-service (Wireless Access Protocol).

**Instellingen:** telefooninstellingen wijzigen.

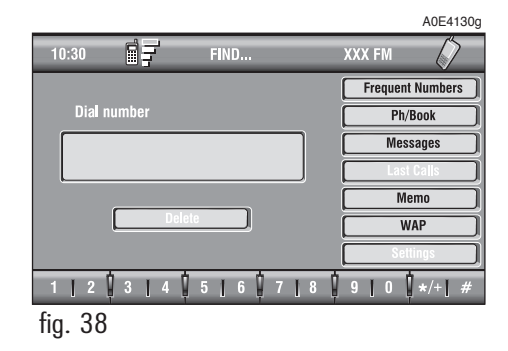

Als het radionavigatiesysteem al operationeel is (bijv: bij ingeschakeld audiosysteem), moet, om toegang te krijgen tot de telefoonfunctie, als volgt te werk worden gegaan:

– druk kort (impuls) op de toets £ **13 fig. 1**; op het display verschijnt enkele seconden het laatst ingevoerde telefoonnummer;

– druk om dit nummer te bellen nogmaals op de toets £ **13-fig. 1**.

Tijdens een telefoongesprek verschijnt op het display de informatie die is afgebeeld in **fig. 39**:

– Status van de telefoon ("telefoongesprek gaande").

– Gespreksduur.

– Resterend beltegoed (indien geleverd door de provider).

– Telefoonnummer van beller of gesprekspartner (indien beschikbaar via provider).

– Gegevens die eventueel zijn opgenomen in de agenda en aan dit nummer zijn gekoppeld.

– Nummers die tijdens het gesprek zijn ingevoerd als u een Provider belt en de gevraagde informatie invoert, zoals het nummer van een creditkaart of de aankomsttijd van een trein.

Druk op de toets "ESC" **15-fig. 1** om terug te keren naar het hoofdscherm van de telefoon.

– Als u de toets "TEL/OFF" **12-fig. 1** even ingedrukt houdt (op het display verschijnt een zandloper), kan de telefoonfunctie worden uitgeschakeld (TEL OFF). U schakelt de functie weer in door kort op dezelfde toets te drukken.

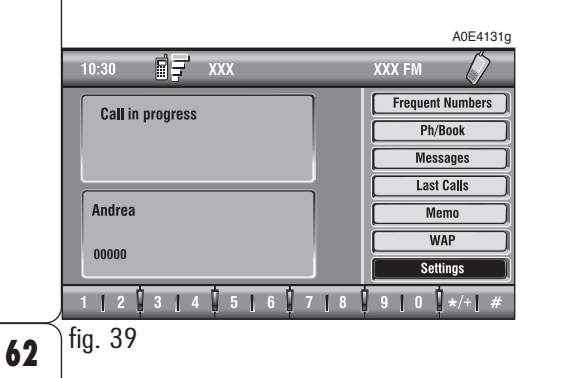

# **ZADIONAVIGATIESYSTEEM 63RADIONAVIGATIESYSTEEM**

#### **TELEFOONKAART INVOEREN**

Als er geen geldige SIM-kaart is geplaatst en u selecteert de telefoonfunctie, dan verschijnt er op het display een waarschuwing.

Als een geldige SIM-telefoonkaart in het apparaat wordt geplaatst, kan de telefoon gebruikt worden en kunnen de functies worden bereikt. De telefoonkaart moet in de daarvoor bestemde opening worden gestoken **18-fig. 1**:

– druk op toets **9-fig. 1** en verwijder de SIM-kaarthouder;

– steek de SIM-kaart, met het goudkleurige deel naar boven gericht, in de houder door het profiel van de zitting te volgen.

Als de kaart correct is ingebracht, wordt gevraagd de PIN-code (indien geactiveerd) van de kaart in te toetsen **fig. 42**.

Voor het verwijderen van de SIM-kaart, moet u de kaart licht in de houder drukken en vervolgens loslaten; het mechanisme drukt de kaart iets naar buiten, waarna de kaart kan worden uitgenomen.

**BELANGRIJK** Druk om de SIM-kaart op de juiste wijze uit te nemen, uitsluitend op de knop **A-fig. 40** rechts van de kaart. Als de kaart niet op de juiste wijze wordt uitgenomen **fig. 41**, kan de SIM-kaarthouder beschadigd worden.

**BELANGRIJK Als de SIM-kaart wordt verwijderd, terwijl de telefoon werkt, dan kunnen er tijdelijke storingen ontstaan; voordat de SIM-kaart wordt verwijderd, moet u eerst de telefoon uitschakelen door de toets "TEL/OFF" 12-fig. 1 even ingedrukt te houden of het radionavigatiesysteem m.b.v. de toets "ON" 1-fig. 1 uitschakelen. Storingen als gevolg van het verwijderen van de SIMkaart tijdens een werkende telefoon, kunnen worden verholpen door het systeem uit te zetten en weer in te schakelen.**

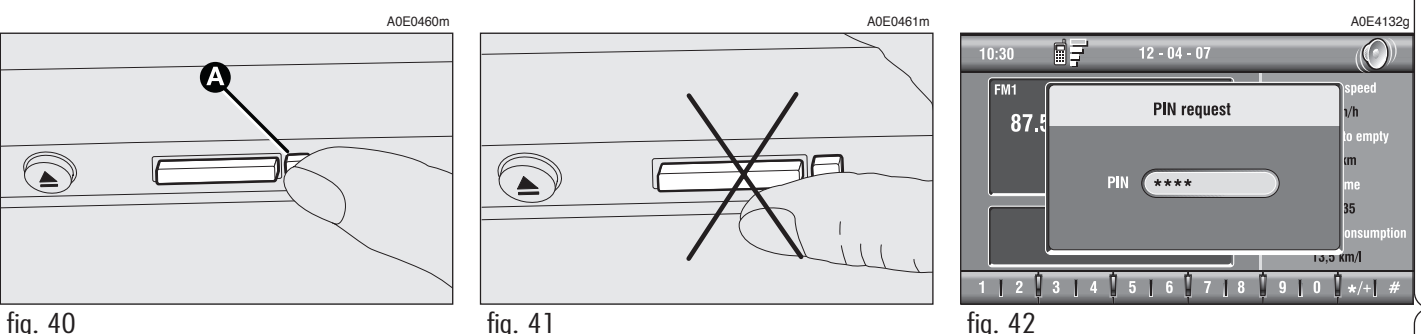

# **PIN-CODE INVOEREN**

**BELANGRIJK** De PIN-code (Personal Identification Number) verhindert een ongeoorloofd gebruik van de diensten met de SIM-kaart.

De PIN-code wordt in de volgende gevallen gevraagd:

– Als het systeem wordt ingeschakeld, de SIM-kaart al is ingestoken en de pincode-beveiliging is ingeschakeld.

– Als bij ingeschakeld systeem een SIMkaart wordt ingestoken en de pincode-beveiliging is ingeschakeld.

– Als de telefoonfunctie weer wordt ingeschakeld door middel van de toets "TEL" 12-fig. 1 nadat de functie was uitgeschakeld (TEL OFF), de SIM-kaart is ingevoerd, de pincode-beveiliging is ingeschakeld en de PIN-code nooit eerder is ingevoerd.

– Als u uitgaand wilt telefoneren (geen noodoproep), de SIM-kaart is ingevoerd, de pincode-beveiliging is ingeschakeld en de PIN-code nooit eerder is ingevoerd.

– Als de toets "TEL/OFF" **12-fig. 1** of de toets  $\bigcap$  13-fig. 1 wordt ingedrukt en een SIM-kaart wordt ingevoerd als het systeem al is ingeschakeld en de pincode-beveiliging is ingeschakeld.

De PIN-code die uit vier tot acht cijfers bestaat, moet worden ingevoerd met de multifunctionele toetsen **17-fig. 1** onder het display en worden bevestigd door draaiknop **16-fig. 1** in te drukken. De ingevoerde cijfers worden op het display weergegeven door asterisken **fig. 42**.

Druk voor het corrigeren van een cijfer op de toets "ESC" **15-fig. 1**, waardoor het cijfer gewist wordt.

**BELANGRIJK** Als u de PIN-code niet invoert of niet bevestigt, verschijnt op het display een dialoogveld waarin wordt aangegeven dat de telefoonfuncties niet beschikbaar zijn zolang de juiste PIN-code niet is ingevoerd. U kunt echter altijd een noodoproep verzenden (naar bijv. de politie of een andere hulpdienst); in dit geval zijn alleen het invoerveld en de grafische toetsen (0 t/m 9) beschikbaar.

**BELANGRIJK** Als 3 keer achter elkaar een foutieve PIN-code ingevoerd en bevestigd wordt, dan wordt de SIM-kaart geblokkeerd. De blokkering van de kaart kan worden opgeheven door zowel de PUK-code (Pin Unblocking Key) als de nieuwe PINcode in te voeren.

Het zoeken naar het netwerksignaal begint na het invoeren van de PIN-code en op het display wordt de hoofdpagina met de telefoonfuncties weergegeven. Als de verbinding tot stand is gekomen, verschijnt op het display de naam van de provider.

# RADIONAVIGATIESYSTEEM **65**

#### **BINNENKOMEND GESPREK**

Onafhankelijk van de actieve functie van het systeem, verschijnt er tijdens een binnenkomend telefoongesprek een dialoogveld **fig. 42a** in het huidige venster van het display, waarin de volgende informatie staat:

– telefoongesprek afkomstig van:

– naam van de beller (indien opgeslagen in de agenda);

– telefoonnummer van de beller (indien beschikbaar via service provider);

– symbool van het belsignaal;

– aannemen of weigeren.

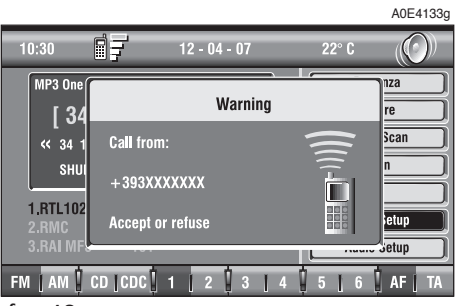

**Ga voor het aannemen van het gesprek** als volat te werk:

– druk kort (impuls) op de toets £ **13 fig. 1**; het dialoogveld verdwijnt, het belsignaal stopt en op het display verschijnt het opschrift "bellen in uitvoering".

**Ga om het gesprek te beëindigen** als volat te werk:

 $-$  druk op de toets  $\bigtriangleup$  **13-fig. 1**; het systeem keert automatisch terug naar de functie die voor het telefoongesprek was ingeschakeld en op het display verschijnt de betreffende functie.

**Ga voor het weigeren van het gesprek** als volgt te werk:

 $-$  houd de toets  $\bigcap$  **13-fig.** 1 even ingedrukt; het dialoogveld verdwijnt en het belsignaal stopt. In dat geval verandert de weergave op het display niet.

**BELANGRIJK** Als de verbinding per ongeluk verbroken wordt, verdwijnt het dialoogveld en stopt het belsignaal.

#### **UITGAAND BELLEN**

**Ga voor uitgaand bellen** als volgt te werk:

– schakel de telefoon in zoals hiervoor beschreven;

– voer het telefoonnummer in met de 12 onderste toetsen die overeenkomen met de cijfers/karakters die u wilt invoeren;

– als een internationaal toegangsnummer gebruikt moet worden (teken "**+**"), druk dan op de toets " $*/+$ " of houd de toets "**0**" even ingedrukt;

– het display toont het in het invoerveld ingevoerde nummer; er kunnen maximaal 20 cijfers worden ingevoerd;

 $-$  druk (impuls) op de toets  $\bigcap$  **13-fig. 1**.

**BELANGRIJK** Als het eerste cijfer wordt ingevoerd, wordt de cursor automatisch op de grafische toets "Wis" geplaatst, waarmee het ingevoerde nummer kan worden gewist.

**BELANGRIJK** Druk om het laatst ingevoerde nummer te wissen, kort op de toets "ESC" **15-fig. 1**.

– druk om het nummer te bellen op de toets  $\bigcap$  **13-fig. 1**; op het display verschijnt het scherm dat is afgebeeld in **fig. 39**.

**BELANGRIJK** Als de onderste toetsen (1 t/m 9) even ingedrukt worden gehouden, verschijnt op het display het bijbehorende opgeslagen telefoonnummer (zie de paragraaf functie "Frequente Nummers").

Het volume kan geregeld worden met draaiknop

**1-fig. 1**.

# **SERVICENUMMER BELLEN**

Volg de instructies die in de vorige paragraaf vermeld zijn voor het bellen van servicenummers (bijvoorbeeld: ←# xxxxx←) secondo la norma ETSI GSM 02.30.

#### **FUNCTIE "Frequente nummers"**

Met de functie "Frequente nummers" kan snel een lijst van de 9 meest gebruikte telefoonnummers worden samengesteld en gebruikt.

U kunt een nummer markeren als "frequent nummer" door "Frequente Nummers" op het scherm met de hoofdfuncties van de telefoon te selecteren met draaiknop **16-fig. 1** en op de knop te drukken voor bevestiging; hierna volgt een submenu met de functies "Selecteer", "Nieuwe ingang", "Herschik" en "Wis alles" **fig. 43**.

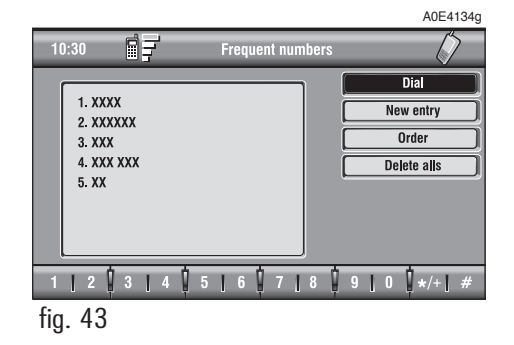

# RADIONAVIGATIESYSTEEM **67**

#### **FUNCTIE "Selecteer"**

Met de functie "Selecteer" **fig. 44** krijgt u toegang tot de lijst met opgeslagen nummers. Selecteer met draaiknop **16-fig. 1** het gewenste nummer en bel het nummer door op de toets £ **13-fig. 1** te drukken; op het display verschijnt het scherm dat is afgebeeld in **fig. 40**. Als u knop **16-fig. 1** indrukt als u op de grafische toets "SELEC-TEER" staat, verschijnt op het display informatie over de naam en het geselecteerde telefoonnummer en zijn de grafische toetsen "Bel" en "Wis" **fig. 45** beschikbaar.

Het geselecteerde nummer kan als volgt worden gebeld:

– selecteer de grafische toets "Bel" met draaiknop **16-fig. 1** en druk op de knop voor bevestiging;

 $-$  druk op de toets  $\bigcap$  **13-fig.** 1.

Het geselecteerde nummer kan als volgt uit de lijst worden gewist:

– selecteer met draaiknop **16-fig. 1** de grafische toets "Wis"; voordat het geselecteerde nummer uit de lijst wordt gewist, vraagt het systeem om een bevestiging ("JA" - "NEE" **fig. 46**);

– selecteer met draaiknop **16-fig. 1** de grafische toets " JA"; de nummers onder het gewiste nummer worden automatisch een positie omhoog geplaatst.

**BELANGRIJK** Het wissen van een nummer is vereist als de lijst met "Frequente nummers" 9 nummers bevat en u een nieuw nummer wilt toevoegen.

#### **FUNCTIE "Nieuwe ingang"**

Met de grafische toets "Nieuwe ingang" kan een nummer uit de agenda worden gekopieerd.

Om een nummer uit de agenda te kopiëren en in te voeren in de lijst "Frequente nummers", moet als volgt te werk worden gegaan:

– selecteer met draaiknop **16-fig. 1** de grafische toets "Nieuwe ingang";

– bevestig de keuze door de knop in te drukken. Als de lijst vol is (9 nummers), is de grafische toets "Nieuwe ingang" niet meer beschikbaar;

– op het display verschijnt een toetsenbord dat gebruikt kan worden om de gewenste naam in te voeren of wordt de lijst met de in de agenda opgeslagen namen weergegeven **fig. 47**.

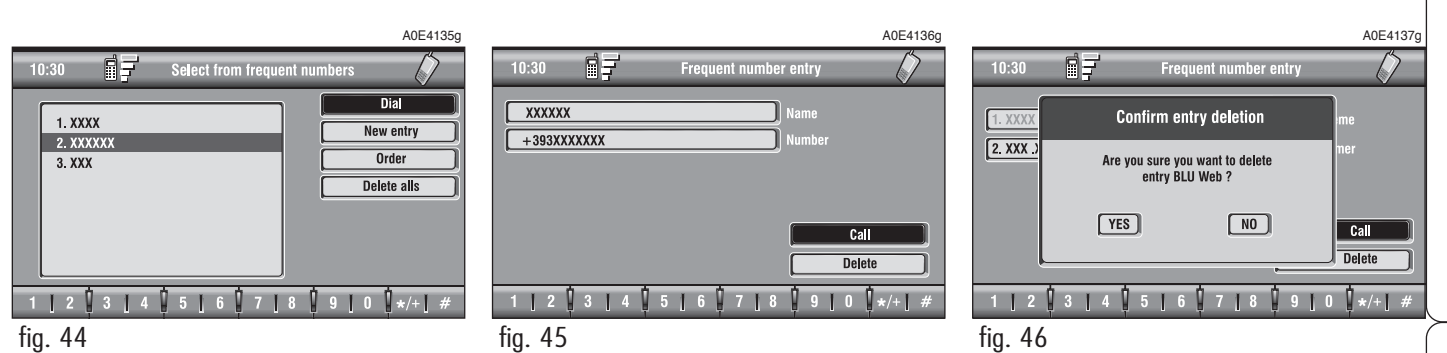

Voer het nummer in of doorzoek de lijst door de beginletters van de naam te selecteren met draaiknop **16-fig. 1** en druk op de knop voor bevestiging.

Als u een al bestaand nummer in de lijst "Frequente nummers" wilt invoeren, toont het display het nummer dat al in het geheugen staat.

## **FUNCTIE "Herschik"**

Met de functie "Herschik" **fig. 48** kunt u de volgorde van de nummers in de lijst "Frequente nummers" aan de persoonlijke wensen aanpassen.

Ga voor het verplaatsen van een nummer, bijvoorbeeld van positie "3" naar positie "1", als volat te werk:

– selecteer de grafische toets "Herschik" met draaiknop **16-fig. 1** en druk vervolgens op de knop voor bevestiging;

– selecteer het nummer op positie "3" met draaiknop **16-fig. 1** en druk vervolgens op de knop voor bevestiging;

– verplaats het geselecteerde nummer van positie "3" naar positie "1" met draaiknop **16-fig. 1** en druk op de knop om de nieuwe positie op te slaan.

#### **FUNCTIE "Wis alles"**

Met de functie "Wis alles" kunt u de complete lijst van "Frequente Nummers" wissen.

#### **FUNCTIE "Agenda"**

Met de functie "Agenda" krijgt u toegang tot een elektronische agenda met telefoonnummers en namen.

– selecteer met draaiknop **16-fig. 1** de grafische toets "Agenda" en druk op de knop voor bevestiging; op het display verschijnen de grafische toetsen die staan afgebeeld in fig. 49: "Selecteer", "Voert in", "Luister Gespr. Ag.", "Wis Gespr. Ag." en de lijst met de eerste onderdelen van de agenda.

#### **Grafische toets "Selecteer"**

Met de grafische toets "Selecteer" kan een in de agenda opgeslagen nummer gekozen worden.

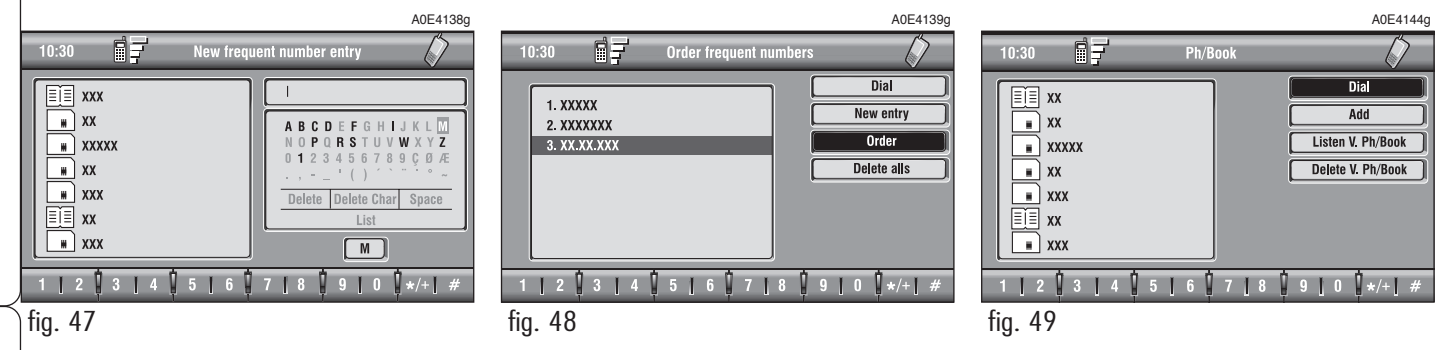

Selecteer met draaiknop **16-fig. 1** de grafische toets "Selecteer" en druk op de knop voor bevestiging; op het display verschijnt het grafische toetsenbord, het veld editing en een lijst met opgeslagen namen **fig. 50**.

Het grafische toetsenbord aan de rechterzijde biedt de volgende mogelijkheden:

– alfanumeriek toetsenblok (inclusief spaties);

– laatste letter of de gehele invoer wissen;

– actieve lijst: als een letter wordt ingevoerd door met de draaiknop **16-fig. 1** de letter te selecteren en op de knop te drukken voor bevestiging, zoekt en toont het systeem automatisch de eerste in de databank opgeslagen naam die met dezelfde letter begint.

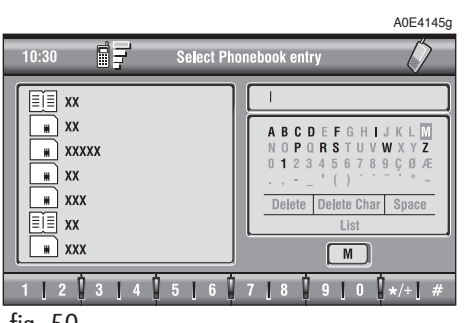

Als het veld editing verder wordt ingevuld, wordt zodra het systeem een onderdeel in de databank heeft gevonden, de keuzemogelijkheid automatisch in de agendalijst ingevoerd; druk voor bevestiging op de draaiknop **16-fig. 1**;

– gegevens snel invoeren: om het invoeren van de karakters te versnellen, gaat het systeem onmiddellijk naar het begin of einde van de lijst als de cursor met draaiknop **16-fig. 1** voor het eerste of achter het laatste karakter wordt gezet.

Het grafische toetsenbord omvat de volgende karakters:

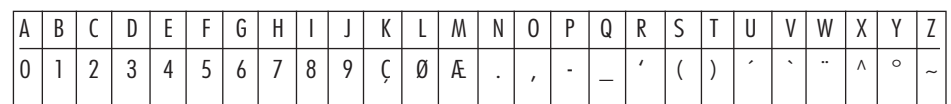

Voor het samenstellen van de volgende karakters: **À Á Â Ã Ä Å È É Ê Ë Ì Í Î Ï Ò Ó Ô Õ Ö Ù Ú Û Ü Y´ Ÿ Ñ**, moeten de volgende symbolen gebruikt worden: **´ ` ¨**  $\wedge$   $\circ$   $\sim$ 

Voorbeeld: als eerst de **E** en vervolgens **¨** wordt ingevoerd, dan worden de twee karakters vervangen door het karakter **Ë**.

De spatie en de symbolen **, - \_ ' ( )** dienen als woordscheiding.

Selecteer de grafische toets "Lijst" met draaiknop **16-fig. 1** en druk op de knop voor bevestiging:

– het grafische toetsenbord verdwijnt, maar het blijft mogelijk een onderdeel uit de lijst te selecteren **fig. 51**; als het aantal onderdelen in de lijst groter is dan het aantal dat kan worden weergegeven, verschijnt links een schuifbalk die de positie van het geselecteerde onderdeel aangeeft;

– als het betreffende nummer bereikt is, druk dan op de toets £**13-fig. 1** om het nummer te bellen;

– als draaiknop **16-fig. 1** wordt ingedrukt, verschijnt op het display het venster met informatie over de naam en het geselecteerde nummer en zijn de grafische toetsen "Bel", "Wijzig", "Wis" en "Bewaar in .." **fig. 52** beschikbaar.

Select Phonebook entry

 $123445671890$  \*\*

A0E4146g

**BELANGRIJK** Het is niet mogelijk een spraakveld aan een op de SIM-kaart opgeslagen onderdeel te koppelen.

"Bel": als u deze grafische toets met de draaiknop **16-fig. 1** selecteert en voor bevestiging de knop indrukt, wordt het geselecteerde nummer gebeld en verschijnt het scherm "bellen in uitvoering".

"Wijzig": als u deze grafische toets met draaiknop **16-fig. 1** selecteert en voor bevestiging de knop indrukt; is het mogelijk de naam, het telefoonnummer en het bijbehorende spraakveld te wijzigen maar het is niet toegestaan de "locatie" **fig. 53** te wijzigen.

"Wis": met deze grafische toets kan een onderdeel uit de agenda worden gewist.

– selecteer met draaiknop **16-fig. 1** de grafische toets "Wis"; voordat het geselecteerde onderdeel uit de lijst wordt gewist, vraagt het systeem om een bevestiging ("JA" - "NEE" **fig. 54**);

– selecteer met draaiknop **16-fig. 1** de grafische toets "JA";

– bevestig de bewerking door de knop in te drukken; tijdens het wissen verschijnt "Even geduld a.u.b. ..." op het display, waarna het hoofdscherm van de agenda wordt weergegeven.

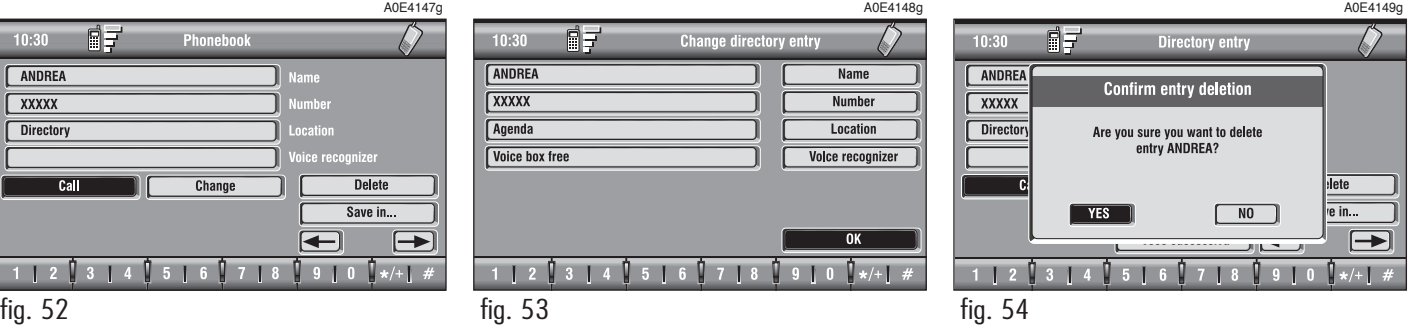

fig. 51

 $10:30$ 

 $\boxed{\mathbb{E}}$   $\boxed{\mathbb{E}}$  xx  $\overline{\bullet}$  xx  $\overline{\bullet}$  xxxxx  $\overline{\bullet}$  xx  $\overline{\bullet}$  xxx **EE** xx  $\overline{\bullet}$  xxx

다구

"Bewaar in ...": door deze grafische toets met draaiknop **16-fig. 1** te selecteren en te bevestigen, is het mogelijk om **fig. 55**: – een geselecteerd onderdeel in de lijst "Frequente nummers" in te voeren (als de lijst vol is, is de toets niet actief). Ga als volgt te werk: selecteer met draaiknop **16-fig. 1** de grafische toets "Bewaar in Freq. nrs." en druk voor bevestiging op de knop; het nummer wordt automatisch op de laatste positie in de lijst "Frequente nummers" ingevoerd.

– het geselecteerde onderdeel van de agenda naar de SIM-kaart en omgekeerd te kopiëren.

Onderdeel van de agenda naar de SIMkaart kopiëren:

– selecteer met draaiknop **16-fig. 1** de grafische toets "Bewaar in SIM kaart" en druk op de knop voor bevestiging; het systeem controleert of er al een nummer bestaat met dezelfde naam in de SIM-kaart (als dit het geval is, toont het display de informatie "Naam reeds aanwezig in SIM kaart") en kopieert vervolgens het nummer naar de SIM-kaart.

Onderdeel van de SIM-kaart naar de agenda kopiëren:

– selecteer met draaiknop **16-fig. 1** de grafische toets "Bewaar in Agenda" en druk op de knop voor bevestiging; het systeem controleert of er al een nummer bestaat met dezelfde naam in de agenda (als dit het geval is, toont het display de informatie "Naam reeds aanwezig in agenda") en kopieert vervolgens het nummer naar de agenda.

A0E4150g 同子  $10:30$ Ph/Book **ANDREA** .<br>Name  $+39XXXX$ **Jumber** Carta SIM Location Call Change **Delete** Save in. Save in frequent numbers Save in directory  $\blacksquare$  $1$   $2$   $3$   $1$   $4$   $5$   $1$   $6$   $7$   $1$   $8$  $\frac{1}{2}$  9 1 0  $\mathbf{I}_{\star/+1}$ fig. 55

Van ieder onderdeel uit het telefoonarchief wordt het nummer, de naam en de positie bepaald.

Als twee onderdelen hetzelfde nummer en dezelfde naam hebben maar op een verschillende positie staan, worden beide onderdelen in de agendalijst geplaatst.

Een symbool geeft de locatie van het onderdeel in de lijst aan:

- $\equiv$  = onderdeel opgeslagen in agenda van telefoon;
- $\Box$  = onderdeel opgeslagen op SIM-kaart.

"Vorige ingang" en "Volgende ingang": met deze grafische toetsen kunnen de gegevens van respectievelijk het vorige of volgende onderdeel in de agenda worden weergegeven.

Als de cursor op de eerste of laatste positie van de agenda staat, zijn de toetsen niet beschikbaar.
### **Grafische toets "Voert in"**

Met de grafische toets "Voert in" kan een nieuw onderdeel in de agendalijst worden ingevoerd.

Selecteer met draaiknop **16-fig. 1** de grafische toets "Voert in" en druk voor bevestiging op de knop; op het display verschijnt het scherm dat is afgebeeld in **fig. 56** en de grafische toetsen: "Naam". "Nummer", "Locatie", "Spr. Herk." en  $^{\prime\prime}$ OK $^{\prime\prime}$ .

"Naam": met deze grafische toets kan de voor- en achternaam worden ingevoerd die bij het nieuwe onderdeel horen dat u wilt invoeren. Ga als volat te werk:

**BELANGRIJK** In het veld "Naam" kan geen naam worden ingevoerd die al in de agenda van het navigatiesysteem gebruikt is.

– selecteer met draaiknop **16-fig. 1** de grafische toets "Selecteer" en druk op de knop voor bevestiging; op het display verschijnt het grafische toetsenbord en het veld editing **fig. 57**.

– voer de voor- en achternaam in door steeds een letter met draaiknop **16-fig. 1** te selecteren en druk op de knop voor bevestiging; voer op deze wijze de gehele naam in;

– selecteer met draaiknop **16-fig. 1** de grafische toets "OK" en druk op de knop voor bevestiging; op het display verschijnt het scherm dat is afgebeeld in **fig. 56**.

"Nummer": met deze grafische toets kan het telefoonnummer worden ingevoerd van het nieuwe onderdeel dat u wilt invoeren. Ga als volgt te werk:

– selecteer met draaiknop **16-fig. 1** de grafische toets "Nummer" en druk op de knop voor bevestiging; op het display verschijnt het grafische toetsenbord en het veld editing **fig. 57**.

– voer het nummer in door steeds een cijfer met draaiknop **16-fig. 1** te selecteren en druk op de knop voor bevestiging; voer op deze wijze het gehele nummer in;

– selecteer met draaiknop **16-fig. 1** de grafische toets "OK" en druk op de knop voor bevestiging; op het display verschijnt het scherm dat is afgebeeld in **fig. 56**.

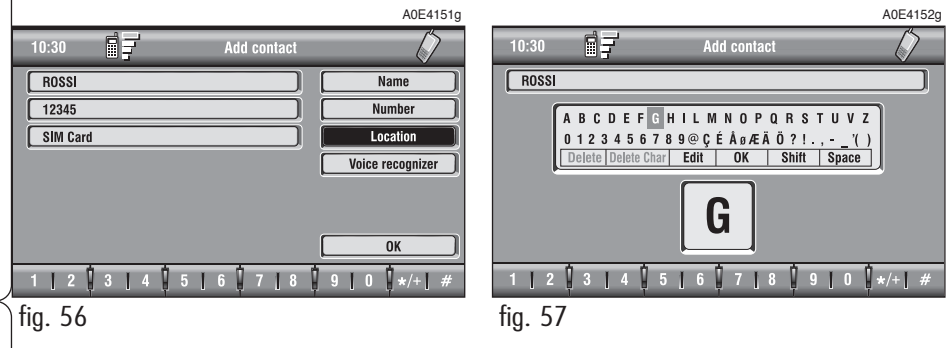

RADIONAVIGATIESYSTEEM **73** 

"Locatie": met deze grafische toets kan het nieuwe onderdeel op de SIM-kaart of in de agenda van het systeem worden opgeslagen, afhankelijk van de gekozen optie. Na het invoeren van de juiste PIN-code, zijn alle nummers op de SIM-kaart automatisch beschikbaar in de agenda van het systeem. Als de SIM-kaart wordt verwijderd, worden deze nummers automatisch gewist.

"Spr. Herk." deze grafische toets beheert het spraakveld dat gekoppeld is aan de opgeslagen namen/nummers.

"OK": met deze grafische toets kan een nieuw onderdeel in de agenda worden ingevoerd. Ga als volgt te werk:

– selecteer met draaiknop **16-fig. 1** de grafische toets en druk op de knop voor bevestiging; op het display verschijnt "Even geduld a.u.b...." waarna het nieuwe onderdeel in de agenda wordt opgeslagen.

**BELANGRIJK** Als er al een onderdeel in de agenda bestaat met dezelfde naam, verschijnt op het display de mededeling "Naam reeds aanwezig in agenda".

# **Spraakherkenning**

(alleen actief als de agenda is geselecteerd als locatie van het opgeslagen telefoonnummer)

Ga voor het inschakelen van deze functie als volgt te werk:

– selecteer met draaiknop **16-fig. 1** de grafische toets "Spr. Herk." en druk voor bevestiging op de knop; op het display verschijnt het scherm dat is afgebeeld in **fig. 58** en de grafische toetsen: "Nieuwe Gespr. Opdr.", "Wis Gespr. Opdr.", "Luister Gespr. Opdr." en "OK".

"Nieuwe Gespr. Opdr.": met deze grafische toets kan een nieuw spraakveld worden ingevoerd. Ga als volgt te werk:

– selecteer met draaiknop **16-fig. 1** de grafische toets en druk op de knop voor bevestiging;

– tijdens het invoeren wordt u begeleid door middel van berichten waarin gevraagd wordt twee keer de te registeren naam uit te spreken;

– selecteer na het voltooien van de registratie met draaiknop **16-fig. 1** de grafische toets "OK" en druk op de knop voor bevestiging; het zojuist geregistreerde spraakveld wordt opgeslagen en in de agenda ingevoerd.

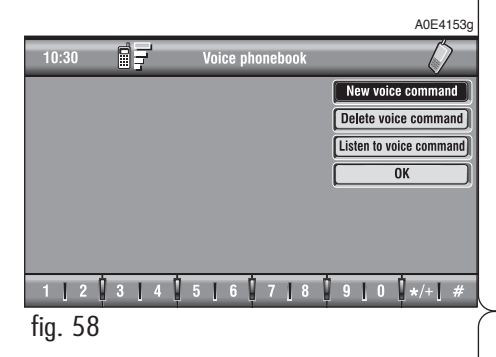

"Wis Gespr. Opdr.": met deze grafische toets kan een eerder geregistreerd spraakveld worden gewist; ga als volgt te werk:

– selecteer met draaiknop **16-fig. 1** de grafische toets en druk op de knop voor bevestiging;

– selecteer met draaiknop **16-fig. 1** de grafische toets "OK" en druk op de knop voor bevestiging; het spraakveld wordt uit de agenda gewist.

**BELANGRIJK** Deze grafische toets is alleen actief als aan het betreffende onderdeel in de agenda een spraakveld is gekoppeld, zoals hiervoor beschreven.

"Luister Gespr. Opdr.": met deze functie kan een spraakveld beluisterd worden dat gekoppeld is aan een onderdeel in de agenda; ga als volgt te werk:

– selecteer met draaiknop **16-fig. 1** de grafische toets en druk op de knop voor bevestiging; het geselecteerde spraakveld wordt weergegeven.

**BELANGRIJK** Deze grafische toets is alleen actief als aan het betreffende onderdeel in de agenda een spraakveld is gekoppeld, zoals hiervoor beschreven.

"OK": met deze toets kunnen de wijzigingen worden geaccepteerd en in de agenda worden opgeslagen.

**BELANGRIJK** Als de handelingen worden beëindigd zonder de grafische toets "OK" te selecteren en te bevestigen met draaiknop **16-fig. 1**, dan worden de gewijzigde instellingen niet in de agenda opgeslagen.

### **Grafische toets "Luister Gespr. Ag."**

Met deze grafische toets (beluisteren spraakagenda) kunnen alle geregistreerde spraakvelden worden weergegeven; ga als volgt te werk:

– selecteer met draaiknop **16-fig. 1** de grafische toets en druk op de knop voor bevestiging; de opgeslagen spraakvelden worden weergegeven.

Druk voor het onderbreken van de weergave op de toets "ESC" **15-fig. 1** zoals voorgesteld wordt op het display.

### **Grafische toets "Wis Gespr. Ag."**

Met deze grafische toets (wissen spraakagenda) kunnen alle geregistreerde spraakvelden worden gewist; ga als volgt te werk:

– selecteer met draaiknop **16-fig. 1** de grafische toets en druk op de knop voor bevestiging; op het display verschijnt de volgende mededeling: "Druk op ENTER om te bevestigen, op ESCAPE om te annuleren".

– als u draaiknop **16-fig. 1** indrukt, begint het systeem met het wissen van de spraakvelden en verschijnt op het display de mededeling "Even geduld a.u.b.".

– als u de toets "ESC" **15-fig. 1** indrukt, wordt teruggekeerd naar het vorige scherm en worden de spraakvelden niet uit de agenda gewist.

### **FUNCTIE "Berichten" (SMS - Short Message Service)**

Met de grafische toets "Berichten" kunnen met de GSM-telefoon korte tekstberichten (van maximaal 160 karakters) worden gelezen en verzonden.

De gelezen en verzonden berichten zijn opgenomen in respectievelijk twee gescheiden velden, die echter wel gedeeltelijk een gemeenschappelijk geheugen hebben; het aantal gelezen en verzonden berichten mag het maximaal toegestane aantal niet overschrijden (met betrekking tot de SIMkaart).

Als het geheugen vol is, kunnen er geen nieuwe berichten meer worden gezonden en is de grafische toets "Toets in" niet beschikbaar.

In dat geval verschijnt op het display een dialoogvenster met het volgende bericht: "Nog meer SMS-berichten kunnen niet bewaard of ontvangen worden".

Selecteer met draaiknop **16-fig. 1** de grafische toets "Berichten" en druk voor bevestiging op de knop; op het display verschijnt het scherm dat is afgebeeld in **fig. 59**, waarin de volgende grafische toetsen beschikbaar zijn:

"Selecteer": voor het selecteren van een bericht;

"Toets in": voor het schrijven van een bericht;

"Nummer Centrum": voor het nummer van de SMS-servicecentrale, dat op de SIMkaart is opgeslagen.

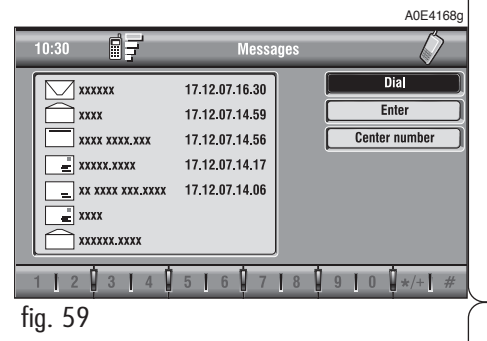

**ZADIONAVIGATIESYSTEEM** 

### **Selecteer**

Selecteer de grafische toets "Selecteer" met draaiknop **16-fig. 1** en druk op de knop voor bevestiging; op het display verschijnt de lijst van alle berichten **fig. 60**; er bestaan 4 soorten berichten:

 $\equiv$  - bericht opgeslagen maar nog niet verzonden;

 $\equiv$  - bericht opgeslagen en verzonden:

 $\boxdot$  - bericht ontvangen maar nog niet gelezen;

bericht ontvangen en gelezen.

Als een bericht van het type  $\equiv$  of  $\equiv$ uit bovenstaande lijst wordt gekozen, verschijnt op het display het scherm dat is afgebeeld in **fig. 61**.

Als u de grafische toets "Wis" met draaiknop **16-fig. 1** selecteert en bevestigt door de knop in te drukken, wordt het geselecteerde bericht gewist. Voordat het geselecteerde bericht wordt gewist, vraagt het systeem om een bevestiging; als u "JA" selecteert en bevestigt, dan wordt het bericht van de SIM-kaart gewist.

Selecteer de grafische toets "Zend" met draaiknop **16-fig. 1** en bevestig de keuze door de knop in te drukken:

– het bericht wordt verzonden; op het display verschijnt een dialoogvenster "Informatie gebruiker" – "Even geduld a.u.b. ...". Vervolgens verschijnt een dialoogvenster waarin vermeld wordt of het bericht wel of niet is verzonden; daarna wordt teruggekeerd naar het scherm van **fig. 60**.

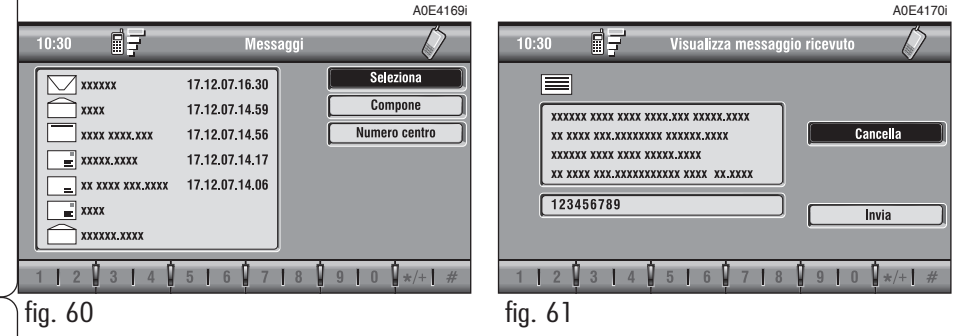

76

Als de toets "ESC" **15-fig. 1** wordt ingedrukt, wordt teruggekeerd naar het scherm van **fig. 60**.

Als een bericht van het type  $\boxdot$  of  $\Box$ uit bovenstaande lijst wordt gekozen, verschijnt op het display het scherm dat is afgebeeld in **fig. 63**.

Als u de grafische toets "Wis" met draaiknop **16-fig. 1** selecteert en bevestigt door de knop in te drukken, vraagt het systeem om bevestiging voordat het bericht wordt gewist. Bij bevestiging wordt het bericht van de SIM-kaart gewist.

Als u de grafische toets "Bel" met draaiknop **16-fig. 1** selecteert en bevestigt door de knop in te drukken, wordt de zender van het bericht gebeld; op het display verschijnt "Bellen in uitvoering".

Als u de grafische toets "Antwoord" met draaiknop **16-fig. 1** selecteert en bevestigt door de knop in te drukken, kan het bericht beantwoord worden door middel van een nieuw bericht; op het display verschijnt het scherm dat is afgebeeld in **fig. 62**.

Als u de toets "ESC" **15-fig. 1** indrukt, wordt teruggekeerd naar het scherm van **fig. 60**.

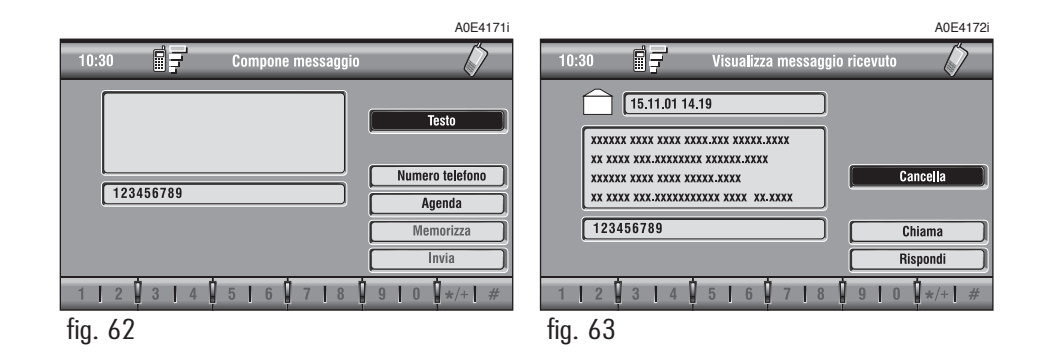

### **Toets in**

**BELANGRIJK** De grafische toets "Toets in" kan alleen geselecteerd worden als in het berichtengeheugen van de SIM-kaart nog voldoende ruimte is om een bericht op te slaan. Als dit niet het geval is, moeten een of meerdere berichten gewist worden om ruimte vrij te maken in het berichtengeheugen.

Selecteer met draaiknop **16-fig. 1** de grafische toets "Toets in" en druk voor bevestiging op de knop; op het display verschijnt het scherm dat is afgebeeld in **fig. 64**, waarin de volgende grafische toetsen beschikbaar zijn:

– grafische toets "Tekst": weergave van het alfanumerieke toetsenbord **fig. 65** voor het schrijven van het bericht; de teller geeft het aantal karakters aan dat nog kan worden ingevoerd;

– grafische toets "Telefoonnummer": voor het invoeren via de multifunctionele toetsen **17-fig. 1** (toetsen van **0-9** en **+**) van het telefoonnummer waarnaar het bericht verstuurd moet worden;

– grafische toets "Agenda": om een in de agenda opgeslagen nummer in te voeren in plaats van het rechtstreeks te moeten intoetsen (zie voor meer informatie de paragraaf "Agenda");

– grafische toets "Bewaar": (actief als de tekst van het bericht is ingevoerd) om het bericht op te slaan voor latere verzending.

– grafische toets "Zend": (alleen actief als de tekst van het bericht en het telefoonnummer zijn ingevoerd) om het bericht te verzenden; op het display verschijnt een dialoogvenster "Informatie gebruiker" – "Even geduld a.u.b. ...". Vervolgens verschijnt een dialoogvenster waarin vermeld wordt of het bericht wel of niet is verzonden; daarna wordt teruggekeerd naar het scherm van **fig. 60**.

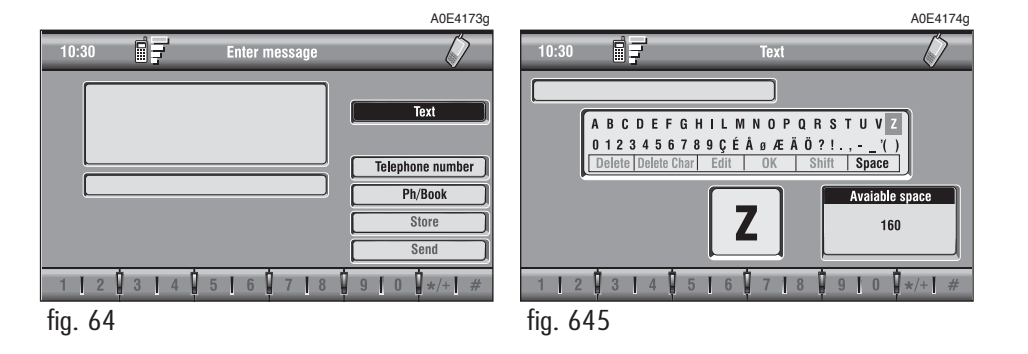

# RADIONAVIGATIESYSTEEM **79**

#### **Nummer centrum**

Als u de grafische toets "Nummer centrum" selecteert met draaiknop **16-fig. 1** en bevestigt door de knop in te drukken, kan door middel van de multifunctionele toetsen **17-fig. 1** (toetsen van **0-9, +** en \*) het nummer van de SMS-berichtenservice **fig. 66** worden ingevoerd. Dit nummer wordt door de service provider geleverd.

### **FUNCTIE "Laatste gesprekken"**

Voor toegang tot de lijst met de laatste 10 Ontvangen/Uitgaande gesprekken. Selecteer de grafische toets "Laatste gesprekken" met draaiknop **16-fig. 1** en druk op de knop voor bevestiging.

### **Functie "Ontvangen"**

Met de functie "Ontvangen" krijgt u toegang tot de lijst met de laatste 10 ontvangen oproepen. Ieder onderdeel van de lijst omvat de naam van degene die u belde (indien opgeslagen in de agenda) en het bijbehorende telefoonnummer **fig. 67**.

De lijst wordt beheerd en automatisch aangepast door het systeem.

Ga voor het bellen van een nummer uit de lijst als volat te werk:

– selecteer het gewenste nummer met draaiknop **16-fig. 1**;

– druk op de toets £**13-fig. 1** om het nummer te bellen (zie **fig. 40**).

Als na het selecteren van het gewenste nummer op de knop **16-fig. 1** wordt gedrukt, verschijnt op het display informatie over de naam en het geselecteerde telefoonnummer **fig. 68** en zijn de grafische toetsen "Bel" en "Bewaar" beschikbaar:

– selecteer met draaiknop **16-fig. 1** "Bel" en druk op de knop voor bevestiging; het nummer op het display wordt gebeld;

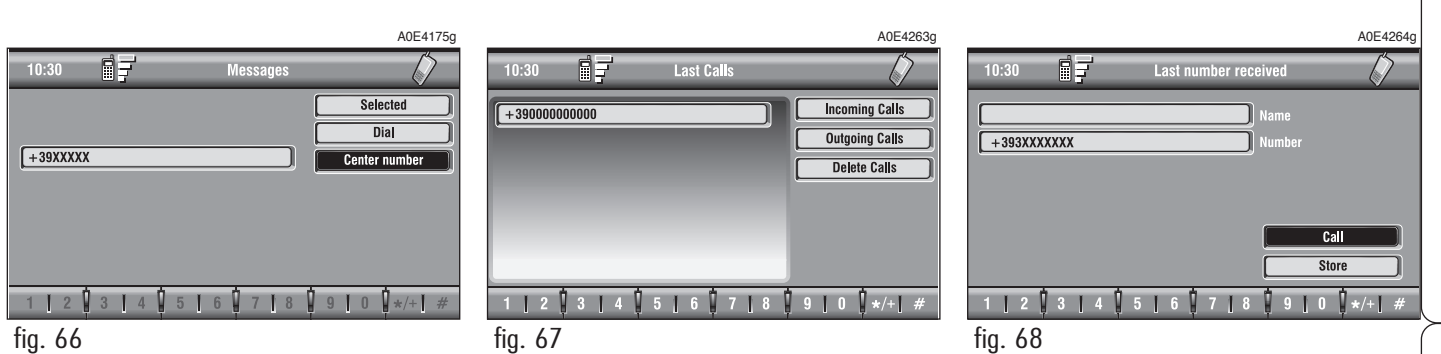

– selecteer met draaiknop **16-fig. 1** "Bewaar" en druk op de knop voor bevestiging, het nummer wordt in de agenda opgeslagen.

Als het nummer al in de agenda was opgeslagen, is de toets "Bewaar" niet beschikbaar.

### **Functie "Uitgaand"**

Met de functie "Uitgaand" krijgt u toegang tot de lijst met de 10 laatst gebelde nummers. Ieder onderdeel van de lijst omvat de naam van degene die u hebt gebeld (indien opgeslagen in de agenda) en het bijbehorende telefoonnummer **fig. 69**.

De lijst wordt beheerd en automatisch aangepast door het systeem.

Ga voor het bellen van een nummer uit de lijst als volgt te werk:

– selecteer het gewenste nummer met draaiknop **16-fig. 1**;

– druk op de toets £**13-fig. 1** om het nummer te bellen (zie **fig. 40**).

Als na het selecteren van het gewenste nummer op knop **16-fig. 1** wordt gedrukt, verschijnt op het display informatie over de naam en het geselecteerde telefoonnummer fig. 70 en zijn de grafische toetsen "Bel" en "Bewaar" beschikbaar:

– selecteer met draaiknop **16-fig. 1** "Bel" en druk op de knop voor bevestiging; het nummer op het display wordt gebeld;

– selecteer met draaiknop **16-fig. 1** "Bewaar" en druk op de knop voor bevestiging; het nummer wordt in de agenda opgeslagen.

Als het nummer al in de agenda was opgeslagen, is de toets "Bewaar" niet beschikbaar.

### **Functie "Wis gesprekken"**

Met de functie "Wis gesprekken" kunt u de laatste ontvangen of uitgaande gesprekken of de lijst met laatste gesprekken wissen.

Selecteer met draaiknop **16-fig. 1** de grafische toets "Wis gesprekken" en druk op de knop voor bevestiging.

Selecteer daarna met draaiknop **16-fig. 1** de uit te voeren handeling en druk op de knop voor bevestiging.

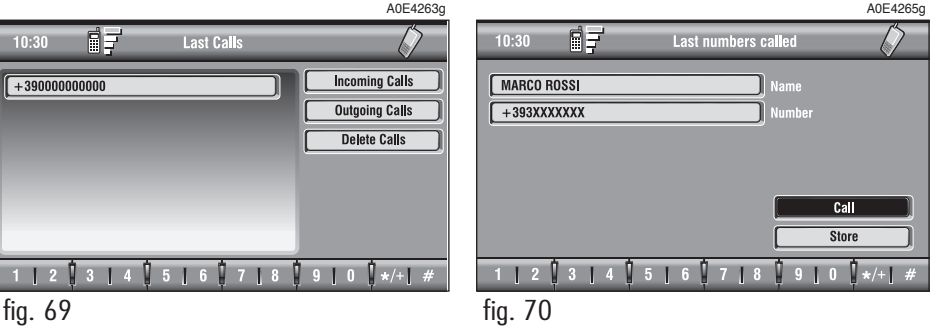

### **FUNCTIE "Memo"**

Met de functie "Memo" kunnen de in het spraakveld geregistreerde berichten beheerd worden.

U schakelt de functie in door de toets  $\cdot$ ) **1-fig. 1** even ingedrukt te houden: een akoestisch signaal en de weergave op het display **fig. 71** geven aan dat de registratie gestart is.

De maximale duur van het spraakveld is 1 minuut, waarin meerdere delen geregistreerd kunnen zijn.

Als nogmaals op de toets  $\cdot$  **1) 1-fig. 1** wordt gedrukt, stopt de registratie. Volgende registraties sluiten aan op de voorgaande.

Als de limiet is bereikt (1 minuut), wordt de registratie onderbroken; op het display verschijnt de aanduiding die is afgebeeld in fig. 72 en de registratiefunctie wordt uitgeschakeld.

Als de grafische toets "Voice memo" in het hoofdmenu van de telefoon wordt ingedrukt, wordt het scherm van **fig. 73** weergegeven, waarin wordt afgebeeld welk deel van het geheugen vol is en welk deel nog beschikbaar is alsmede het nummer van het geselecteerde bericht in vergelijking tot het aantal opgeslagen berichten.

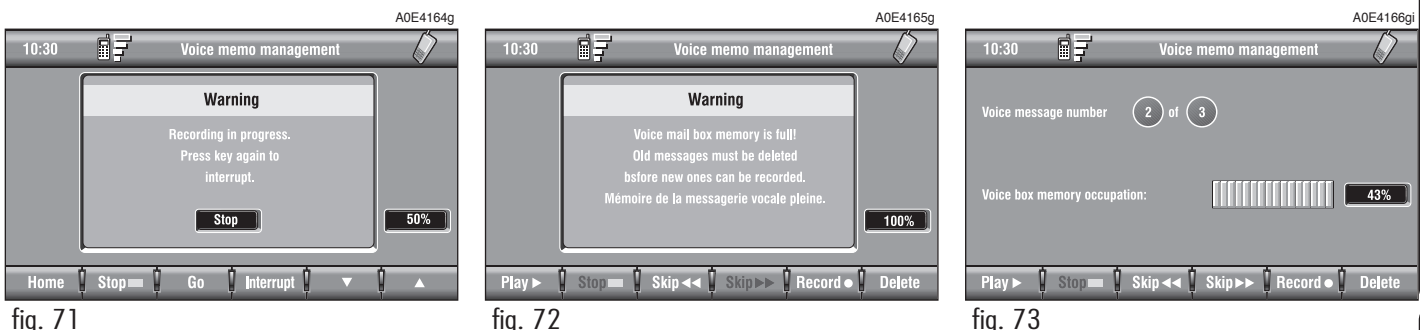

81

De grafische toetsen onder in het display kunnen worden geactiveerd met de bijbehorende multifunctionele toetsen op het bedieningspaneel **17-fig. 1**. De betreffende functies zijn:

- 
- **Play**  $\triangleright$  weergave van het actieve bericht;
- **Stop** weergave of registratie van het bericht stoppen;
- **Skip**  $\blacktriangleleft$  naar vorig bericht;
- **Skip**  $\rightarrow$  naar volgend bericht;
- **Record e** registratie starten;
- **Wis** alle geregistreerde berichten wissen.

### **FUNCTIE "WAP"**

Met de grafische toets "WAP" kan via een GSM-verbinding contact worden gemaakt met een WAP-provider, waarbij als eerste de "home"-site wordt opgeroepen. Als toegang tot een WAP-site wordt verkregen, wordt automatisch het bijbehorende "deck" in het geheugen geladen; het display toont de eerste card van het deck **fig. 74 - 75**.

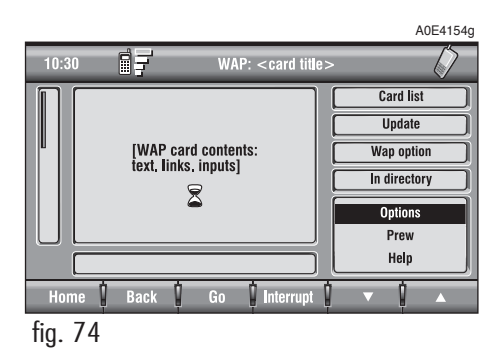

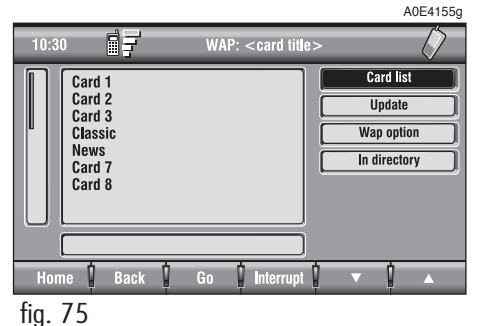

Het WAP-hoofdscherm bestaat uit de volgende onderdelen:

– Titel van de card, in het midden van de bovenste balk.

– Hoofdvenster, aan de linkerzijde, met de tekst van de card, de koppelingen (links) en de keuzemogelijkheden en/of invoervelden.

– De verticale schuifbalk aan de linkerzijde toont zo nodig het weergegeven deel van de card.

– Grafische toets "Card list" (lijst van de card): geeft de titel of het ID-nummer van alle schermpjes (cards) aan inclusief het geladen deck. Deze grafische toets is niet beschikbaar als het weergegeven deck wordt aangeduid met "No bookmarkable".

– Grafische toets "Pas aan": om het huidige deck te laden.

– Grafische toets "WAP-opties": om de home-site en andere WAP-opties in te stellen.

– Grafische toets "In agenda": om een adres in de agenda op te slaan, tot een maximum van 10 adressen.

**82RADIONAVIGATIESYSTEEM RADIONAVIGATIESYSTEEM** 

– Card action keys ("Opties", "Vorig", "Help"): de aanwezigheid, het aantal en de functie van deze action keys zijn afhankelijk van de inhoud van de card.

– Onderste grafische toetsen, afhankelijk van de omstandigheden wel of niet beschikbaar:

"Home": geeft toegang tot het adres Home.

"Terug": toont de hiervoor weergegeven card.

"Ga naar": oproepen van het scherm voor de adresinvoer (directe toegang of "bookmark" oproepen).

"Onderbreek": stopt het laden van het huidige deck.

" $\triangle$ ", " $\nabla$ ": omhoog of omlaag bladeren in de inhoud van de card (wordt gebruikt als de card niet in zijn geheel op een scherm kan worden weergegeven).

Tijdens het laden verschijnt op het display een zandloper.

De grafische toetsen op de onderste balk en die op de rechter balk worden, indien nodig, door het systeem geactiveerd; de toetsen " $\blacktriangle$ " en " $\nabla$ " zijn bijvoorbeeld alleen actief als de afmeting van een scherm niet voldoende is om de gehele inhoud van de card weer te geven.

Met draaiknop **16-fig. 1** kunnen de grafische toetsen voor het activeren van de card geselecteerd worden; na het selecteren van de gewenste grafische toets, moet voor bevestiging draaiknop **16-fig. 1** worden ingedrukt; op het display verschijnt het bijbehorende scherm.

Als u na bevestiging op de toets "ESC" **15-fig. 1** drukt, verlaat u het WAP-scherm en verschijnt het hoofdscherm van de telefoon (TFL)

### **Onderste grafische toets "Ga naar"**

Deze grafische toets **fig. 74 - 75**, die geselecteerd kan worden door de bijbehorende toets **17-fig. 1** onder het opschrift in te drukken, legt de verbinding met het adres van het specifieke netwerk (als de provider dit toestaat).

Ga hiervoor als volgt te werk:

– selecteer met draaiknop **16-fig. 1** de grafische toets "Adres" **fig. 76** en druk op de knop voor bevestiging; op het display verschijnt een grafisch toetsenbord waarmee het adres van het gewenste netwerk kan worden ingevoerd;

of, als het adres al was opgeslagen in de agenda:

– selecteer met draaiknop **16-fig. 1** de grafische toets "Agenda sites" **fig. 76** en druk op de knop voor bevestiging; op het display verschijnt de lijst van opgeslagen sites;

– selecteer met draaiknop **16-fig. 1** het gewenste adres en druk op de knop voor bevestiging.

Tijdens deze handelingen zijn de grafische toetsen "▲", "▼", "Home", "Terug" en "Onderbreek" niet beschikbaar.

### **Grafische toets "In agenda"**

Met deze grafische toets **fig. 74 - 75**, die geselecteerd kan worden met draaiknop **16-fig. 1** en bevestigd door de knop in te drukken, kan het weergegeven adres in "Agenda sites" worden opgeslagen (maximaal 10 adressen); ga als volgt te werk:

– selecteer het gewenste adres met draaiknop **16-fig. 1** en druk op de knop voor bevestiging.

Als het tiende adres wordt opgeslagen, verschijnt op het display een dialoogvenster waarin staat dat de agenda vol is. Als de agenda vol is, is de grafische toets ("In agenda") niet meer beschikbaar; voor het invoeren van nog een adres, moet eerst een adres gewist worden.

Om het opzoeken van een adres te vergemakkelijken, kan een persoonlijke naam (van maximaal 30 tekens) aan ieder opgeslagen adres worden toegekend **fig. 77**; ga als volgt te werk:

– selecteer met draaiknop **16-fig. 1** de grafische toets "Naam" **fig. 77** en voer met behulp van het toetsenbord de gewenste naam is.

### **Grafische toets "WAP-opties"**

Met deze grafische toets **fig 74 - 75**, die geselecteerd en bevestigd kan worden door draaiknop **16-fig. 1** te draaien en in te drukken, kunnen de volgende WAP-opties worden ingesteld: adres van de site "Home setup", "Agenda sites", "Instellingen".

### **"Home set-up"**

Met deze grafische toets **fig. 78**, die geselecteerd en bevestigd kan worden door draaiknop **16-fig. 1** te draaien en in te drukken, kan het adres van de home-site ingevoerd worden: ga als volgt te werk:

– selecteer de grafische toets "Adres" **fig. 76** met draaiknop **16-fig. 1** en druk op de knop voor bevestiging; op het display verschijnen het grafische toetsenbord en het veld editing voor het invoeren van het gewenste adres;

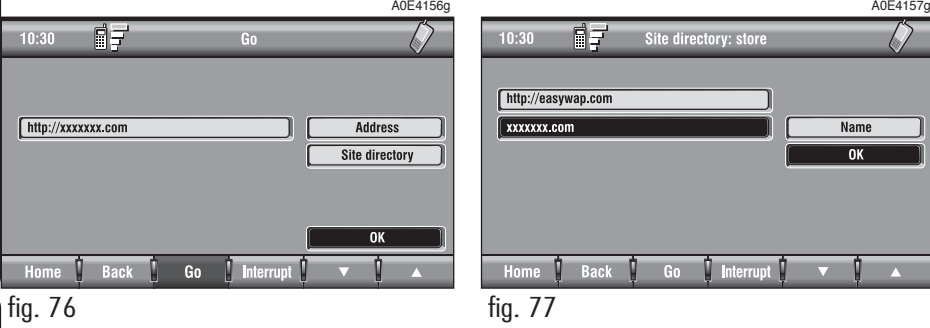

– selecteer de grafische toets "Selec. uit agenda sites" **fig. 79** met draaiknop **16 fig. 1** en druk op de knop voor bevestiging; op het display verschijnt de lijst van opgeslagen sites;

– selecteer de gewenste site met draaiknop **16-fig. 1** en druk op de knop voor bevestiging.

### **"Agenda sites"**

Met deze grafische toets **fig 78**, die geselecteerd kan worden met draaiknop **15 fig. 1** en bevestigd door de knop in te drukken, kan de agenda met WAP-sites beheerd worden; het display toont het scherm dat is afgebeeld in **fig. 80** en de grafische toetsen: "Selecteer" en "Voer in".

"Selecteer": met deze grafische toets **fig 80**, die geselecteerd en bevestigd kan worden door draaiknop **16-fig. 1** te draaien en in te drukken, krijgt u toegang tot de lijst met WAP-sites die in de agenda zijn opgeslagen. Van iedere site van de lijst verschijnt het adres en, indien opgeslagen, de aan het adres gekoppelde naam.

U kunt een onderdeel uit de lijst selecteren met draaiknop **16-fig. 1** en de keuze bevestigen door op de knop te drukken; op het display verschijnt de informatie van het geselecteerde adres en de volgende grafische toetsen: "Wijzig" en "Wis" **fig. 81**.

"Wijzig": met deze toets **fig. 81**, die geselecteerd en bevestigd kan worden door draaiknop **16-fig. 1** te draaien en in te drukken, kan het adres en/of de aan het adres gekoppelde naam gewijzigd worden; op het display verschijnen het grafische toetsenbord en het veld editing voor het invoeren van het gewenste adres; ga als volgt te werk:

– selecteer de grafische toets "Adres" en wijzig het adres met behulp van het grafische toetsenbord;

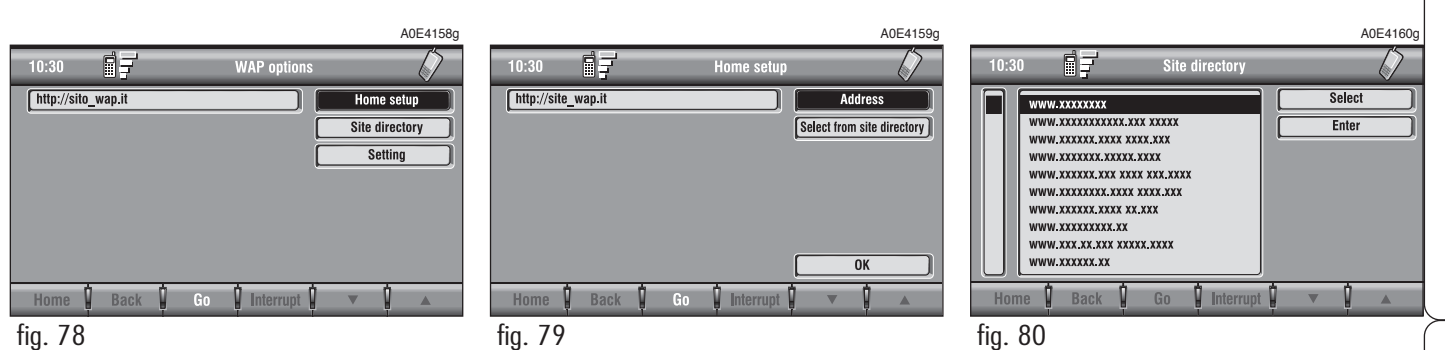

– selecteer de grafische toets "Naam" en wijzig de naam met behulp van het grafische toetsenbord;

– selecteer de grafische toets "OK" om de wijzigingen op te slaan.

"Wis": met deze toets **fig. 81**, die geselecteerd en bevestigd kan worden door draaiknop **16-fig. 1** te draaien en in te drukken, kan het gewenste adres gewist worden.

### **"Voer in"**

Met deze grafische toets **fig. 80**, die geselecteerd en bevestigd kan worden door draaiknop **16-fig. 1** te draaien en in te drukken, kan een nieuw WAP-adres in de agenda ingevoerd worden; ga als volgt te werk:

– selecteer de grafische toets "Adres" **fig. 82** met draaiknop **16-fig. 1** en druk op de knop voor bevestiging; op het display verschijnen het grafische toetsenbord en het veld editing voor het invoeren van het nieuwe adres;

– selecteer de grafische toets "Naam" **fig. 82** met draaiknop **16-fig. 1** en druk op de knop voor bevestiging; op het display verschijnen het grafische toetsenbord en het veld editing voor het invoeren van de naam die u aan het zojuist ingevoerde adres wilt koppelen;

– selecteer de grafische toets "OK" met draaiknop **16-fig. 1** en bevestig de ingevoerde gegevens door de knop in te drukken; het zojuist ingevoerde WAP-adres wordt opgeslagen in de agenda van de WAP-sites.

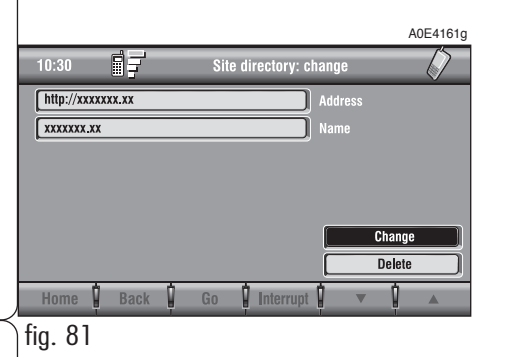

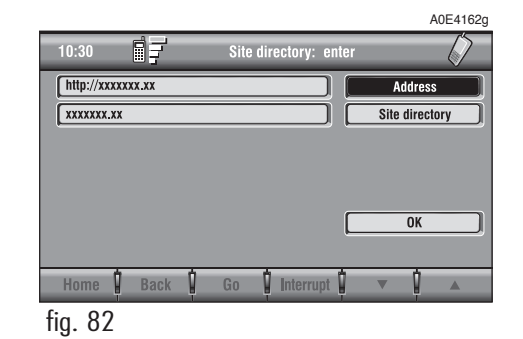

### **"Instellingen"**

Zie voor het uitvoeren van de instellingen de informatie die door de provider van de WAP-diensten is geleverd.

Met deze toets **fig. 78**, die geselecteerd en bevestigd kan worden door draaiknop **16-fig. 1** te draaien en in te drukken, kunt u:

– het telefoonnummer van de provider van de WAP-diensten invoeren door de grafische toets "Tel.nr. Provider" **fig. 83** te selecteren;

– een analoge (PSTN) of ISDN telefoonlijn invoeren door de grafische toets "Type aansluiting" te selecteren;

– het IP-adres invoeren door de grafische toets "IP adres" te selecteren;

– de IP-poort invoeren door de grafische toets "IP poort" te selecteren;

– de naam van de gebruiker invoeren (Login) door de grafische toets "Gebruikersnaam" te selecteren;

– het password invoeren voor toegang tot de WAP-service door de grafische toets "Password" te selecteren.

Bij al deze keuzemogelijkheden wordt het grafische toetsenbord geactiveerd waarmee de gewenste gegevens kunnen worden ingevoerd.

### **FUNCTIE "Instellingen"**

Selecteer met draaiknop **16-fig. 1** de grafische toets "Instellingen" en druk voor bevestiging op de knop; op het display verschijnt het scherm dat is afgebeeld in **fig. 84**, waarin de volgende grafische toetsen beschikbaar zijn:

"Volume beltonen": om de geluidssterkte van het belsignaal voor binnenkomende gesprekken in te stellen.

"Herh. selectie": automatische nummerherhaling als de lijn bezet is (het aantal is vooraf ingesteld door het systeem).

"Doorsch. gesprek": gesprekken wel of niet doorschakelen.

"Nr. doorsch. gesprek": voor het opgeven van een telefoonnummer waarnaar het gesprek moet worden doorgeschakeld. Deze functie is alleen beschikbaar als de functie "Doorsch. gesprek" is ingeschakeld.

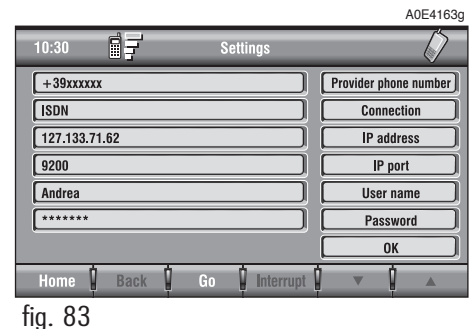

fig. 84

 $1 \mid 2$ 

 $10:30$ 

自三

 $\blacksquare$ 

 $N<sub>0</sub>$ 

 $\overline{N}$ 

N<sub>0</sub>

 $\frac{1}{2}$  3 | 4 | 5 | 6 | 7 | 8

**88RADIONAVIGATIESYSTEEM ADIONAVIGATIESYSTEEM** 

"Inschak. wisselgespr.": om de aankondiging van een binnenkomend gesprek tijdens een telefoongesprek in of uit te schakelen.

"Andere opties": om een service provider, de Pin-code, Informatie en Onbekend in te stellen.

"OK": om de instellingen te bevestigen en op te slaan.

Als de instellingen voor het doorschakelen van een gesprek worden gewijzigd, verschijnt op het display een dialoogvenster met het bericht "Informatie gebruiker" – "Even geduld a.u.b. ...". Vervolgens verschijnt een dialoogvenster waarin vermeld staat dat de geselecteerde instelling niet kan worden uitgevoerd.

Settings

A0E4184g

**Ringer volume** 

Redia

**Call forwarding** 

Call forwarding no.

**Enable call waiting** 

Other options 0K  $9107$ 

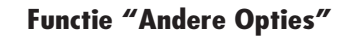

Selecteer met draaiknop **16-fig. 1** de grafische toets "Andere Opties" en druk voor bevestiging op de knop; op het display verschijnt het scherm dat is afgebeeld in **fig. 85**, waarin de volgende grafische toetsen beschikbaar zijn:

"Netwerkoperator": voor keuze van een service provider.

"PIN": verzoek om PIN-code bij inschakeling van het systeem in-/uitschakelen.

– als "NEE" de instelling is bij "Insch. PIN aanvraag", dan toont het display "PIN NIET GEVRAAGD".

– als "JA" de instelling is bij "Insch. PIN aanvraag", en als "JA" de instelling is bij "Denk aan laatste PIN", dan toont het display "PIN gevraagd – Denk aan PIN".

– als "JA" de instelling is bij "Insch. PIN aanvraag", en als "NEE" de instelling is bij "Denk aan laatste PIN", dan toont het display "PIN gevraagd".

"Informatie": weergave van de gegevens van de GSM-module (naam van de provider, IMEI-code enz.)

"Onbekend": om het eigen telefoonnummer niet bekend te maken aan degene die gebeld wordt.

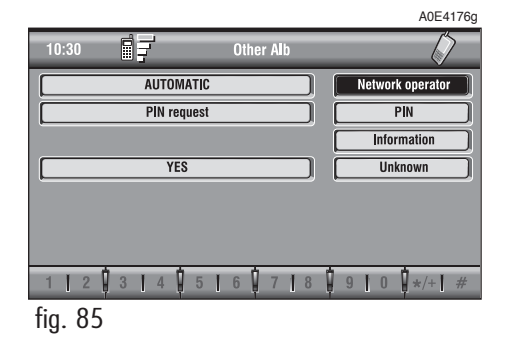

# **ZADIONAVIGATIESYSTEEM 89RADIONAVIGATIESYSTEEM**

A0E4178g

### **Netwerkoperator**

Als de grafische toets "Netwerkoperator" wordt geselecteerd en bevestigd, kan een keuze worden gemaakt uit de service providers; op het display zijn de volgende grafische toetsen beschikbaar **fig. 86**:

"Selecteer": om de manier in te stellen waarop een provider moet worden geselecteerd;

"Operator": om handmatig een service provider te kiezen (kan alleen geselecteerd worden met de functie handmatig of preferentieel);

"OK": om de instellingen te bevestigen en op te slaan.

#### "Selecteer"

Als deze toets wordt geselecteerd en bevestigd, kan op drie manieren een service provider worden geselecteerd:

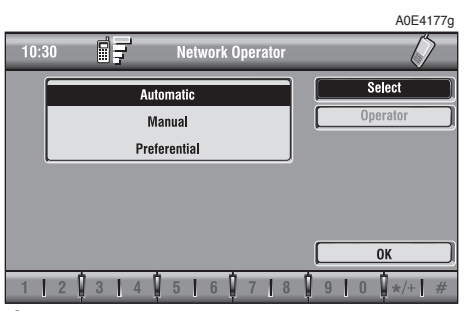

– Automatisch **fig. 87**: het systeem zoekt automatisch naar de service provider. Als het GSM-signaal niet sterk genoeg is, wordt naar een andere geschikte service provider gezocht (als de service door de provider zelf wordt geleverd). In dit geval is de grafische toets "Operator" niet langer beschikbaar.

– Handmatig **fig. 88**: u kunt zelf een service provider kiezen. In dit geval blijft de grafische toets "Operator" beschikbaar, maar als het GSM-signaal niet sterk genoeg meer is, dan zijn de telefoonfuncties niet meer beschikbaar.

– Preferentieel: u moet zelf een service provider kiezen. In dit geval blijft de functie "Operator" beschikbaar, maar als het GSMsignaal niet sterk genoeg meer is, dan wordt automatisch naar een ander netwerk gezocht.

#### "Operator"

Als u deze toets selecteert en bevestigt, verschijnt op het display het dialoogvenster "Informatie gebruiker – Even geduld a.u.b. ..." totdat de lijst met service providers verschijnt.

De in de lijst vermelde service providers kunnen worden geselecteerd.

Als het netwerk niet beschikbaar is, kan de grafische toets "Netwerkoperator" niet worden geselecteerd.

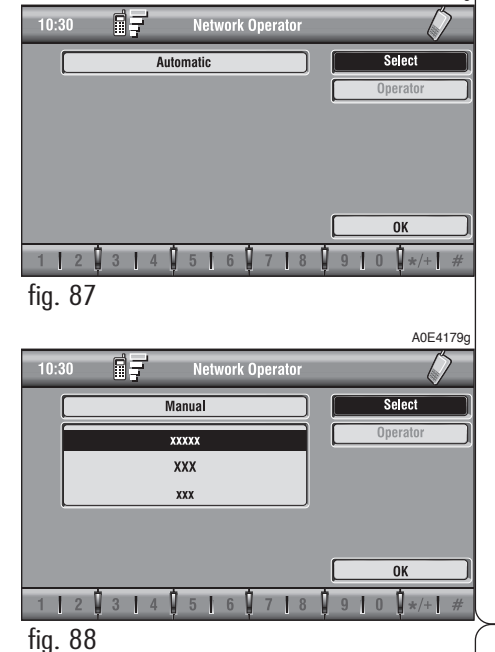

# **PIN**

Als de grafische toets "PIN" geselecteerd en bevestigd is, krijgt u toegang tot het beheermenu; na het invoeren van de PIN-code in het tekstveld **fig. 89**, zijn de volgende grafische toetsen beschikbaar **fig. 90**:

"Verander PIN"

Met deze toets kan de nieuwe PIN-code fig. 91 worden ingevoerd; ga als volgt te werk<sup>.</sup>

voer de geldige PIN-code in; het systeem vraagt om tweemaal (de velden "Nieuwe PIN 1" en "Nieuwe PIN 2") de nieuwe PINcode in te voeren en te bevestigen. Als u een fout maakt, moet voor de tweede keer de nieuwe PIN-code worden ingevoerd; op het display verschijnt het bericht "PIN opnieuw schrijven a.u.b.". In dit geval moet de gehele procedure worden herhaald.

Deze toets is alleen beschikbaar als het verzoek tot het invoeren van de PIN-code is ingeschakeld.

"Insch. PIN aanvraag"

Deze toets dient om de controle van de PIN-code op de ingestoken SIM-kaart in of uit te schakelen. Om deze instelling te wijzigen, moet u de PIN-code invoeren.

### **Deze instelling wordt opgeslagen in het geheugen van de SIM-kaart.**

"Denk aan laatste PIN"

Met deze toets kan de eerste ingevoerde PIN-code worden opgeslagen en, indien nodig, automatisch naar de SIM-kaart worden gezonden.

Deze toets is alleen beschikbaar als het verzoek tot het invoeren van de PIN-code is ingeschakeld.

### **Deze instelling wordt in de systeeminstellingen opgeslagen en niet in het geheugen van de SIMkaart.**

"OK": om de instellingen te bevestigen en op te slaan.

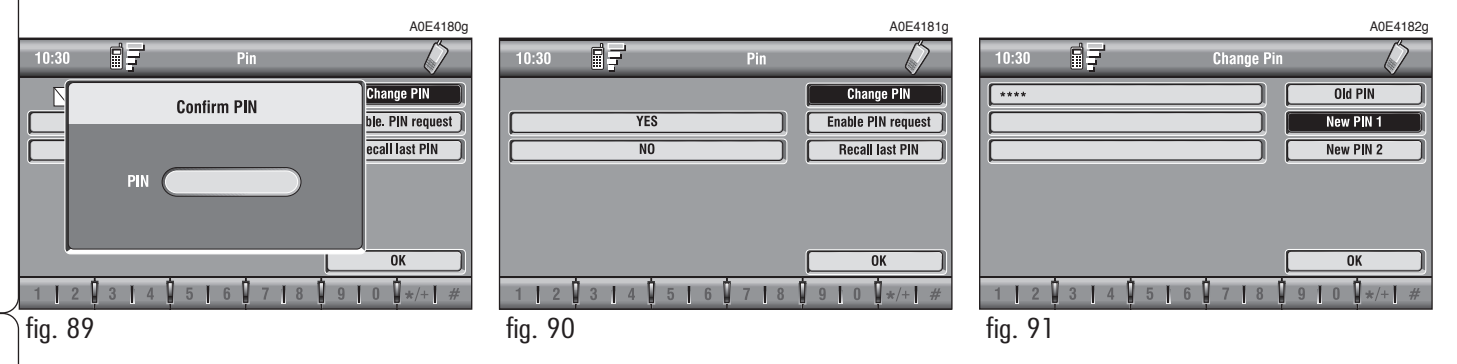

### **Grafische toets "Informatie"**

Met de grafische toets "Informatie" kunnen de gegevens van de GSM-serviceprovider weergegeven worden **fig. 92**. Druk op de toets "ESC" **15-fig. 1** om "Informatie" te verlaten.

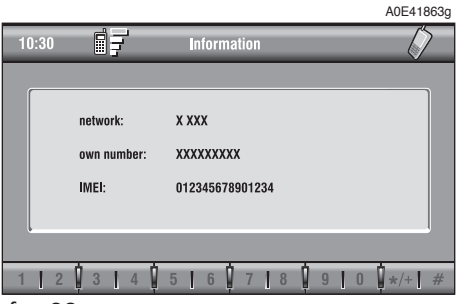

# **NAVIGATIESYSTEEM (NAV)**

# **ALGEMENE INFORMATIE**

Dank zij het navigatiesysteem dat in het systeem is geïntegreerd, kan de gekozen bestemming m.b.v. visuele en gesproken aanwijzingen worden bereikt. Het radionavigatiesysteem werkt snel, eenvoudig, veilig en bovenal zeer flexibel, omdat reeds geprogrammeerde bestemmingen of referentiepunten, zoals hotels, monumenten, overheidsinstanties of tankstations kunnen worden opgeroepen.

De positie van de auto wordt met behulp van het GPS (Global Positioning System) in de auto vastgesteld. Het GPS is voorzien van een antenne en een in het telematicasysteem geïntegreerde ontvangstmodule. Dit systeem verwerkt dynamisch de satellietsignalen en de signalen van het systeem van de auto. Samen met de actuele positie van de auto levert dit een "zelfstellend punt" op.

Het radionavigatiesysteem is een hulpmiddel voor de bestuurder tijdens het rijden; het geeft door middel van gesproken en grafische aanwijzingen de optimale route aan om de vooraf ingestelde bestemming te bereiken.

Bij het uitvoeren van elke door het radionavigatiesysteem aanbevolen handeling ligt de verantwoordelijkheid voor het rijden met de auto in het verkeer volledig bij de bestuurder die ook de verkeersregels alsmede andere verkeersvoorschriften in acht moet nemen. De verantwoordelijkheid voor de verkeersveiligheid ligt altijd en overal bij de bestuurder van de auto.

### **BELANGRIJK**

– De ontvangst van het GPS is minder goed onder bomen, tussen hoge gebouwen, in parkeergarages, in tunnels en andere locaties, waar de ontvangst door de satellietantenne wordt gehinderd.

– Als de accu losgekoppeld is geweest, dan duurt het ongeveer 15 minuten voordat het GPS is geactiveerd.

– Het GPS heeft enige minuten nodig om de nieuwe positie van de auto te bepalen als de auto bij uitgeschakeld systeem is verplaatst (bijv. op een veerboot).

– De GPS-satellietantenne mag niet worden bedekt met metalen of vochtige voorwerpen.

De huidige positie van de auto wordt op de navigatie-CD-ROM vastgesteld en samen met de op de CD-ROM opgeslagen topografische kenmerken van het gebied op het display weergegeven. Het duurt enkele ogenblikken voordat de gegevens op de CD-ROM visueel kunnen worden weergegeven.

# **93RADIONAVIGATIESYSTEEM** RADIONAVIGATIESYSTEEM

### **BELANGRIJK**

– Als het systeem voor het eerst in gebruik wordt genomen of als er een wiel wordt verwisseld, moet ongeveer 100 km worden afgelegd voordat het navigatiesysteem zichzelf nauwkeurig heeft afgesteld.

– Als het wiel gedurende langere tijd geen grip heeft op het wegdek (bijvoorbeeld bij sneeuw en ijs op de weg), kan het systeem tijdelijk een onnauwkeurige positie opgeven.

Het radionavigatiesysteem wordt volledig door het telematicasysteem bestuurd, zodat het vervangen van de navigatie-CD om te kunnen beschikken over een kaart van een ander gebied of een recentere kaart, de enige vereiste handeling is.

U krijgt toegang tot de pagina met de belangrijkste functies van het navigatiesysteem door kort op toets **4-fig. 1** te drukken; als u de toets langer dan 2 seconden ingedrukt houdt, wordt de functie NAV MUTE ingeschakeld: de gesproken aanwijzingen voor de navigatie zijn dan niet beschikbaar. Om de functie weer in te schakelen, moet opnieuw langer dan 2 seconden op toets **4-fig. 1** worden gedrukt.

Als na inschakeling van het systeem voor het eerst het navigatiescherm wordt opgeroepen, verschijnt een scherm met aanwijzingen voor het gebruik van het systeem; de weergegeven tekst op het scherm is:

"Het ALFA radionavigatiesysteem leidt u door het verkeer en vereenvoudigt het bereiken van de bestemming". In ieder land dienen de verkeersregels gerespecteerd te worden. Deze hebben de prioriteit boven de manoeuvres aangegeven door het navigatiesysteem. De bestuurder is de enige verantwoordelijke voor het besturen van het voertuig en het respecteren van de verkeersregels."

Dit scherm wordt niet meer getoond zolang de contactsleutel in het contactslot zit.

### **ONDERDELEN VAN HET SCHERM EN FUNCTIES**

De belangrijkste geleverde informatie en functies van het radionavigatiesysteem zijn:

– symbool van het GPS-signaal, met een van de ontvangstkwaliteit afhankelijke kleur;

– gesproken en visuele routeaanwijzingen met vermelding van de afstand tot de bestemming en de verwachte aankomsttijd;

– gedetailleerde kaarten in diverse kleuren en schalen, om de positie van de auto, de route en de bestemming duidelijk weer te geven;

– functie navigatieagenda met de mogelijkheid om een bestemming op te slaan;

– laatste 10 bestemmingen automatisch opslaan;

– naam van de straat waarin gereden wordt;

– mogelijkheid naar eigen keuze de route te kiezen;

- informatie over de huidige positie;
- informatie over de gereden tijd.

Als zich in het systeem een onjuiste CD-ROM, een audio-CD of geen CD bevindt, dan verschijnt telkens als het systeem de navigatie-CD nodig heeft voor het berekenen van de route, op het display het verzoek om deze CD te plaatsen.

Als een CD verkeerd om geplaatst wordt, verschijnt op het display de foutmelding "CD ERROR". Verwijder in dat geval de CD en plaatst hem op de juiste wijze in de houder.

### **GRAFISCHE AANWIJZINGEN**

Op de hoofdpagina van het navigatiesysteem worden de uit te voeren handelingen aangegeven door middel van pijlen of pictogrammen.

De onderste pijl geeft de eerstvolgende handeling aan (linksaf, rechtsaf, rotonde, rechtuit of omkeren), terwijl de bovenste pijl de daaropvolgende handeling aangeeft. Het getal onder de pijl geeft de afstand van de auto tot de handeling aan.

# **GESPROKEN AANWIJZINGEN**

De gesproken aanwijzingen leiden u naar de bestemming door op het juiste moment alle uit te voeren handelingen aan te geven: eerst wordt de handeling bekend gemaakt en vervolgens worden gedetailleerde instructies gegeven.

De laatste gesproken aanwijzing kan worden herhaald door de toets NAV **21-fig. 1** of toets **4-fig.1** kort in te drukken.

Het volume van de gesproken aanwijzingen kan worden gewijzigd door draaiknop **16-fig. 1** tijdens een gesproken aanwijzing te draaien.

Druk indien nodig nogmaals op de toets NAV **21-fig. 1** of toets **4-fig.1** om de gesproken aanwijzing nogmaals te herhalen en het volume in te stellen.

### **CD-ROM-SPELER VOOR HET NAVIGATIESYSTEEM**

De CD-ROM-speler van het navigatiesysteem **19-fig. 1** bevindt zich op het frontpaneel van het radionavigatiesysteem en wordt ook gebruikt voor audio-CD's. Het is daarom niet mogelijk om gelijktijdig een audio-CD weer te geven en de navigatie-CD te gebruiken: het navigatiesysteem kan echter gedeeltelijk werken zonder de aanwezigheid van de navigatie-CD-ROM.

Druk in dat geval op de toets **△ 8-fig.1** voor het uitwerpen van de CD-ROM bij ingeschakelde navigatiefunctie (zodat een audio-CD geladen kan worden). Er zijn dan twee mogelijkheden:

**1**) Als geen enkele route is berekend, zal na het uitwerpen van de CD-ROM, alleen de informatie over de positie van de auto (coördinaten) beschikbaar zijn **fig. 94**.

**2**) De route die berekend was voordat de navigatie-CD werd uitgeworpen, is nog steeds geldig, en er worden nog steeds routeaanwijzingen gegeven.

Als de berekende route nog steeds actief is, toont het systeem het scherm dat is afgebeeld in **fig. 95**.

Als u "JA" selecteert en bevestigt, worden de navigatiegegevens geladen die nodig zijn voor het bereiken van de ingevoerde bestemming; dit duurt enige ogenblikken en op het display verschijnt dan ook het verzoek om te wachten **fig. 96**.

Na het laden van de gegevens wordt de CD-ROM uitgeworpen en werkt het navigatiesysteem met een maximale schaal van "2 km"; hierdoor kan het voorkomen dat een deel van de route niet zichtbaar is.

Als u "NEE" selecteert en bevestigt, wordt de routeberekening uitgeschakeld en verschijnt op het display het scherm dat is afgebeeld in **fig. 94**.

Het navigatiesysteem werkt onder deze omstandigheden gedeeltelijk, waardoor enkele functies en bedieningsmogelijkheden niet beschikbaar zijn. Ook de informatie op de kaart is beperkt.

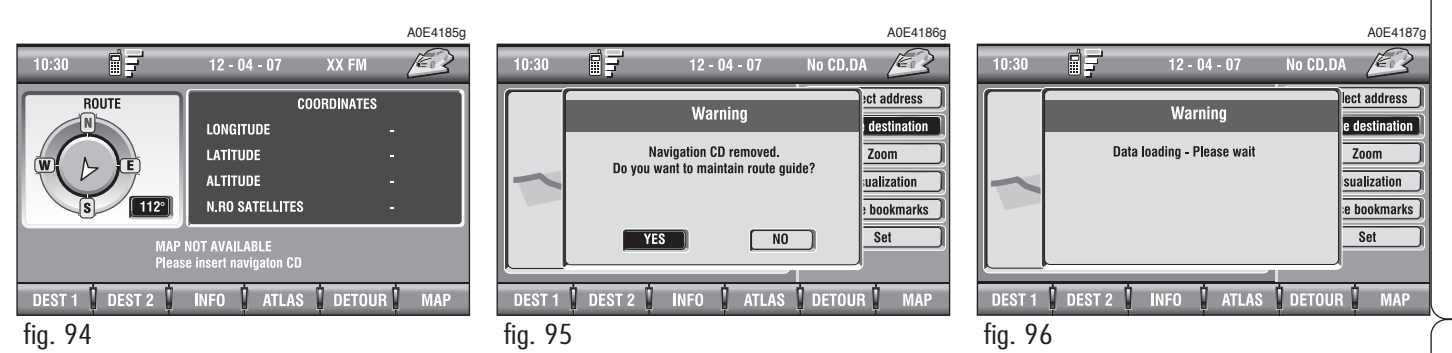

Als het radionavigatiesysteem niet meer in staat is om de route te vervolgen of als de auto buiten het opgeslagen deel van de kaart komt, dan verschijnt op het display het verzoek om de navigatie-CD-ROM te laden **fig. 97**. Als u de CD-ROM niet laadt, keert het systeem terug naar het scherm van **fig. 94**.

### **BELANGRIJK**

**De bestuurder is verplicht om zich aan de geldende verkeerswetgeving te houden: eventuele aanwijzingen op basis van verkeerde gegevens van de kaarten, die kunnen leiden tot overtreding van de verkeersregels, mogen NIET worden opgevolgd.**

### **HOOFDSCHERM**

Op het hoofdscherm van het navigatiesysteem **fig. 98** staat de volgende informatie:

– Tijd.

- Sterkte GSM-signaal.
- Datum.
- Audio-informatie.
- Ingeschakelde functie.
- Locatie van de auto op de kaart (door middel van een grafisch icoon).
- Schaal waarop de kaart wordt weergegeven.

In het onderste deel van het scherm worden de functies weergegeven die geactiveerd kunnen worden met de bijbehorende multifunctionele toetsen **17-fig. 1**:

**BEST. 1** en **BEST. 2** (Best. 1 en Best 2): voor het starten van de routeberekening naar een van de twee bestemmingen die doorgaans gebruikt worden of vooraf zijn ingesteld. De twee toetsen zijn alleen beschikbaar als een bestemming is opgeslagen als "Best. 1" of "Best. 2".

**INFO**: toont informatie over de GPS-lokalisatie van de auto en over de gekozen bestemming.

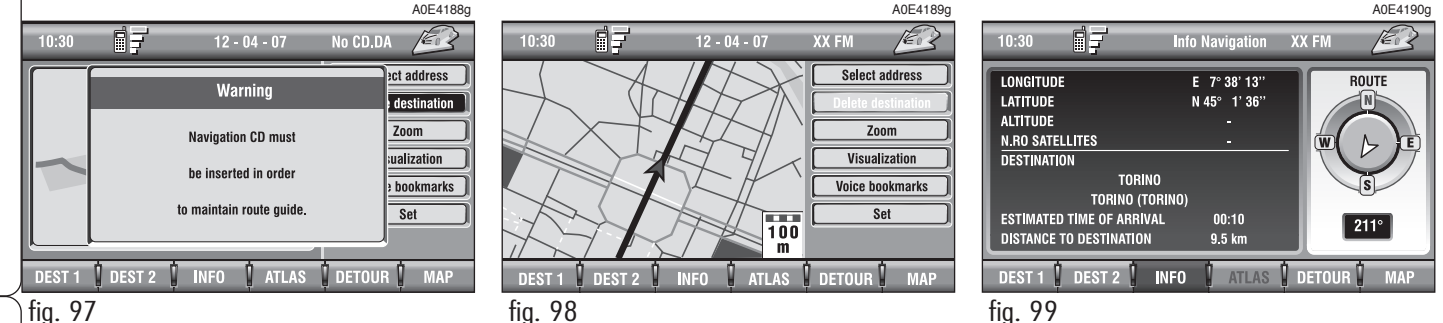

**96** RADIONAVIGATIESYSTEEM

RADIONAVIGATIESYSTEEM **97** 

A0E4192g

ER

ct address

Zoom

Set

ualization

bookmarks

**MAP** 

destination

No CD, DA

 $\mathbf 1$  detour  $\mathbf 1$ 

Op het display verschijnt de volgende informatie **fig. 99**:

– een kompas dat de positie van de auto aangeeft (uitgedrukt in graden) ten opzichte van het noorden;

– geografische lengte, breedte en hoogte van de auto;

– aantal te ontvangen satellieten;

– bestemming (alleen beschikbaar bij ingeschakeld navigatiesysteem);

– aankomsttijd en afstand tot bestemming (alleen beschikbaar bij ingeschakeld navigatiesysteem).

Als u de toets "ESC" **15-fig. 1** of **4-fig. 1** indrukt, wordt teruggekeerd naar het hoofdscherm van het navigatiesysteem.

ATLAS: om de kaart als "Atlas" weer te geven (zie voor meer informatie de paragraaf "ATLAS").

**DETOUR**: om (indien mogelijk) een alternatieve route te selecteren om de ingevoerde bestemming te bereiken, waarbij een specifiek gebied van de berekende route wordt vermeden.

Om deze functie in te schakelen, moet u het trajectdeel dat u wilt vermijden, met draaiknop **16-fig. 1** selecteren en voor bevestiging op de knop drukken **fig. 100**.

Als de keuze is gemaakt, verschijnt op het display de verandering in het traject, de nieuwe afstand en de tijd die nodig is om de bestemming te bereiken **fig. 101**.

Selecteer met draaiknop **16-fig. 1** de grafische toets "JA" of "NEE" en druk voor bevestiging op de knop om de alternatieve route te accepteren of te weigeren.

Als er geen alternatieve route bestaat, verschijnt op het display "Alternatieve route bestaat niet" **fig. 102**.

**KAART**: Bij de KAART-functie worden op het display de kaart, het traject (indien berekend), de positie van de auto (plaats- en straatnaam) en de pictogrammen van de twee volgende handelingen (alleen als een traject is berekend) **fig. 103** weergegeven.

Ga voor het wijzigen van de schaal als volgt te werk:

– selecteer met draaiknop **16-fig. 1** de gewenste schaal;

– druk op draaiknop **16-fig. 1** om de keuze te bevestigen.

Als u dicht bij een kruispunt bent, wordt de schaal verkleind **fig. 104** (functie zoom kruispunt indien ingeschakeld in "Preferentie kaart").

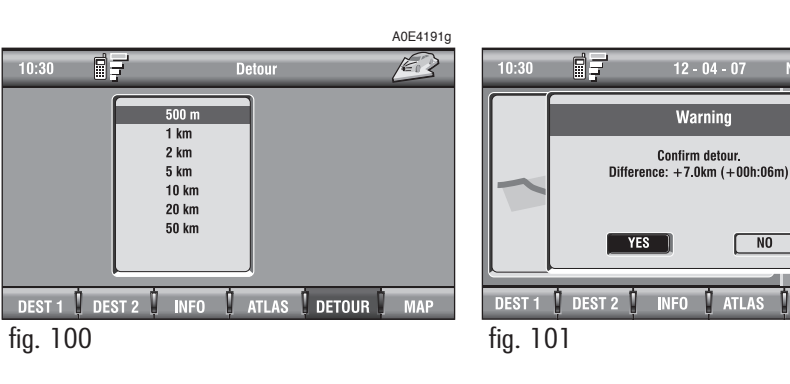

Rechts op het display bevindt zich een verticaal menu met de volgende grafische toetsen:

**Selectie adres**: om een geografisch punt te selecteren (door middel van adres, agenda...).

**Wis bestemming**: hiermee kan de huidige bestemming worden gewist.

**Zoom**: om de schaal van de kaart te wijzigen. Als u de grafische toets selecteert, worden de beschikbare schalen (50m ÷ 200 km) weergegeven.

Als u de een schaal van 50m hebt ingesteld, toont het systeem symbolen die eenrichtingsverkeer aangeven.

Als u de functie zoom kruispunt hebt ingeschakeld, wordt bij het naderen van een kruispunt, het kruispunt op een kleinere schaal weergegeven (zie de paragraaf "Preferenties Kaart")

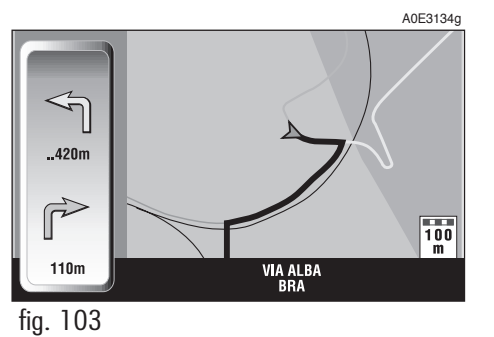

Als de gebruiker de functie Bird view heeft ingeschakeld, dan is de schaal niet meer geldig; het gaat dan om de afstand van de auto ten opzichte van de weergegeven horizon (zie de paragraaf "Preferenties kaart").

De afstand auto-horizon kan de volgende waarden hebben: 3 km, 6 km, 15 km **fig. 105**.

**Weergave**: om de kaartweergave te wijzigen. De volgende opties zijn beschikbaar:

- Kaart;
- Gehele route;
- Info snelweg;
- Pictogrammen.

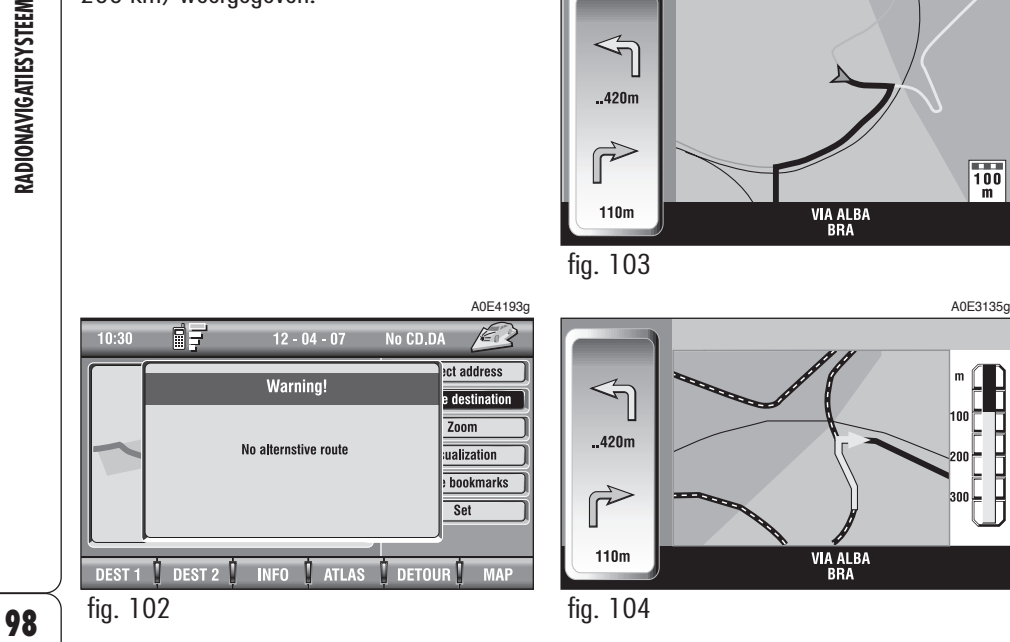

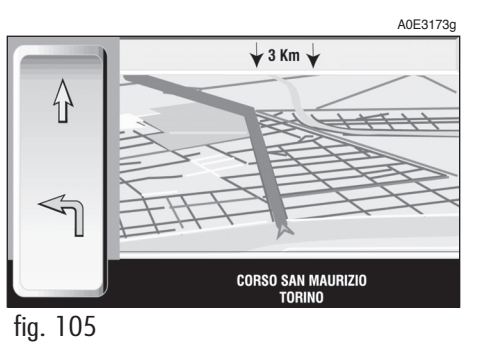

**99RADIONAVIGATIESYSTEEM** RADIONAVIGATIESYSTEEM

**Spraakfavorieten**: voor bediening van de spraakagenda van het navigatiesysteem:

– Luister Gespr. Ag.

– Wis Gespr. Ag.

**Instellingen**: voor het instellen van de zichtbare parameters van de kaart, het type route en het volume.

# **SELECTIE ADRES**

Als u de grafische toets "Selectie adres" in het hoofdmenu selecteert met draaiknop **16-fig. 1** en op de knop drukt voor bevestiging, dan verschijnt het scherm van **fig. 106**.

De volgende grafische toetsen zijn beschikbaar:

**Adres**: om een adres als bestemming in te voeren.

**Interessante punten: om een "inte**ressant punt" te kiezen in het betreffende submenu.

**Laatste bestemmingen**: om een bestemming te kiezen uit de lijst van laatste bestemmingen.

**Favorieten**: om een onderdeel te selecteren uit de agenda van het navigatiesysteem.

**RDS-TMC**: om een onderdeel te kiezen uit de "Lijst gebeurtenissen" van de RDS-TMC-service.

**Best. 1**: om het punt opgeslagen als "Best. 1" als bestemming te selecteren, te wissen of weer te geven.

**Best. 2:** om het punt opgeslagen als "Best. 2" als bestemming te selecteren, te wissen of weer te geven.

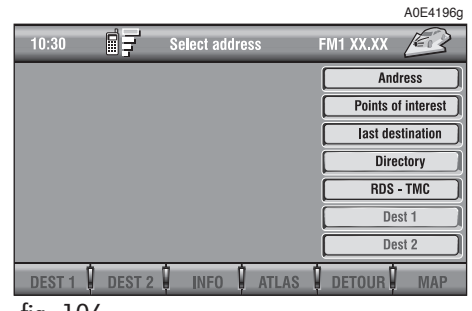

fig. 106

# **ADRES**

Selecteer op de eerste pagina van het menu de functie "Adres" met draaiknop **16-fig. 1** en druk op de knop voor bevestiging. Er verschijnt een submenu met de volgende onderdelen: "Lokaliteit", "Weg", "Huisnummer", "Kruising", "Bereken route" en "Andere functies" **fig. 107**.

### **"Lokaliteit"**

Om de naam van de plaats (bestemming) in te voeren, moet u met draaiknop **16 fig. 1** het onderdeel "Lokaliteit" selecteren en op de knop drukken voor bevestiging. Vervolgens wordt de pagina weergegeven waarin de naam kan worden ingevoerd en verschijnen een grafisch toetsenbord, het veld editing en de lijst met mogelijke plaatsnamen.

**BELANGRIJK** Als de plaats waar de auto zich bevindt beschikbaar is, dan verschijnt de betreffende beschrijving automatisch in het veld voor het invoeren van de plaats; de gebruiker kan de plaats veranderen als deze niet overeenkomt met het gewenste punt.

Selecteer om de karakters in te voeren, de karakters in het grafische toetsenbord een voor een met draaiknop **16-fig. 1** en bevestig ze door de knop in te drukken.

Als een combinatie tussen twee tekens mogelijk is (een letter en een leesteken), dan worden deze automatisch vervangen door het overeenkomende teken: als eerst de **E** en vervolgens **¨** wordt ingevoerd, dan worden de twee karakters vervangen door het karakter **Ë**. De spatie en de leestekens **. , - \_ ' ( )** dienen als woordscheiding.

Druk na het invoeren van de plaatsnaam op draaiknop **16-fig. 1** voor bevestiging en om verder te gaan naar de volgende pagina voor het invoeren van de straat; als u de toets "ESC" **15-fig. 1** indrukt, wordt teruggekeerd naar het vorige scherm, zonder dat de nieuwe plaats is ingevoerd.

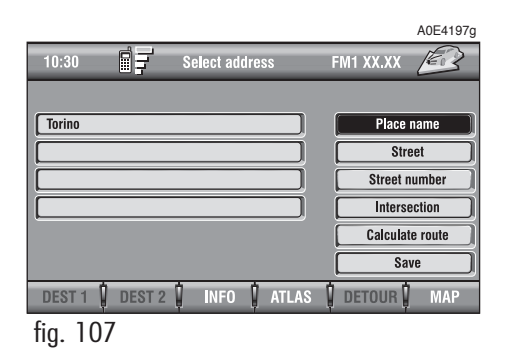

## **"Weg"**

Selecteer om de straatnaam in te voeren, nadat de plaatsnaam is ingevoerd, het onderdeel "Weg" met draaiknop **16-fig. 1** en druk op de knop voor bevestiging.

Selecteer om de straatnaam in te voeren, de karakters in het grafische toetsenbord een voor een met de draaiknop **16-fig. 1** en bevestig ze door de draaiknop in te drukken.

Als u in plaats van de straat het symbool " $\odot$ " invoert, dan wordt als bestemming "centrum" van de gekozen plaats ingevoerd en hoeft u de velden "Huisnummer" en "Kruising" niet in te vullen.

Het radionavigatiesysteem geeft bij kleinere plaatsen altijd de weg naar het centrum aan.

Druk na het invoeren van de "Weg" op draaiknop **16-fig. 1** voor bevestiging en om verder te gaan naar de volgende pagina voor het invoeren van het huisnummer; als u de toets "ESC" **15-fig. 1** indrukt, wordt teruggekeerd naar het vorige scherm, zonder dat de straat is ingevoerd.

# **101RADIONAVIGATIESYSTEEM** RADIONAVIGATIESYSTEEM

### **"Huisnummer"**

Selecteer om het huisnummer in te voeren, nadat de straat is ingevoerd, het onderdeel "Huisnummer" met draaiknop **16 fig. 1** en druk op de knop voor bevestiging.

Selecteer voor het invoeren van het huisnummer, de nummers in het grafische toetsenbord een voor eenmet draaiknop **16-fig. 1**en bevestig ze door de de knop in te drukken.

Selecteer na het invoeren "OK" in het grafische toetsenbord en bevestig de keuze door draaiknop **16-fig. 1** in te drukken.

# **"Kruising"**

Met deze optie kan de naam van een tweede straat worden ingevoerd die kruist met de eerste, zodat als bestemming het kruispunt van deze twee straten wordt ingevoerd.

Selecteer om de naam van de tweede straat in te voeren, nadat de plaatsnaam en de eerste straat zijn ingevoerd, het onderdeel "Kruising" met draaiknop **16-fig. 1** en druk op de knop voor bevestiging.

Selecteer om de naam van de kruising in te voeren, de karakters in het grafische toetsenbord een voor een met draaiknop **16 fig. 1** en bevestig ze door de draaiknop in te drukken.

Druk na het invoeren van de naam van de kruising op draaiknop **16-fig. 1**.

### **"Bereken route"**

Start de routeberekening naar het geselecteerde punt.

Als er al een bestemming actief is, vraagt het systeem om bevestiging voor het wijzigen van de bestemming.

### **"Bewaar"**

Met deze functie kan een adres uit de navigatieagenda worden opgeslagen met een naam, zodat het adres makkelijk kan worden opgeroepen **fig. 108**.

Als u een naam aan de bestemming wilt koppelen, dan moet u het onderdeel "Naam" met draaiknop **16-fig. 1** selecteren en op de knop drukken voor bevestiging.

**BELANGRIJK** In het veld "Naam" kan geen naam worden ingevoerd die al in de telefoonagenda gebruikt is.

Selecteer voor het invoeren van de naam, de karakters een voor een met draaiknop **16-fig. 1** en druk op de knop voor bevestiging.

Selecteer na het invoeren "OK" in het grafische toetsenbord en bevestig de keuze door draaiknop **16-fig. 1** in te drukken.

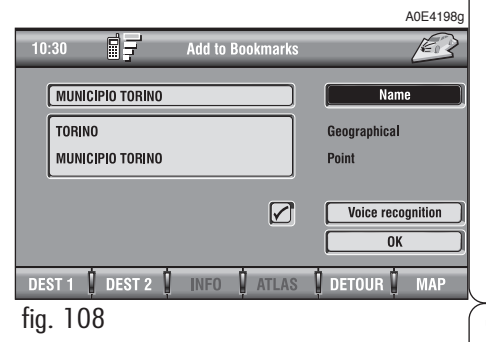

Met de grafische toets "Spraakherkenning" kan een spraakveld aan een in de agenda opgeslagen bestemming worden gekoppeld. Het symbool "√", links van de toets, geeft aan dat aan de bestemming in de agenda al een spraakveld is gekoppeld. Als u "Spraakherkenning" selecteert en bevestigt, verschijnt het scherm dat is afgebeeld in **fig. 109:**

"Nieuwe Gespr. Opdr.": om een nieuw spraakveld te registreren. U wordt verzocht tweemaal de te registreren naam uit te spreken.

"Wis Gespr. Opdr.": met deze functie kan een eerder geregistreerd spraakveld worden gewist. Deze toets is niet beschikbaar als er geen spraakveld aanwezig is.

"Luister Gespr. Opdr.": geeft het geregistreerde spraakveld weer. Deze toets is niet beschikbaar als er geen geregistreerd spraakveld aanwezig is.

Selecteer de gewenste functie met draaiknop **16-fig. 1** en druk op de knop voor bevestiging.

– **Best. 1 en Best. 2**: hiermee kan de geselecteerde bestemming in het betreffende bestemmingsgeheugen worden opgeslagen.

Als al een andere bestemming als "Best. 1" of "Best. 2 " is ingevoerd, wordt u gevraagd om de vervanging te bevestigen.

Als u de multifunctionele toets **17-fig. 1** bij Best. 1 of Best. 2 indrukt en voor bevestiging op knop **16-fig. 1** drukt, wordt de routeberekening naar de bestemming gestart die in Best. 1 of Best. 2 is opgeslagen.

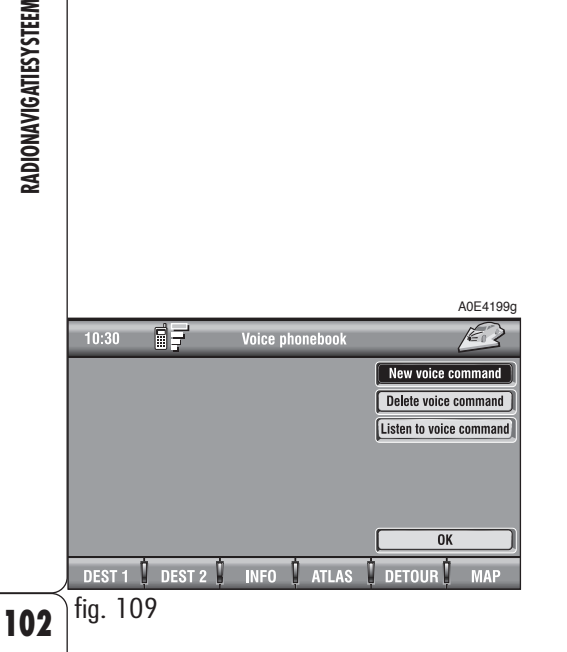

# **103RADIONAVIGATIESYSTEEM** RADIONAVIGATIESYSTEEM

### **INTERESSANTE PUNTEN**

Met deze functie krijgt u toegang tot een archief met informatie en adressen van handige bestemmingen, zoals restaurants, musea, stations enz., ingedeeld in categorieën.

Als u "Interessante punten" selecteert door draaiknop **16-fig. 1** te draaien en ter bevestiging in te drukken, wordt op het display het volgende menu **fig. 110** weergegeven:

- Dichtbij auto
- Dichtbij bestemming
- Dichtbij adres
- Naam.

### **"Dichtbij auto"**

Met de optie "Dichtbij auto" worden de gezochte instellingen nabij de huidige positie van de auto weergegeven.

Met de grafische toets "Categorie" kunt u met behulp van het grafische alfanumerieke toetsenbord de in de databank opgeslagen service opvragen.

Als de grafische toets "Lijst services" wordt geselecteerd, verschijnt de lijst met de voor de categorie beschikbare services, waarbij de naam van de service, de afstand en een icoon met de richting worden aangegeven **fig. 111**; u kunt de lijst doorlopen met draaiknop **16-fig. 1**; druk op de knop om de keuze te bevestigen.

Nadat een "Interessant punt" is geselecteerd, verschijnen de volgende grafische toetsen op het display:

"Bereken route": om de navigatie te starten;

"Andere functies": op het display verschijnt een scherm met de volgende grafische toetsen: Agenda, Best. 1 en Best. 2, al beschreven in de paragraaf "Adres".

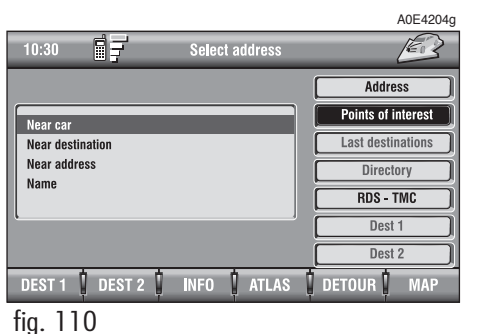

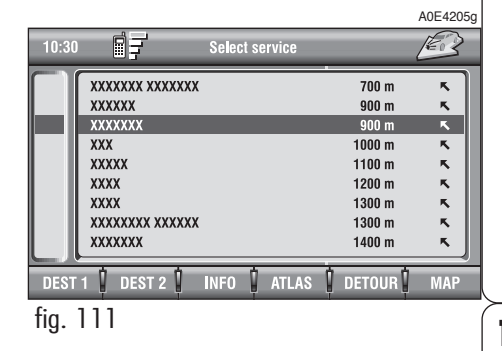

# **"Dichtbij bestemming"**

Hiermee worden de gezochte instellingen nabij de ingevoerde bestemming weergegeven. De beschikbare opties zijn "Bestemming", "Categorie" en "Lijst services" **fig. 112**.

Nadat de bestemming en de gewenste instelling zijn ingevoerd, kunt u de bijbehorende informatie en adressen bereiken met "Info" en "Atlas". Selecteer "Bereken route" door draaiknop **16-fig. 1** te draaien en bevestig de keuze door de knop in te drukken.

# **"Dichtbij adres"**

Hiermee worden de gezochte instellingen nabij het ingevoerde adres weergegeven. De beschikbare opties zijn "Categorie", "Lokaliteit", "Weg", "Huisnummer" en "Lijst services" **fig. 113**.

Als u de instelling hebt geselecteerd, dan kunt u de bijbehorende informatie en adressen bereiken met "Info" en "Kaart". Selecteer "OK" door draaiknop **16-fig. 1** te draaien en bevestig de keuze door de knop in te drukken.

### **"Naam"**

Met "Naam" kunt u als bestemming een bekende instelling invoeren via "Categorie", "Lokaliteit" en "Naam service" **fig. 114**.

Als u de instelling hebt geselecteerd, dan kunt u de bijbehorende informatie en adressen bereiken met "Info" en "Atlas". Selecteer "Bereken route" door draaiknop **16 fig. 1** te draaien en bevestig de keuze door de knop in te drukken.

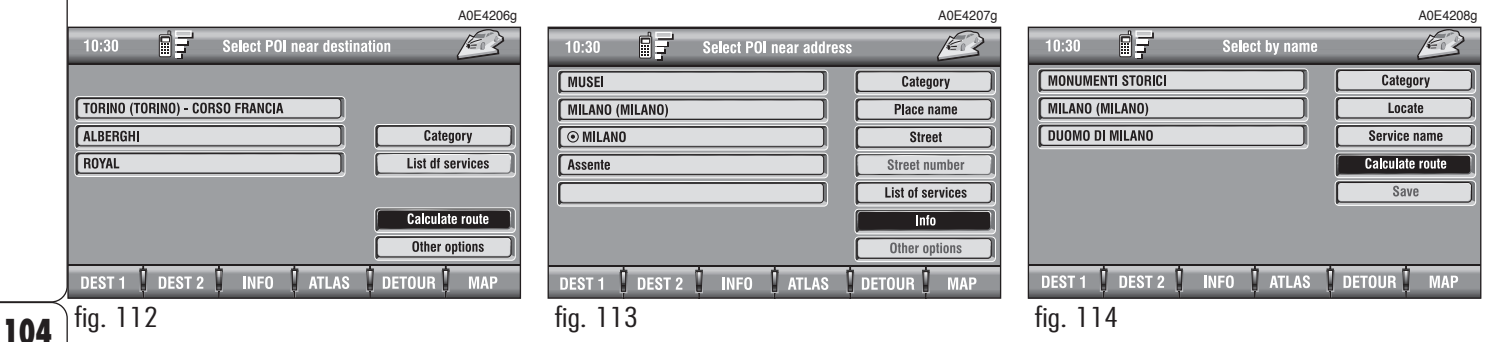

# **LAATSTE BESTEMMINGEN**

Met de grafische toets "Laatste bestemmingen" kunt u de lijst van de laatste bestemmingen (maximaal 10) gebruiken. Iedere keer als er een route wordt berekend, wordt de gekozen bestemming automatisch in de hiervoor beschreven lijst ingevoerd. U kiest een bestemming uit deze lijst met draaiknop **16-fig. 1** en bevestigt de keuze door het indrukken van de draaiknop. Als een keuze is gemaakt, verschijnt de positie op de kaart. Als u de knop **16-fig. 1** indrukt, kunt u het gekozen onderdeel als bestemming gebruiken, in de agenda invoeren, instellen als Best. 1 of Best. 2, of het lokaliseren.

**Bookmarks** 

o

**ATLAS** 

A0E4209gi

 $\mathbb{Z}$ 

**MAP** 

Delete | Delete Char | Space

List

 $\sqrt{A}$ 

 $\mathbf{I}$  detour

fig. 116

DEST:

 $10:30$ 

同子

xxxxxxxxx

**xxxxxxxxx** 

**XXXXXXXXX** 

**XXXXXXXXX XXXXXX** 

**XXXXX XXXXXXX** 

**XXXXX XX XXXXXXXXX** 

DEST 2 MINFO

**XXXX** 

**XX XXX** 

**XXXXXX** 

fig. 115

同享

PADOVA

PARMA PESCARA

PIACENZA

POGGIBONSI

**PONT ST MARTIN** 

DEST1<sup>1</sup> DEST2<sup>1</sup> INFO

POMEZIA

**PUNTA ALA** 

PISA

10:30

### **FAVORIETEN**

Met de grafische toets "Favorieten" kan een bestemming uit de in de agenda opgeslagen bestemmingen worden gekozen **fig. 115**. Als in de lijst meer dan 9 bestemmingen zijn opgeslagen, verschijnt op het display het scherm dat is afgebeeld in **fig. 116**; als u de grafische toets "Lijst" selecteert, verdwijnt het alfanumerieke toetsenbord en kunt u direct een bestemming kiezen.

De beschikbare functies zijn:

"Bereken route": om het hiervoor beschreven onderdeel in te voeren **fig. 117**.

**Bookmarks** 

"Wijzig": hiermee kan de naam die aan het onderdeel is gekoppeld, worden gewijzigd en een aan het onderdeel gekoppeld spraakveld worden ingevoerd/gewijzigd/gewist **fig. 118**.

"Wis": om het onderdeel te wissen.

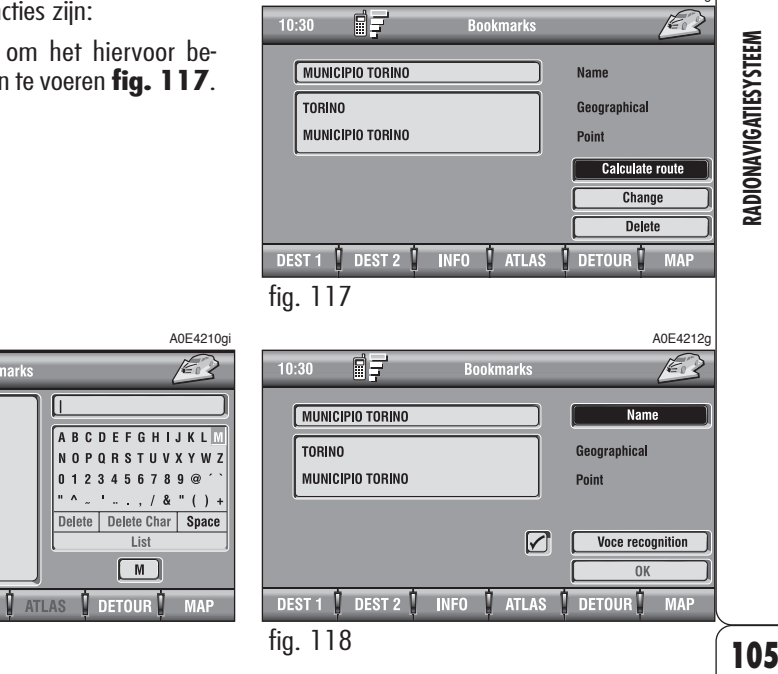

A0E4211g

# **RDS-TMC**

Selecteer voor het inschakelen de functie met draaiknop **16-fig. 1** en druk op de knop voor bevestiging.

Op het display verschijnen de volgende opties **fig. 119**:

- Dichtbij auto;
- Dichtbij adres.

Met de grafische toets "RDS-TMC" kunt u een geografisch punt vaststellen, waarover u RDS-TMC informatie wilt ontvangen. De RDS-TMC informatie kan worden weergegeven met iconen op de kaart. TMC-gebeurtenissen kunnen niet gebruikt worden om een bestemming vast te stellen.

**BELANGRIJK** TMC-informatie kan alleen worden weergegeven als: het radiostation waarop is afgestemd, deze service levert en informatie uitzendt dicht bij het aangegeven punt.

Hierna wordt de lijst met iconen (die doorlopend wordt aangevuld) weergegeven die op de kaart staan als de bijbehorende keuzemogelijkheid "Preferentie kaart" is ingeschakeld, en de betekenis daarvan:

**靠1.** File. **2.** Ongeval. ◬ **3.** Algemeen gevaar. **4.** Werk in uitvoering. **5.** Weg opgebroken. **6.** Wegversmalling.

- 
- **7.** Weg verboden in te rijden.
- **8.** Gladde weg. **9.** IJzel / sneeuw. **10.** Mist.  $\mathbf{u}_{\alpha_i}$ **11.** Wind. **141 12.** Stoet, processie, demonstratie. 13. Explosiegevaar. **14.** Oponthoud. 15. Verkeerslichten buiten gebruik. ⊠ **16.** Parkeren.
- **17.** Weersverwachting.

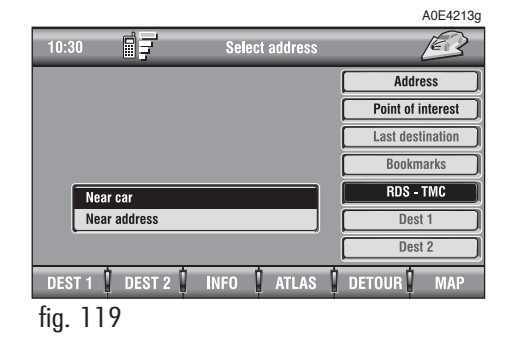

### **"Dichtbij auto"**

"Dichtbij auto" levert informatie over gebeurtenissen dichtbij de huidige positie van de auto.

Het menu **fig. 120** bevat de volgende grafische toetsen:

"Categorie": geeft de categorie van de gebeurtenis aan: "Verkeer", "Weerbericht", "Info", "Alle".

"Lijst gebeurtenissen": weergave van de lijst gebeurtenissen, waaruit u de gebeurtenissen kunt kiezen die voor u van belang zijn.

"Info": druk op de bijbehorende multifunctionele toets **17-fig. 1** voor informatie over de gekozen gebeurtenis.

Selecteer de gewenste functie met draaiknop **16-fig. 1** en druk op de knop voor bevestiging.

# **"Dichtbij adres"**

"Dichtbij adres" levert informatie over gebeurtenissen dichtbij een bepaalde plaats. De volgende functies worden weergegeven **fig. 121**:

"Categorie": geeft de categorie van de gebeurtenis aan: "Verkeer", "Weerbericht", "Info", "Alle".

"Lokaliteit", "Weg", "Huisnummer": invoeren van het adres van een plaats.

"Lijst gebeurtenissen": weergave van de lijst gebeurtenissen, waaruit u de gebeurtenissen kunt kiezen die voor u van belang zijn.

"Info": druk op de bijbehorende multifunctionele toets **17-fig. 1** voor informatie over de gekozen gebeurtenis.

Selecteer de gewenste functie met draaiknop **16-fig. 1** en druk op de knop voor bevestiging.

### **Best. 1 - Best. 2**

Als u met draaiknop **16-fig. 1** een van de twee grafische toetsen ("Best. 1" of "Best. 2") selecteert en voor bevestiging op de knop drukt, wordt de informatie over de punten die zijn opgeslagen als "Best. 1" of "Best. 2" **fig. 122** weergegeven.

Voor ieder punt zijn de volgende functies beschikbaar:

– "Bereken route": start de routeberekening naar het in Best. 1 (Best. 2) opgeslagen punt;

– "Wis": wist het punt van Best. 1 (Best. 2).

Selecteer de gewenste functie met draaiknop **16-fig. 1** en druk op de knop voor bevestiging.

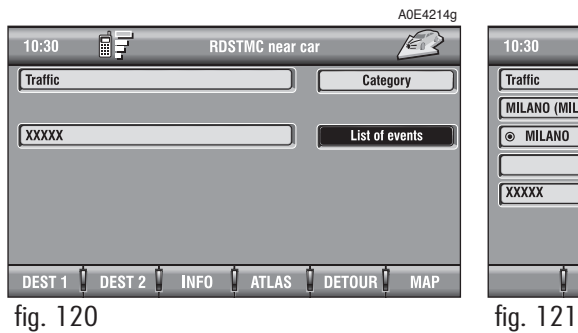

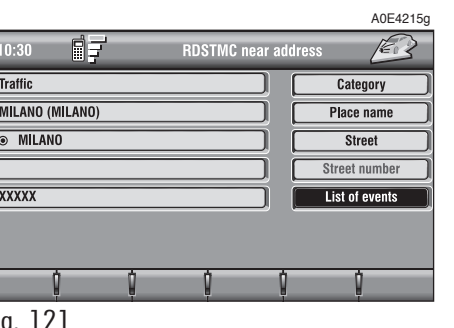

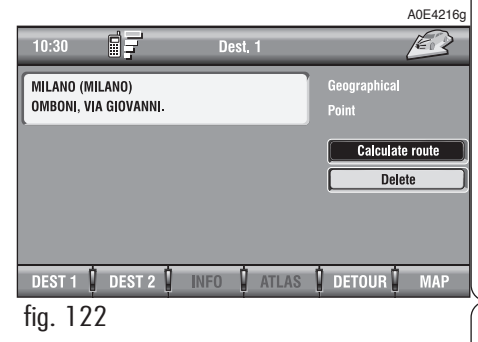
# **WIS BESTEMMING**

Door de grafische toets "Wis bestemming" met draaiknop **16-fig. 1** te selecteren en te bevestigen, is het mogelijk om de laatst ingevoerde bestemming te wissen.

# **WEERGAVE**

Selecteer de functie "Verand. beeldscherm" met draaiknop **16-fig. 1** en druk op de knop voor bevestiging.

Met deze functie kan de weergavemogelijkheid van de kaart gekozen worden door middel van de volgende opties **fig. 123**:

**Kaart**: activeert de standaardweergave van de kaart dichtbij de positie van de auto.

**Gehele route**: geeft de gehele berekende route weer vanaf de huidige positie tot aan de bestemming **fig. 124**. Deze optie is alleen beschikbaar als het systeem de route heeft berekend.

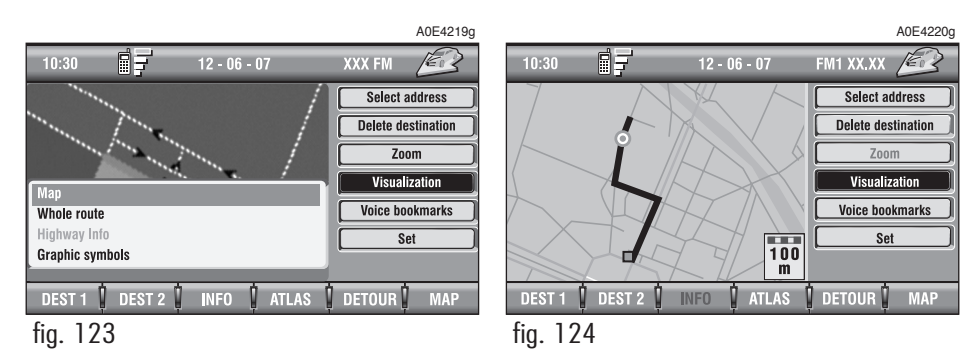

**Info snelweg**: levert de afstand tot en informatie over de twee eerstvolgende tankstations en de afritten op de snelweg **fig. 125**. Deze optie kan alleen gekozen worden als de auto zich op de snelweg bevindt en er al een route is berekend. Als de auto de snelweg verlaat, wordt teruggekeerd naar de weergave "Kaart".

**Pictogrammen**: geeft alleen de navigatie-iconen weer **fig. 126** en niet de kaart. Deze mogelijkheid kan alleen gekozen worden als er al een route berekend is.

Selecteer de gewenste functie met draaiknop **16-fig. 1** en druk op de knop voor bevestiging.

#### **SPRAAKFAVORIETEN**

Selecteer de functie "Spraakfavorieten" met draaiknop **16-fig. 1** en druk op de knop voor bevestiging. Met deze functie kan de spraakagenda van het navigatiesysteem bediend worden. De volgende grafische toetsen zijn beschikbaar **fig. 127**:

"Luister Gespr. Ag.": met deze functie kunnen alle geregistreerde spraakvelden worden beluisterd en worden gekoppeld aan de onderdelen in de agenda van het navigatiesysteem. Als u de toets "ESC" **15-fig. 1** indrukt, wordt de weergave onderbroken.

"Wis Gespr. Ag.": met deze functie kunnen alle eerder geregistreerde spraakvelden worden gewist. Druk op draaiknop **16-fig. 1** om het wissen te bevestigen; druk op de toets "ESC" **15-fig. 1** om het menu te verlaten.

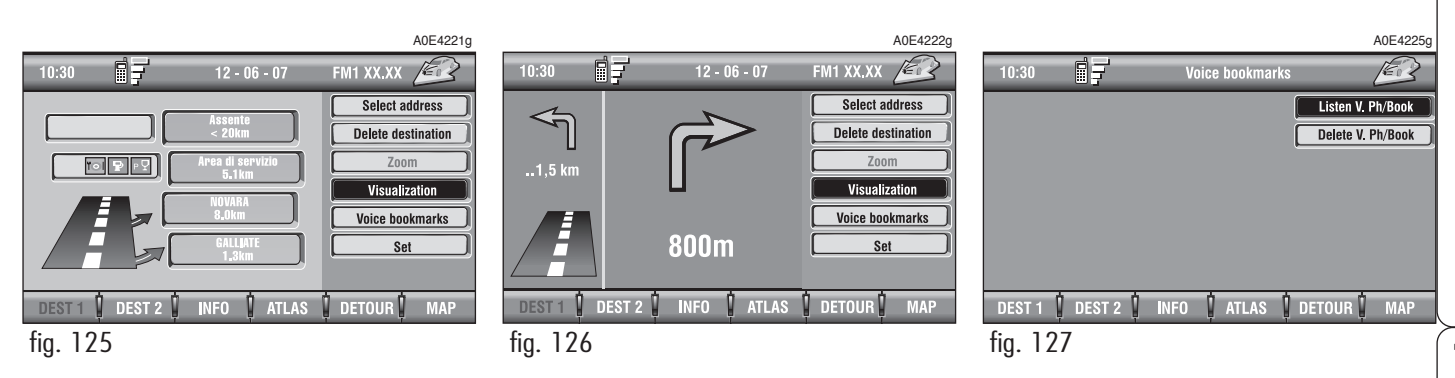

# **ATLAS**

Als u op een van de twee multifunctionele toetsen **17-fig. 1** drukt bij de grafische toets "Atlas", wordt de kaart weergegeven waarin de positie van de auto wordt aangegeven met een cursor in de vorm van een kruis.

De geografische kaart wordt altijd met het noorden aan de bovenzijde van het display weergegeven en op dezelfde schaal als het scherm waarin de functie "Atlas" is geopend.

Als de functie is geactiveerd, zijn de volgende drie grafische toetsen beschikbaar:

 $\leftarrow$ : als u op de bijbehorende multifunctionele toets **17-fig. 1** drukt en u knop **16-fig. 1** draait, verplaatst de cursor zich in horizontale richting;

 $\triangle$ : als u op de bijbehorende multifunctionele toets **17-fig. 1** drukt en u knop 16-fig. 1 draait, verplaatst de cursor zich in verticale richting;

**ZOOM**: als u op een van de twee bijbehorende multifunctionele toetsen **17 fig. 1** drukt, wordt de lijst met beschikbare zoomschalen getoond; selecteer de gewenste schaal met draaiknop **16-fig. 1** en druk voor bevestiging op de knop.

Als een geografisch punt op de kaart is gekozen door de cursor te verplaatsen en de knop **16-fig. 1** in te drukken, verschijnt er een scherm **fig. 128** met de volgende grafische toetsen: Bereken Route, Agenda, Info service, Lokaliseer, RDS-TMC, Best. 1, Best. 2.

#### – **Berekent Route**

Als u "Bereken Route" selecteert met draaiknop **16-fig. 1** en voor bevestiging op de knop drukt, dan wordt de routeberekening naar de geselecteerde bestemming gestart. Als er al een bestemming actief is, vraagt het systeem om bevestiging voor het wijzigen van de bestemming.

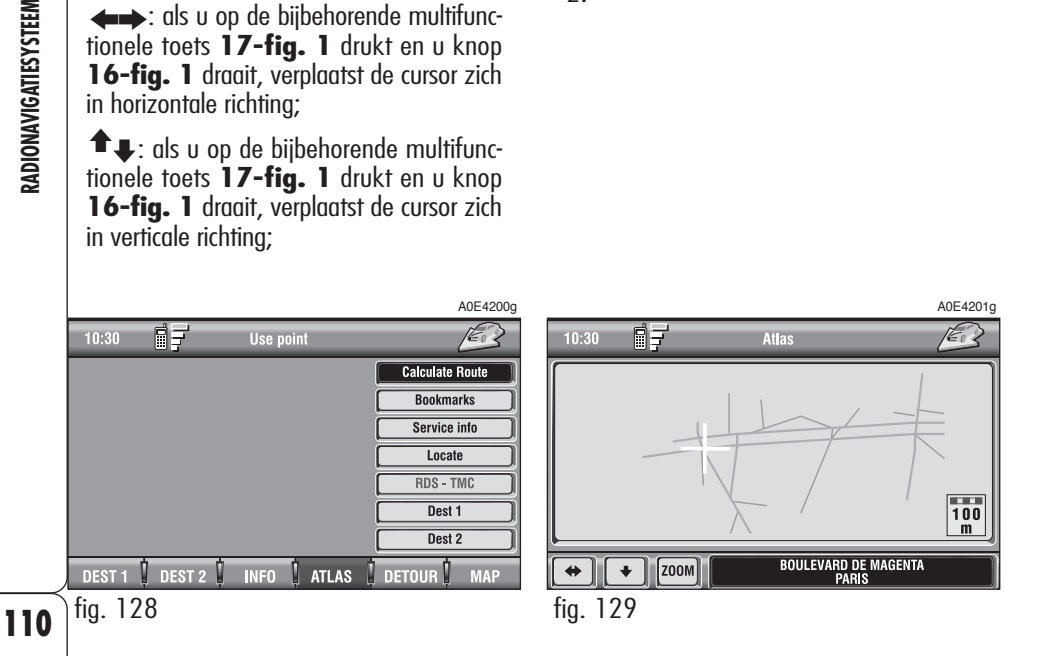

#### – **Favorieten**

Met deze functie kan een adres uit de navigatieagenda worden opgeslagen met een naam (bijv.: "Huis"), zodat het makkelijk kan worden opgeroepen. Als u een naam aan de bestemming wilt koppelen, dan moet u het onderdeel "Naam" met draaiknop **16 fig. 1** selecteren en op de knop drukken voor bevestiging.

**BELANGRIJK** In het veld "Naam" kan geen naam worden ingevoerd die al in de telefoonagenda gebruikt is.

Selecteer om de karakters in te voeren, de karakters in het grafische toetsenbord een voor een met draaiknop **16-fig. 1** en bevestig ze door de knop in te drukken.

Selecteer na het invoeren "OK" in het grafische toetsenbord en bevestig de keuze door draaiknop **16-fig. 1** in te drukken.

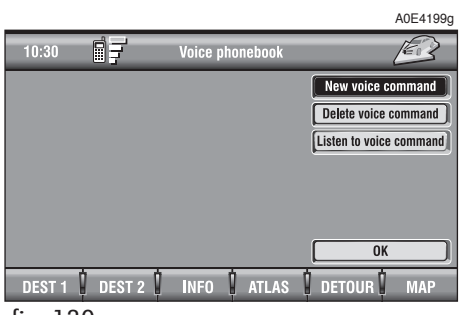

Met de grafische toets "Spraakherkenning" kan een spraakveld aan een in de agenda opgeslagen bestemming worden gekoppeld. Het symbool "√", links van de toets, geeft aan dat aan de bestemming in de agenda al een spraakveld is gekoppeld.

Als u "Spraakherkenning" selecteert en bevestigt, verschijnt het scherm van **fig. 130**:

"Nieuwe Gespr. Opdr.": om een nieuw spraakveld te registreren. U wordt verzocht tweemaal de te registreren naam uit te spreken.

"Wis Gespr. Opdr.": met deze functie kan een eerder geregistreerd spraakveld worden gewist. Deze toets is niet beschikbaar als er geen spraakveld aanwezig is.

"Luister Gespr. Opdr.": geeft het geregistreerde spraakveld weer. Deze toets is niet beschikbaar als er geen geregistreerd spraakveld aanwezig is.

Selecteer de gewenste functie met draaiknop **16-fig. 1** en druk op de knop voor bevestiging.

– **Info service** (alleen beschikbaar als "Atlas" geselecteerd is): geeft informatie over de icoon "service" als deze op de kaart geselecteerd is met de grafische cursor **fig. 131**.

– **Lokaliseer** (alleen beschikbaar als "Atlas" geselecteerd is): geeft de positie van de auto aan waardoor hij gelokaliseerd kan worden. Alle toetsen zijn uitgeschakeld en de positie van de auto wordt aangegeven door een pijl. U kunt de richting van de auto wijzigen (pijl draaien) door draaiknop **16-fig. 1** te draaien en ter bevestiging in te drukken.

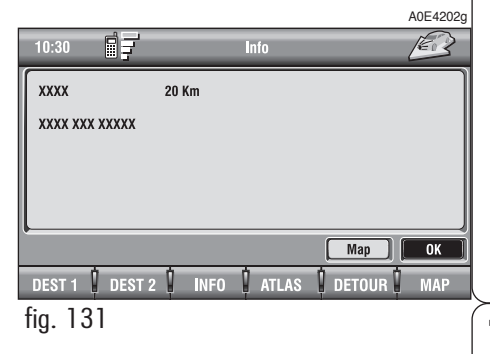

**RDS-TMC** (alleen beschikbaar als "Atlas" geselecteerd is): geeft informatie over de icoon "RDS-TMC" als deze op de kaart geselecteerd is met de grafische cursor **fig. 132**.

– **Best. 1** en **Best. 2**: hiermee kan de geselecteerde bestemming in het betreffende bestemmingsgeheugen worden opgeslagen.

Als al een andere bestemming als "Best 1" of "Best 2" is ingevoerd, wordt u gevraagd om de vervanging te bevestigen.

Als u de multifunctionele toets **17-fig. 1** bij Best. 1 of Best. 2 indrukt en voor bevestiging op knop **16-fig. 1** drukt, wordt de routeberekening naar de bestemming gestart die in Best. 1 of Best. 2 is opgeslagen.

# **INSTELLINGEN**

Om vanuit het hoofdscherm van het navigatiesysteem de functie "Instellingen" te selecteren, moet u draaiknop **16-fig. 1** draaien en voor bevestiging op de knop drukken.

De volgende grafische toetsen zijn beschikbaar:

– Volume

- Preferenties kaart
- Opties route

## **Volume**

Om het volume van de door het systeem gesproken informatie te regelen.

Verhoog/verlaag het volume door draaiknop **16-fig. 1** te draaien en druk op de knop voor bevestiging.

**MAP** 

# **Preferenties kaart**

Selecteer de functie "Preferenties kaart" met draaiknop **16-fig. 1** en druk op de knop voor bevestiging.

Met deze functie kan de weergavemogelijkheid van de kaart gekozen worden door middel van de volgende grafische toetsen **fig. 134**:

**Tekening kaart**: hiermee kan de richting van de kaart worden bepaald:

– "Naar noorden gericht": de kaart wordt met het noorden aan de bovenzijde van het display weergegeven en de beweging van de cursor (auto) wordt hieraan aangepast.

– "Automatisch gericht": de cursor (auto) bevindt zich in het midden en de stand van de kaart wordt automatisch aangepast aan de richting waarin de auto rijdt.

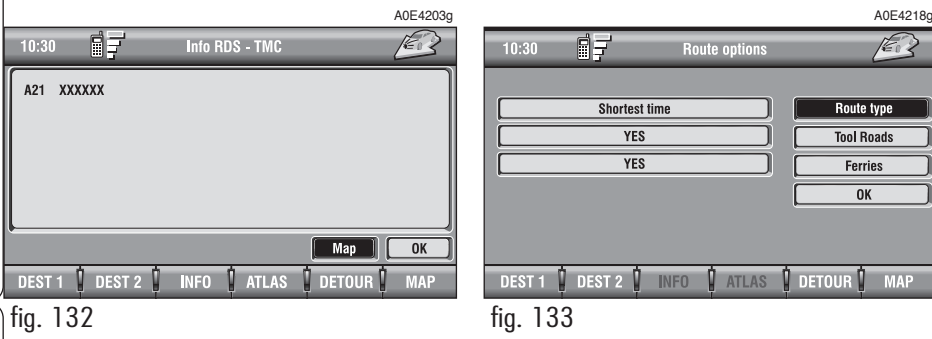

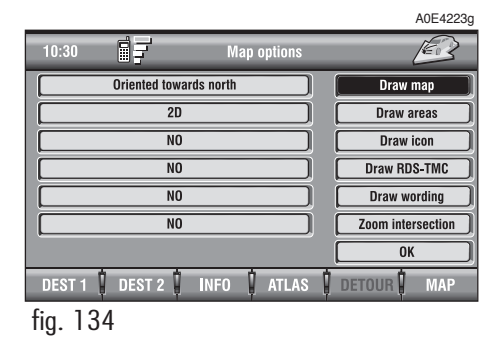

# **112RADIONAVIGATIESYSTEEM** RADIONAVIGATIESYSTEEM

112

– "Bird view": de stand van de kaart wordt aangepast aan de richting waarin de auto rijdt. Als het perspectief naar de horizon is gericht, is het gezichtspunt vanaf de flanken van de auto op een bepaalde hoogte en met een vaste hoek.

Met deze weergave worden de volgende opties in het submenu automatisch ingesteld: tekening zones (op 2D), tekening iconen (op NEE), tekening RDS-TMC (op NEE).

**Tekening zones**: hiermee kan het uiterlijk van de kaart door middel van verschillende opties worden bepaald:

– "2D": de kaart bevat segmenten en veelkleurige vlakken;

– "NEE": de kaart is alleen in grafische segmenten ingedeeld.

**Tekening iconen**: inschakelen of uitschakelen ("NEE") van de weergave van de categorie met iconen: hotels, restaurants, tankstations enz

**Tekening RDS-TMC**: inschakelen of uitschakelen ("NEE") van de weergave met iconen van RDS-TMC gebeurtenissen (indien beschikbaar) van de categorie: Verkeer, Weerbericht, Info.

**Tekening opschriften**: inschakelen ("JA") of uitschakelen ("NEE") van de weergave van namen (plaatsen enz.) op de kaart.

**Zoom kruispunt**: inschakelen ("JA") of uitschakelen ("NEE") van de functie zoom kruispunt, waardoor de kaart met een kleinere schaal wordt getoond wanneer de auto een kruising nadert.

**OK**: om de instellingen te activeren.

#### **Opties route**

Met de grafische toets "Opties route" kunnen de parameters voor de routeberekening worden ingesteld.

Als u deze functie selecteert door draaiknop **16-fig. 1** te draaien en ter bevestiging in te drukken, worden op het display de volgende grafische toetsen **fig. 133** weergegeven:

#### – **Type route**

Als u de grafische toets "Type route" met draaiknop **16-fig. 1** selecteert en voor bevestiging op de knop drukt, kunt u het criterium voor het berekenen van de route instellen: "Kortste tijd" of "Kortste afstand".

#### – **Veerdiensten**

Als u de grafische toets "Veerdiensten" met draaiknop **16-fig. 1** selecteert en voor bevestiging op de knop drukt, kunt u bepalen of in de route wel of geen veerponten moeten worden opgenomen.

#### – **Tolwegen**

Als u de grafische toets "Snelweg" met draaiknop **16-fig. 1** selecteert en voor bevestiging op de knop drukt, kunt u bepalen of in de route wel of geen snelwegen worden opgenomen.

Selecteer om de uitgevoerde instellingen te activeren de grafische toets "OK" met draaiknop **16-fig. 1** en druk op de knop voor bevestiging.

# **BOORDCOMPUTER (TRIP)**

# **ALGEMENE INFORMATIE**

De boordcomputer levert een aantal nuttige gegevens over het traject dat u aflegt (bijv. reistijd, afstand, snelheid, brandstofverbruik). Enkele gegevens zijn alleen beschikbaar als de navigatiefunctie is geactiveerd en hangen af van de ingestelde navigatieroute.

**BELANGRIJK** Enkele hierna beschreven gegevens/handelingen zijn alleen beschikbaar/mogelijk als de contactsleutel in het contactslot is gestoken.

In het TRIP-menu kan de eenheid van de afstand en de eenheid van het brandstofverbruik gewijzigd worden.

In het TRIP-menu kan een aantal gebeurtenissen (bijv. het Vervangen van de banden, Verjaardagen van) worden ingesteld die worden weergegeven als de datum of de ingestelde km-stand wordt bereikt.

Druk op de toets "TRIP" **2-fig. 1** om het scherm van de boordcomputer te bereiken.

Voor het invoeren van nieuwe instellingen of voor informatie over de TRIP-instellingen, moet toegang worden verkregen tot een aantal specifieke schermen. Druk hiervoor op de toetsen van het bedieningspaneel **17-fig. 1** bij de opschriften "TRIP A" of "TRIP B" of "SNELH." (snelheid) of "SETUP" of "INFO" of "RESET".

#### **FUNCTIE "TRIP A" en "TRIP B"**

Als u op de toets TRIP **2-fig. 1** op het frontpaneel van het radionavigatiesysteem drukt, verschijnt het scherm "Trip A" **fig. 138**.

Als het scherm "Trip A" is geopend en u drukt op een van de twee toetsen op het bedieningspaneel **17-fig. 1** bij het opschrift "TRIP B", dan wordt het bijbehorende scherm geopend.

De beschikbare informatie op het scherm "Trip A" **fig. 138** en het scherm "Trip B" **fig. 139** is:

– Aankomsttijd

- Afstand tot bestemming
- Snelheidslimiet
- Actieradius
- Onmiddellijk verbruik (actueel verbruik)
- $-$  Reistiid  $(*)$
- Afgelegde afstand (\*)
- Gemiddelde snelheid (\*)
- Gemiddeld verbruik (\*)

De gegevens met het symbool (\*) kunnen op nul worden gezet (zie de paragraaf "TRIP: Reset").

Als het scherm "Trip A" is geopend, worden, als een van de twee toetsen op het bedieningspaneel **17-fig. 1** bij het opschrift "RESET" wordt ingedrukt, de gegevens met het symbool (\*) op Trip A of op Trip B op nul gezet.

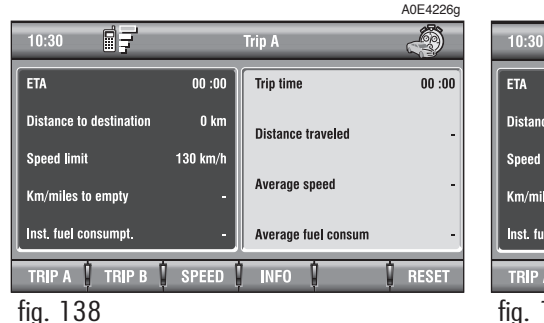

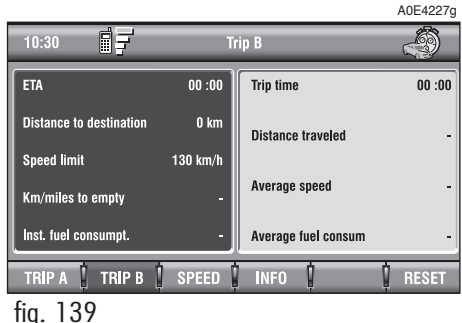

Als het scherm "Trip B" is geopend, worden, als een van de twee toetsen op het bedieningspaneel **17-fig. 1** bij het opschrift "RESET" wordt ingedrukt, alleen de gegevens met het symbool (\*) op Trip B op nul gezet.

Als het scherm "Trip B Auto" is geopend, verschijnt het scherm van **fig. 140** waarin de gegevens van TRIP B niet op nul kunnen worden gezet.

#### **"Aankomsttijd"**

Deze informatie wordt alleen verstrekt als de navigatiefunctie is ingeschakeld. Aangegeven wordt de verwachte aankomsttijd waarop de ingevoerde bestemming wordt bereikt. De waarde wordt aangegeven in "hh:mm" (uren en minuten).

#### **"Afstand tot bestemming"**

Deze informatie, die alleen beschikbaar is als het navigatiesysteem is geactiveerd, geeft de afstand aan tussen de huidige positie en de ingevoerde bestemming. De waarde wordt aangegeven in "km" (kilometers) behalve als een andere eenheid is ingesteld (zie de paragraaf "SETUP").

# **"Snelheidslimiet"**

Met deze functie kan een snelheidslimiet worden ingesteld; als deze limiet wordt overschreden, klinkt er een akoestisch signaal en verschijnt er op het display van het instrumentenpaneel een specifiek bericht.

#### **"Autonomie"**

Geeft de afstand aan die de auto nog kan rijden voordat moet worden getankt. Deze waarde is gelijk voor "Trip A" en "Trip B". De waarde wordt aangegeven in "km" (kilometers) behalve als een andere eenheid is ingesteld (zie de paragraaf "TRIP: SETUP").

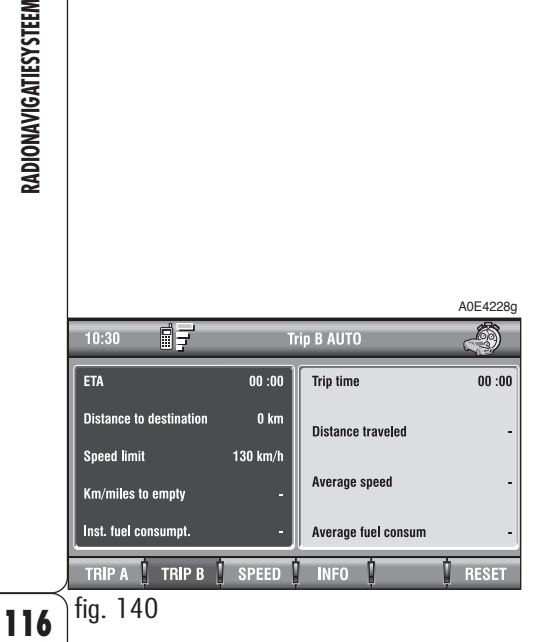

# **117 ZADIONAVIGATIESYSTEEM**

#### **"Onmiddellijk verbruik"**

Geeft het brandstofverbruik van de auto tijdens de rit aan en is nuttig om de relatie tussen brandstofverbruik en rijstijl vast te stellen. Deze waarde is gelijk voor "Trip A" en "Trip B". De waarde wordt aangegeven in "l/100 km" (liters per 100 kilometer) behalve als een andere eenheid is ingesteld (zie de paragraaf "TRIP: SETUP").

#### **"Reistijd"**

Geeft de verstreken rijtijd van de auto aan berekend vanaf de laatste keer dat de boordcomputer handmatig of automatisch op nul is gezet (functie "TRIP: RESET"). De waarde wordt aangegeven in "hh:mm" (uren en minuten).

#### **"Afgelegde afstand"**

Geeft de afstand aan die de auto heeft afgelegd, berekend vanaf de laatste keer dat de boordcomputer handmatig of automatisch op nul is gezet (functie "TRIP: RE-SET"). De waarde wordt aangegeven in "km" (kilometers) behalve als een andere eenheid is ingesteld (zie de paragraaf "TRIP: SETUP").

#### **"Gemiddelde snelheid"**

Geeft de gemiddelde snelheid van de auto aan, berekend vanaf de laatste keer dat de boordcomputer handmatig of automatisch op nul is gezet (functie "TRIP: RE-SET"). De waarde wordt aangegeven in "km/h" (kilometers per uur) behalve als een andere eenheid is ingesteld (zie de paragraaf "TRIP: SETUP").

#### **"Gemiddeld verbruik"**

Geeft het gemiddelde verbruik van de auto aan, berekend vanaf de laatste keer dat de boordcomputer handmatig of automatisch op nul is gezet (functie "TRIP: RE-SET"). De waarde wordt aangegeven in "l/100 km" (liters per 100 kilometer) behalve als een andere eenheid is ingesteld (zie de paragraaf "TRIP: SETUP").

#### **TRIP: SNELHEID**

Als op een van de twee toetsen op het bedieningspaneel **17-fig. 1** bij het opschrift "SNELH." **fig. 138 - 139** wordt gedrukt, verschijnt er een scherm **fig. 141** waarin de actuele status van de functie "Snelheidslimiet" (INGESCHAKELD of UITGE-SCHAKELD) en de waarde van de ingestelde limiet worden weergegeven.

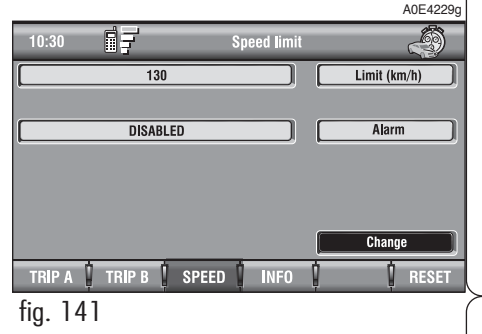

Selecteer om de gegevens te wijzigen de grafische toets "Wijzig"; er verschijnt een venster met de volgende grafische toetsen **fig. 142**:

"Limiet" (km/h of mph) afhankelijk van de ingestelde eenheid voor de afstand;

"Alarm";

 $^{\prime\prime}$ OK $^{\prime\prime}$ 

**BELANGRIJK** De hiervoor vermelde instellingen kunnen uitsluitend worden gewijzigd als de elektronische contactsleutel in het contactslot is gestoken. Bij uitgenomen elektronische contactsleutel wordt iedere poging tot wijziging geweigerd en verschijnt op het display "Verandering setup mislukt".

#### A0E4230g 同子 **Speed limit** -9  $10:30$  $\overline{130}$ Limit  $(km/h)$ **DISABLED** Alarm **OK** TRIP A **I** TRIP B **I** SPEED **INFO I** RESET fig. 142

# **"Limiet (km/h of mph)"**

Selecteer met draaiknop **16-fig. 1** de grafische toets "Limiet (km/h of mph)" en druk voor bevestiging op de knop. Door draaiknop **15-fig. 1** te draaien, kan de ingestelde snelheidslimiet gewijzigd worden met stappen van 5 km/h (of mph afhankelijk van de ingestelde eenheid voor de afstand). Druk op draaiknop **16-fig. 1** om de keuze te bevestigen.

## **"Alarm"**

Met de functie "Alarm" kan het akoestische signaal bij het overschrijden van de snelheidslimiet worden in-/uitgeschakeld.

Druk voor het in-/uitschakelen van de functie "Alarm" op draaiknop **16-fig. 1** nadat de functie "Alarm" is geselecteerd. Op het display verschijnt de melding "IN-GESCHAKELD" of "UITGESCHAKELD".

# **"OK"**

Selecteer de grafische toets "OK" met draaiknop **16-fig. 1** en druk op de knop om de gekozen opties te bevestigen.

# **TRIP: SETUP**

Met de functie "SETUP" kan de meeteenheid worden gewijzigd voor de afstand, de snelheid en het verbruik.

Druk op een van de twee toetsen op het bedieningspaneel **17-fig. 1** bij het opschrift "SETUP" **fig. 138 - 139**; er verschijnt een scherm **fig. 143** waarin de in gebruik zijnde eenheden worden weergegeven.

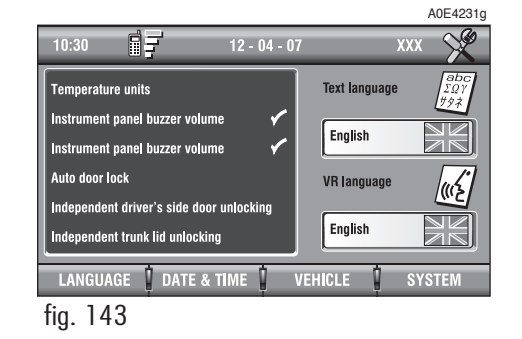

– Selecteer een van de drie multifunctionele toetsen **17-fig. 1** bij het opschrift SYSTEEM; er verschijnt een scherm waarin enkele instellingen kunnen worden gewijzigd.

– Selecteer met draaiknop **16-fig. 1** de grafische toets "Meeteenheid" en druk voor bevestiging op de knop.

Selecteer om de instellingen te wijzigen de grafische toets "Wijzig"; op het display verschijnen de volgende grafische toetsen **fig. 144**:

"Meeteenheid afstand";

"Meeteenheid verbruik";

"Celsius/Fahrenheit";

 $^{\prime\prime}$ OK $^{\prime\prime}$ .

**BELANGRIJK** De hiervoor vermelde instellingen kunnen uitsluitend worden gewijzigd als de contactsleutel in het contactslot is gestoken en de auto stilstaat. Bij uitgenomen contactsleutel wordt iedere poging tot wijziging geweigerd en verschijnt op het display "Verandering setup mislukt".

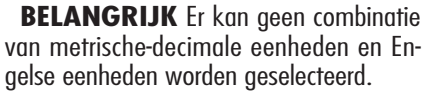

Als "Meeteenheid afstand" is ingesteld op km (kilometers), kan "Meeteenheid verbruik" worden ingesteld op l/100 km of km/l.

Als "Meeteenheid afstand" is ingesteld op mijl (mijlen), kan "Meeteenheid verbruik" alleen worden ingesteld op mpg (mijlen per galon).

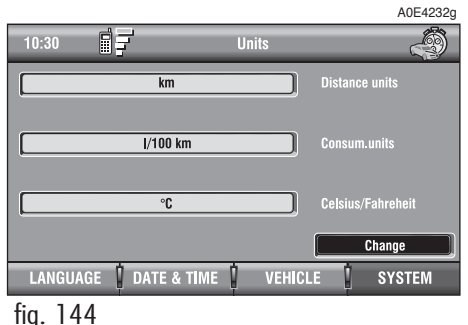

#### **"Meeteenheid afstand"**

Selecteer met draaiknop **16-fig. 1** de grafische toets "Meeteenheid afstand". Door op draaiknop **16-fig. 1** te drukken kan de eenheid worden ingesteld op km (kilometers) of mijl (mijlen).

#### **"Meeteenheid verbruik"**

Selecteer met draaiknop **16-fig. 1** de grafische toets "Meeteenheid verbruik" en druk voor bevestiging op de knop. Door draaiknop **16-fig. 1** te draaien kan de eenheid worden ingesteld op l/100 km, km/l of mpg. (zie de aanwijzing hiervoor). Druk op draaiknop **16-fig. 1** om de keuze te bevestigen.

# **"Celsius/Fahrenheit"**

Met de functie Celsius / Fahrenheit kan de eenheid van de temperatuur worden ingesteld op °C (Celsius) of in °F (Fahrenheit). Selecteer voor het wijzigen van de instelling de grafische toets "Celsius/Fahrenheit" door draaiknop **16-fig. 1** te draaien en bevestig de keuze door de knop in te drukken.

# **"OK"**

Selecteer de grafische toets "OK" met draaiknop **16-fig. 1** en druk op de knop om de gekozen opties te bevestigen.

Zie voor meer informatie over de functie "SETUP" het betreffende hoofdstuk.

# **121RADIONAVIGATIESYSTEEM RADIONAVIGATIESYSTEEM**

#### **TRIP: INFO**

Druk op een van de twee toetsen op het bedieningspaneel **17-fig. 1** bij het opschrift "INFO" **fig. 138 - 139**; er verschijnt een scherm **fig. 145** met de volgende grafische toetsen:

"Info onderhoud";

"Persoonlijke info".

#### **Functie "Info onderhoud"**

De functie "Info onderhoud" geeft informatie over de volgende servicebeurt van het Geprogrammeerd Onderhoud (aantal nog af te leggen kilometers/mijlen).

Selecteer voor het weergeven van de informatie de functie "Info onderhoud" met draaiknop **16-fig. 1** en druk voor bevestiging op de knop; het scherm van **fig.** 146 verschijnt.

#### **Functie "Persoonlijke info"**

Met de functie "Persoonlijke info" krijgt u toegang tot een agenda die uit 10 onderdelen bestaat **fig. 147**, waarin gebeurtenissen kunnen worden opgeslagen waaraan u op een bepaalde datum en/of bij het bereiken van een ingestelde afstand, herinnerd wilt worden.

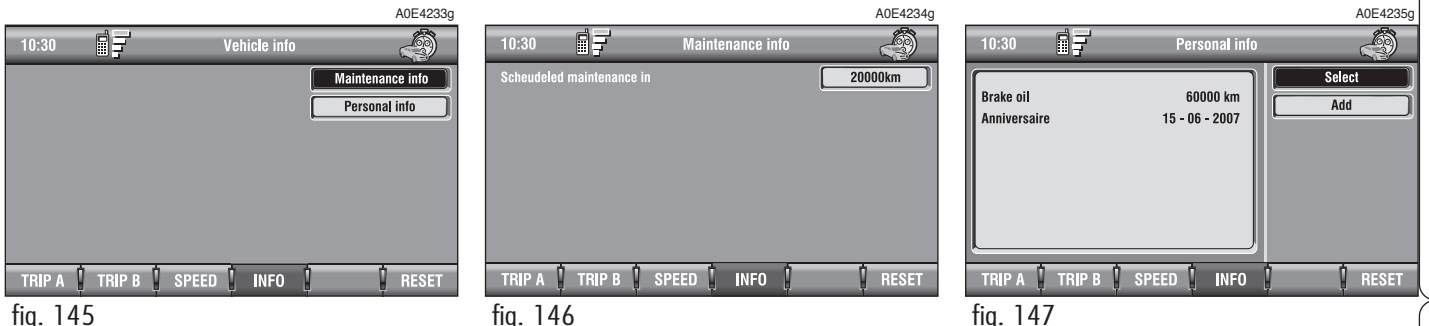

Zodra deze datum of de ingestelde afstand is bereikt, verschijnt op het display van het radionavigatiesysteem een venster met daarin de titel van de tijdens het instellen ingevoerde gebeurtenis (zie de paragraaf "Voert in") **fig. 148**; als u op de toets "ESC" **15 fig. 1** drukt, wordt de weergave gewist totdat het radionavigatiesysteem opnieuw wordt ingeschakeld.

Druk voor het definitief wissen van het bericht op draaiknop **16-fig. 1**. In het scherm "Persoonlijke info" zijn de volgende grafische toetsen beschikbaar:

"Selecteer";

"Voert in".

#### **"Selecteer"**

Met de functie "Selecteer" kan een onderdeel uit de lijst worden geselecteerd en de gegevens in een nieuw venster worden weergegeven **fig. 149**.

Selecteer de grafische toetsen:

"Ingang", "Datum", "km of mijl" (afhankelijk van de ingestelde eenheid voor de afstand), "Wis", "OK", om de instellingen van het selecteerde onderdeel te wijzigen.

Selecteer met draaiknop **16-fig. 1** de grafische toets waarin u een wijziging wilt aanbrengen (Ingang, Datum, km of mijl) en druk voor bevestiging op de knop; er verschijnt een scherm waarin u de letters en/of cijfers kunt invoeren of wijzigen.

Selecteer na de instellingen de grafische toets "OK" en druk voor bevestiging op draaiknop **16-fig. 1**.

Met de grafische toets "Wis" kan het opgeslagen onderdeel worden gewist.

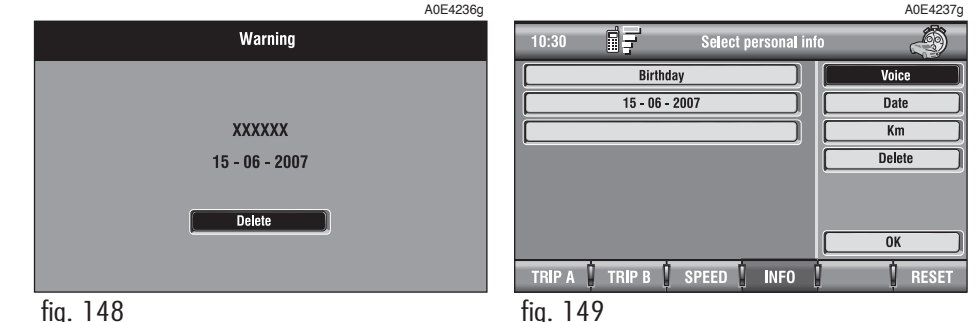

#### **"Voert in"**

Met de functie "Voert in" kan een nieuw onderdeel in de lijst worden ingevoerd door in het nieuwe venster **fig. 150** de titel van de gebeurtenis, de datum en/of de afstandslimiet van de auto in te voeren.

Selecteer de grafische toetsen:

#### "Ingang"

"Datum", km of mijl" (afhankelijk van de ingestelde eenheid voor de afstand), "Wis", " $OK"$ .

U kunt de verschillende velden van het nieuwe onderdeel instellen.

Selecteer met draaiknop **16-fig. 1** de grafische toets waarin u een wijziging wilt aanbrengen (Ingang, Datum, km of mijl) en druk voor bevestiging op de knop; er verschijnt een scherm waarin u de letters en/of cijfers kunt invoeren of wijzigen.

Selecteer na de instellingen de grafische toets "OK" en druk voor bevestiging op draaiknop **16-fig. 1**.

Met de grafische toets "Wis" kan de invoer van het nieuwe onderdeel worden geannuleerd.

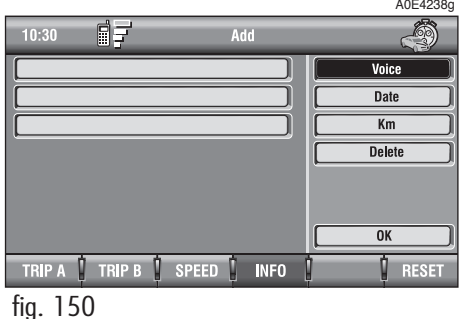

#### **TRIP: RESET**

Met de functie "RESET" kunnen de door de boordcomputer opgeslagen gegevens (Reistijd, Afgelegde afstand, Gemiddelde snelheid en Gemiddeld verbruik) alleen op nul worden gezet als de functie handmatige "Reset Trip B" in het SETUP-menu is geselecteerd (zie de paragraaf "TRIP: SETUP").

Druk op een van de twee toetsen op het bedieningspaneel **17-fig. 1** bij het opschrift "RESET".

Als "Trip B" **fig. 139** het actieve venster is, worden alleen de gegevens van "Trip B" op nul gezet.

Als "Trip A" **fig. 138** het actieve venster is, worden de gegevens van "Trip A" en "Trip B" op nul gezet.

**BELANGRIJK** De gegevens van de boordcomputer kunnen alleen op nul worden gezet als de contactsleutel in het contactslot is gestoken.

# **SPRAAKHERKENNING**

# **ALGEMENE INFORMATIE**

Met deze functie kunt u de functies van het radionavigatiesysteem met de stem bedienen. U kunt met de "spraakherkenning" via de microfoon commando's naar het systeem zenden, als u kort op de toets • III **4fig. 1** op het frontpaneel drukt, kunnen de spraakcommando's worden geïnterpreteerd; het systeem leidt u zo via gesproken berichten naar de gewenste functie.

Als u nogmaals op de toets • II) 14-fig. **1** drukt, wordt de procedure afgebroken.

De spraakbediening kent twee methoden:

– **spraakbediening zonder stemherkenning**;

– **spraakbediening met stemherkenning**.

Met de spraakbediening **zonder stemherkenning** kunnen de belangrijkste functies van het systeem (TEL, RADIO, CD enz.) ingeschakeld worden.

Met de spraakbediening **met stemherkenning** kunnen onderdelen in de telefoonagenda en/of adressen van het navigatiesysteem worden ingevoerd/opgeroepen.

Als de spraakbediening zonder stemherkenning wordt gebruikt, kan het systeem spraakcommando's herkennen ongeacht het geslacht, de klankkleur en de intonatie van de persoon die de commando's uitspreekt.

Het systeem behoeft niet vooraf getraind te worden; u hoeft slechts de instructies te volgen die het systeem stap voor stap geeft.

Als de spraakbediening met stemherkenning wordt gebruikt, kan het systeem het ontvangen spraakcommando herkennen door het te vergelijken met een spraakveld dat eerder door de betreffende gebruiker is ingesproken.

**BELANGRIJK** De taken van de spraakherkenning en memorecorder worden direct onderbroken bij een binnenkomend gesprek; na beëindiging van het gesprek moet de gehele procedure worden herhaald. Bij de ontvangst van SMS-berichten worden de taken niet onderbroken.

#### **SPRAAKCOMMANDO'S**

De spraakcommando's die door het systeem herkend worden, de zogenaamde "sleutelwoorden", worden volgens een hiërarchische volgorde ingedeeld in 4 niveaus: niveau 1, niveau 2, niveau 3, niveau 4. De spraakcommando's van niveau 1 activeren de volgende hoofdfuncties van het systeem: Registratie berichten; Radio; CD-speler; CD-wisselaar; Navigatiesysteem, Telefoon. Als een spraakcommando van niveau 1 wordt gegeven, zijn de spraakcommando's van niveau 2 beschikbaar; als een spraakcommando van niveau 2 wordt gegeven, zijn de spraakcommando's van niveau 3 beschikbaar; als een spraakcommando van niveau 3, wordt gegeven, zijn de spraakcommando's van niveau 4 beschikbaar.

De gebruiker wordt door middel van geluidssignalen geïnformeerd of de commando's geaccepteerd of geweigerd zijn. Na het indrukken van toets **14-fig. 1** of **25-fig. 2** op het stuurwiel, wordt het geluid automatisch uitgeschakeld en klinkt er een "Beep". De gebruiker kan nu een commando uitspreken van het eerste niveau. Als het commando van het eerste niveau geaccepteerd wordt, klinkt er een tweede "Beep"; de gebruiker moet nu een commando van het tweede niveau uitspreken, en zo verder. Als de gebruiker het laatste commando van een reeks uitspreekt, klinkt er een dubbele "Beep" om aan te geven dat de gewenste functie wordt uitgevoerd. Als de gebruiker een functie vraagt die op het moment niet uitgevoerd kan worden (bijvoorbeeld "Cd-speler" als er geen Audio-CD of MP3-CD aanwezig is), hoort u een weigeringsgeluid. Als er veel tijd zit tussen een commando en een ander commando van een lager niveau, vraagt het systeem aan de gebruiker of doorgegaan moet worden met de procedure door middel van het gesproken bericht "Doorgaan?".

De spraakcommando's van niveau 1 zijn:

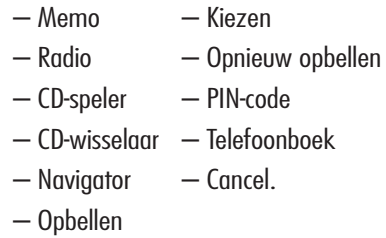

#### **SLEUTELWOORDEN - Overzicht**

De volgende tabellen tonen de lijst, onderverdeeld per functie, van de spraakcommando's ("sleutelwoorden") die aan het systeem kunnen worden gegeven.

#### **NIVEAU 3 NIVEAU 4 GEKOZEN FUNCTIE** Ingesproken boodschappen (functie "Voice memo") Beluisteren van een ingesproken boodschap Alle boodschappen wissen Volgende boodschap selecteren Vorige boodschap selecteren Gesproken boodschap opnemen **NIVEAU 1** Memo **NIVEAU 2** Lezen Wissen/verwijderen/delete Volgende Vorige Opnemen/record

#### **Functie "Memo"**

**UIT TE SPREKEN SPRAAKCOMMANDO - SLEUTELWOORD**

**Functie "Radio"**

**UIT TE SPREKEN SPRAAKCOMMANDO - SLEUTELWOORD**

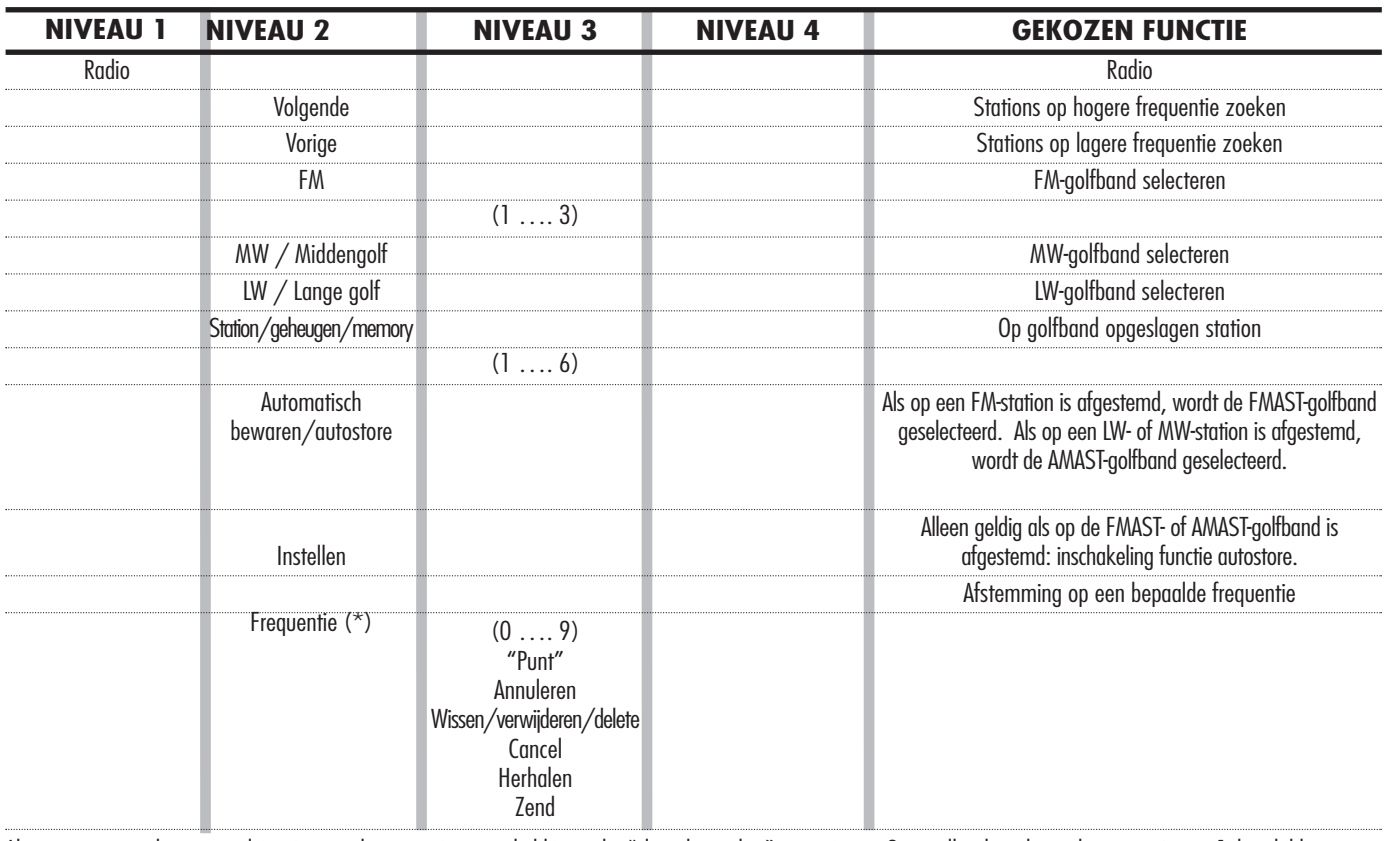

Als een commando eenmaal is uitgesproken en uitgevoerd, blijven de "sleutelwoorden" van niveau 2 en alle sleutelwoorden van niveau 1 beschikbaar voor volgende spraakcommando's. (\*) Na dit commando vraagt het systeem: "de frequentie a.u.b.?"

# **UIT TE SPREKEN SPRAAKCOMMANDO - SLEUTELWOORD**

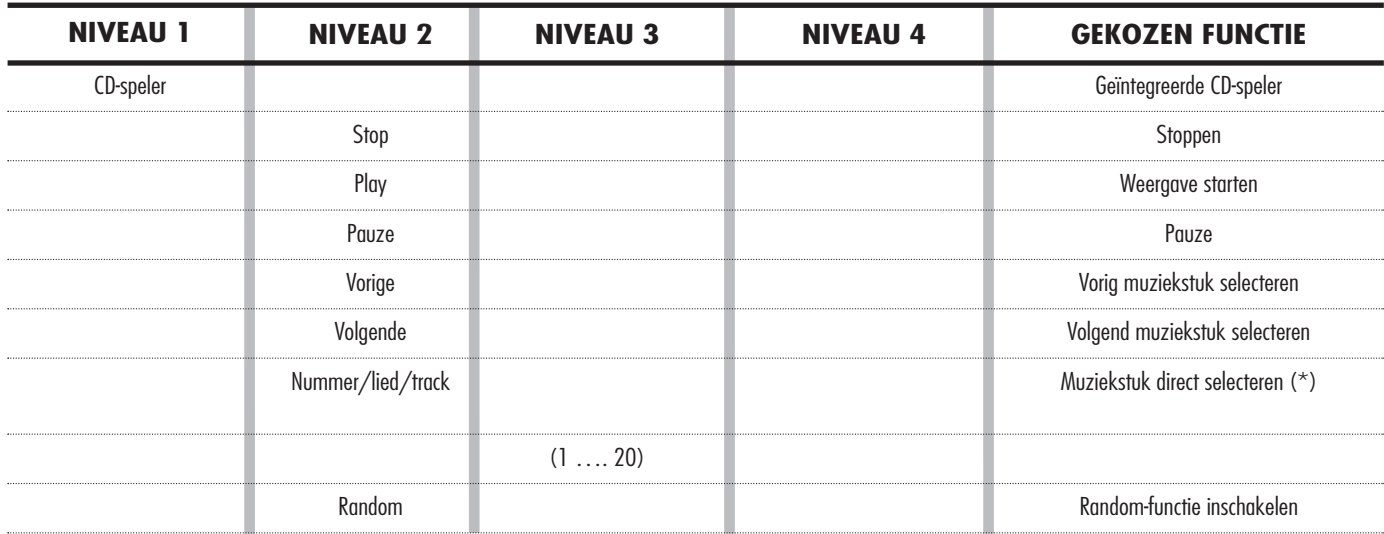

Als een commando eenmaal is uitgesproken en uitgevoerd, blijven de "sleutelwoorden" van niveau 2 en alle sleutelwoorden van niveau 1 beschikbaar voor volgende spraakcommando's.

(\*) Het commando om direct een muziekstuk te selecteren is niet beschikbaar voor MP3-CD's.

#### **NIVEAU 3**  $(1 \ldots 5)$ Vorige Volgende **NIVEAU 4 GEKOZEN FUNCTIE** CD-wisselaar (CD Changer) Stoppen Weergave starten Pauze Vorig muziekstuk selecteren Volgend muziekstuk selecteren Random-functie inschakelen CD direct selecteren Vorige CD selecteren Volgende CD selecteren **NIVEAU 1** CD-wisselaar **NIVEAU 2** Stop Play Pauze Vorige Volgende Random Disc

Als een commando eenmaal is uitgesproken en uitgevoerd, blijven de "sleutelwoorden" van niveau 2 en alle sleutelwoorden van niveau 1 beschikbaar voor volgende spraakcommando's.

# **Functie "CD-wisselaar" (CD Changer)**

# **UIT TE SPREKEN SPRAAKCOMMANDO - SLEUTELWOORD**

## **UIT TE SPREKEN SPRAAKCOMMANDO - SLEUTELWOORD**

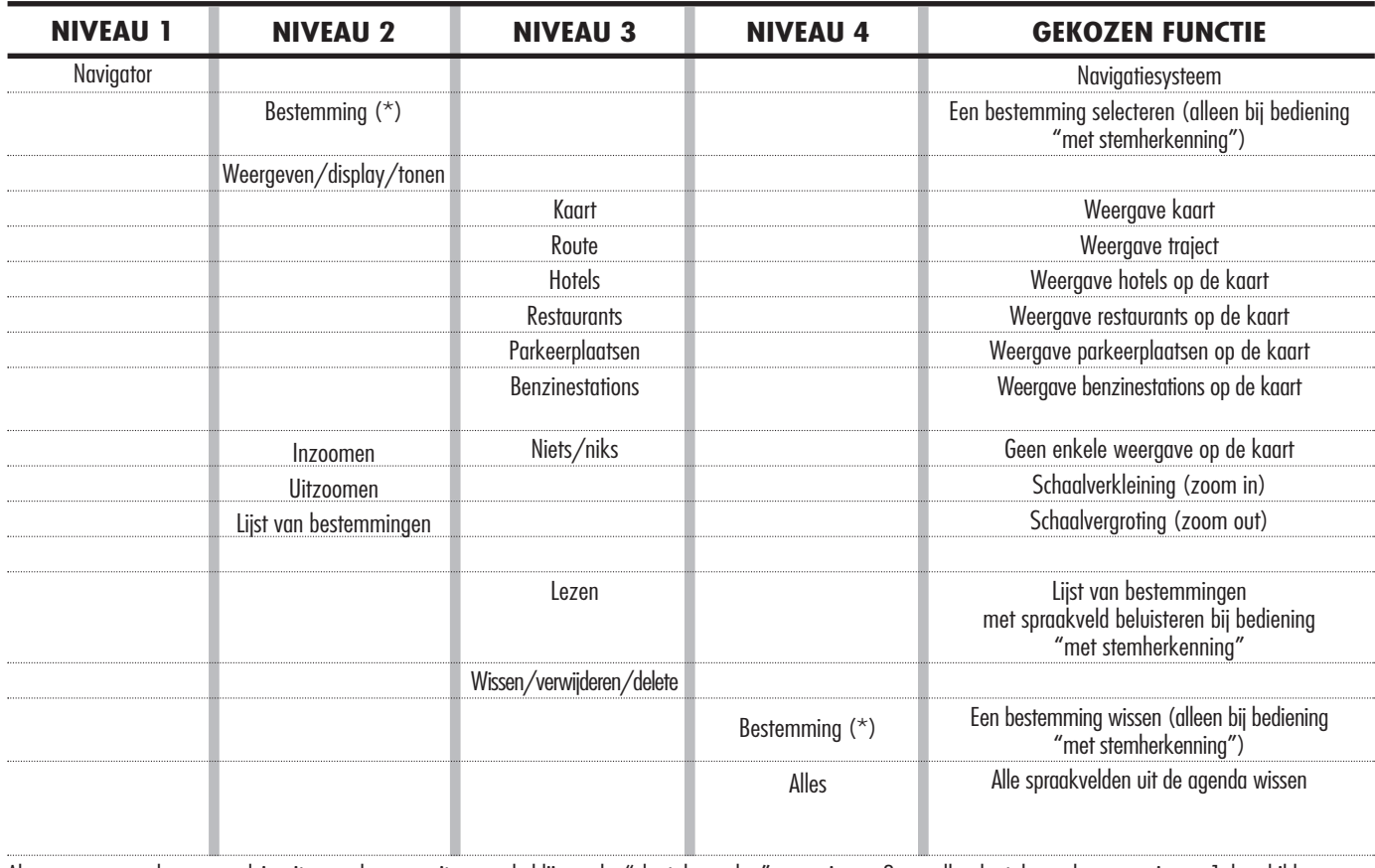

Als een commando eenmaal is uitgesproken en uitgevoerd, blijven de "sleutelwoorden" van niveau 2 en alle sleutelwoorden van niveau 1 beschikbaar voor volgende spraakcommando's. (\*) Na deze commando's vraagt het systeem: "de bestemming a.u.b.?"

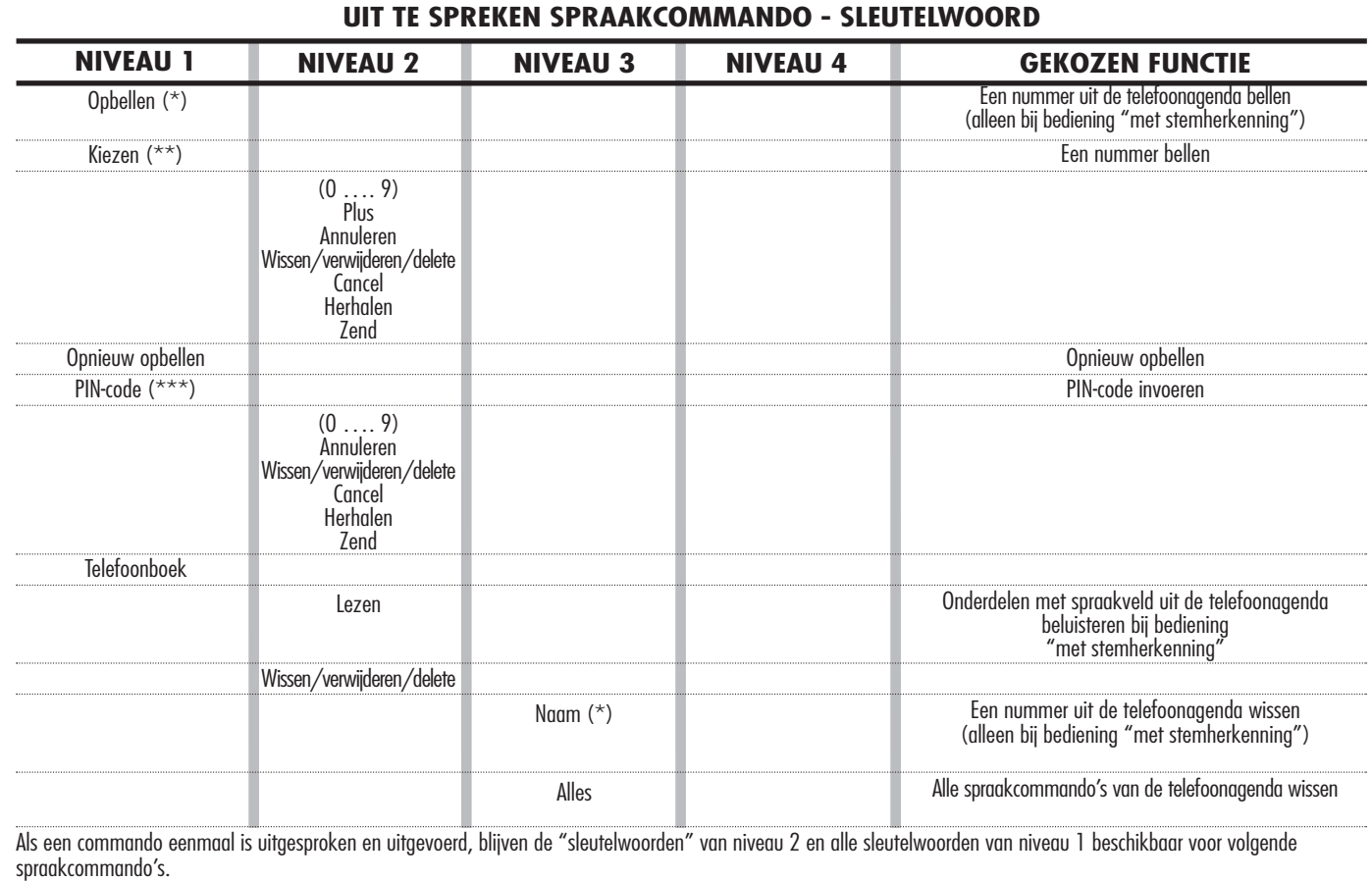

(\*) Na dit commando vraagt het systeem: "de naam a.u.b.?" (\*\*) Na dit commando vraagt het systeem: "het nummer a.u.b.?"

(\*\*\*) Na dit commando vraagt het systeem: "de PIN-code a.u.b.?"

**Functie "Telefoon"**

RADIONAVIGATIESYSTEEM

#### **UIT TE SPREKEN SPRAAKCOMMANDO - SLEUTELWOORD**

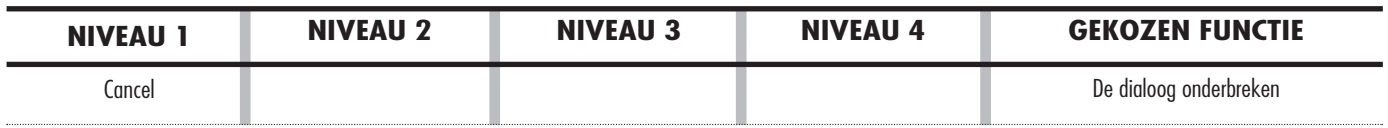

#### **Beheer van de Dialogen**

Tijdens de "dialoog" met het spraakherkenningssysteem, kunt u de conversatie beïnvloeden m.b.v. "sleutelwoorden" die in onderstaande tabel zijn opgenomen:

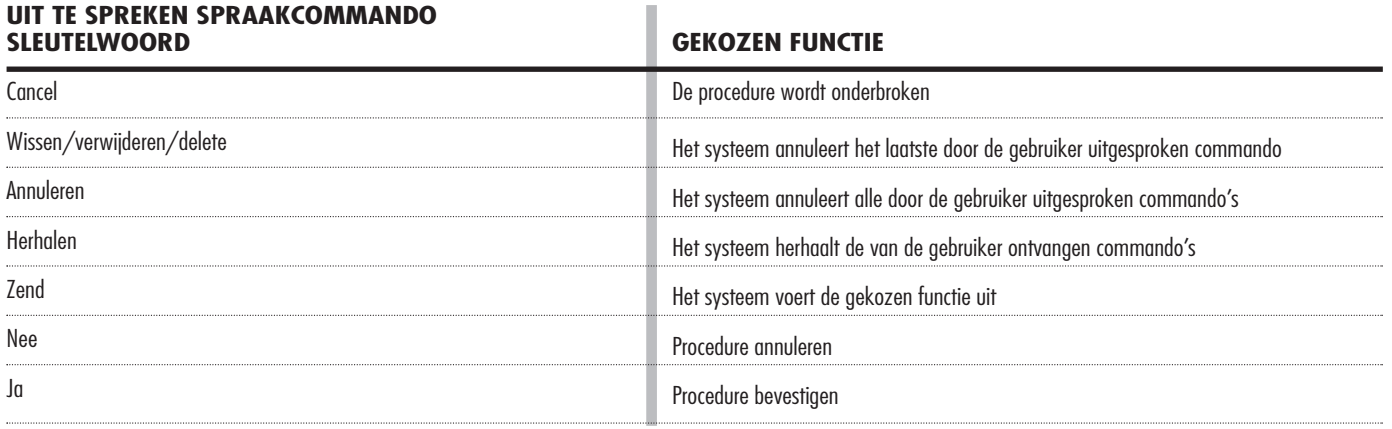

#### **VOORBEELDEN (spraakcommando's)**

# **Frequentie-afstemming**

Als u het commando van niveau 1 "Radio" en vervolgens dat van niveau 2 "Frequentie" uitspreekt, wordt een dialoog gestart waarin de volgende spraakcommando's beschikbaar zijn:

- Cijfers van 0 tot 9
- Punt
- Annuleren
- Wissen/verwijderen/delete
- Cancel
- Herhalen
- Zend.

# **Voorbeeld 1:**

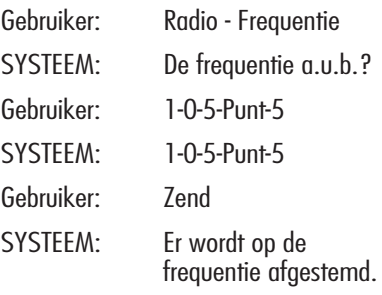

# **Voorbeeld 2:**

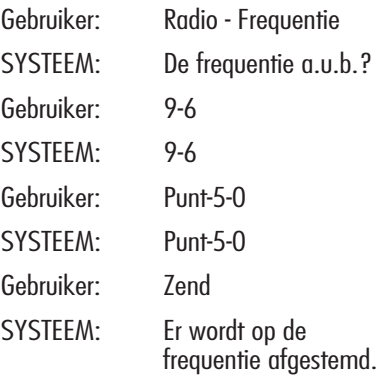

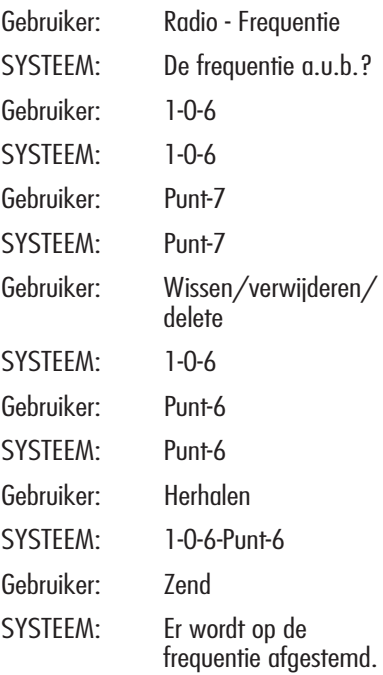

# **Telefoonnummer invoeren**

Als u het commando van niveau 1 "Kiezen" uitspreekt, wordt een dialoog gestart waarin de volgende spraakcommando's beschikbaar zijn:

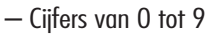

- $-$  Plus  $(+)$
- Annuleren
- Wissen/verwijderen/delete
- Cancel
- Herhalen
- Zend.

## **Voorbeeld 1:**

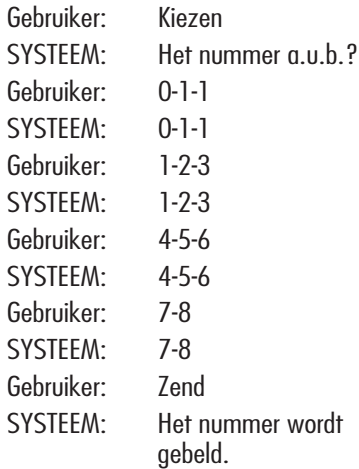

# **Voorbeeld 2:**

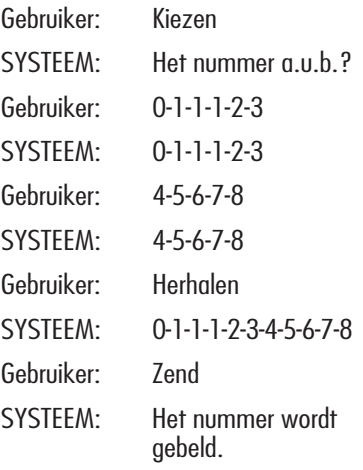

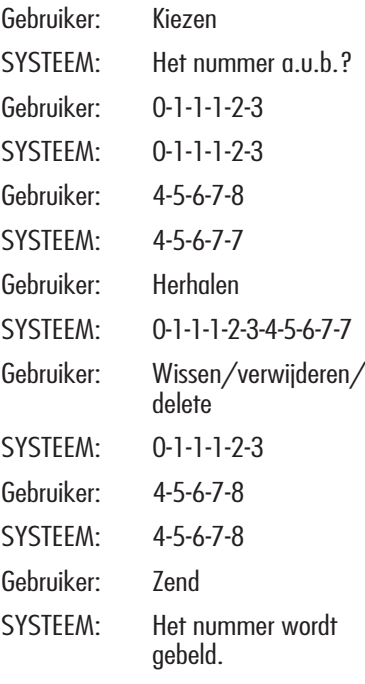

# **PIN-code invoeren**

Als u het commando van niveau 1 "PINcode" uitspreekt, wordt een dialoog gestart waarin de volgende spraakcommando's beschikbaar zijn:

- Cijfers van 0 tot 9
- Annuleren
- Wissen/verwijderen/delete
- Cancel
- Herhalen
- Zend.

#### **Voorbeeld 1:**

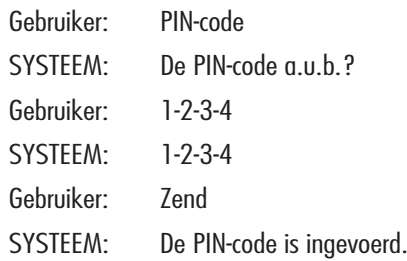

# **Voorbeeld 2:**

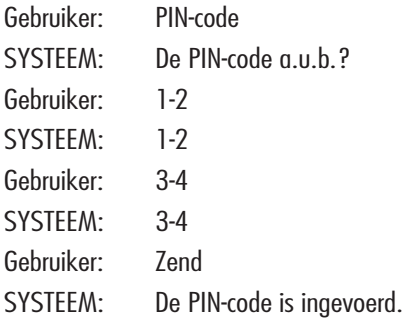

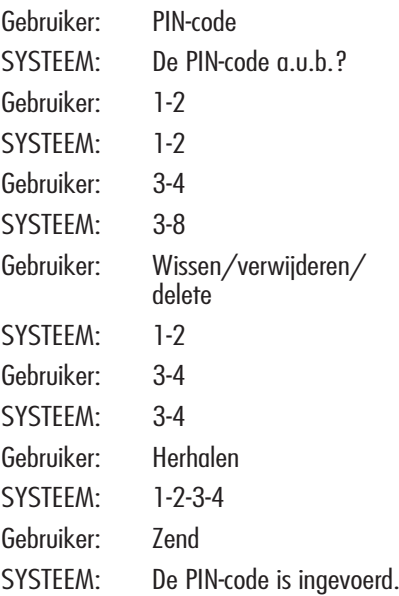

#### **Een onderdeel in de agenda (telefoonboek) opslaan met stemherkenning**

U kunt aan een in de agenda opgeslagen nummer een spraakveld koppelen zodat het nummer direct kan worden opgeroepen (alleen bij bediening met "stemherkenning").

De registratieprocedure gaat niet via spraakcommando's (zie voor meer informatie de paragraaf "Functie Agenda - Spraakherkenning" in het hoofdstuk "Mobiele telefoon met spraakbediening".)

De registratieprocedure van het spraakveld kan alleen worden afgebroken door op de toets •)) **14-fig. 1** op het frontpaneel te drukken:

## **Voorbeeld 1:**

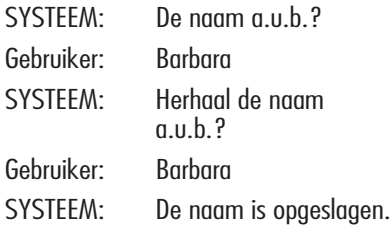

# **Voorbeeld 2:**

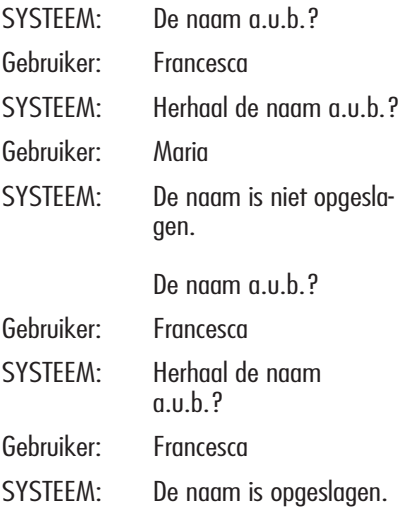

#### **Een onderdeel uit de telefoonagenda oproepen met stemherkenning**

Als u het commando van niveau 1 "Opbellen" uitspreekt, wordt een dialoog gestart waarin de volgende spraakcommando's beschikbaar zijn:

- Annuleren
- Wissen/verwijderen/delete
- Cancel
- Herhalen
- Zend.

# **Voorbeeld 1:**

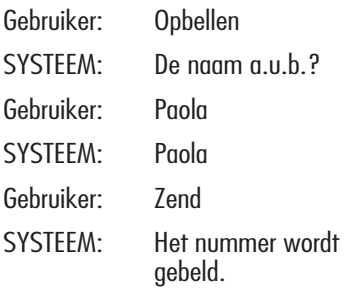

# **Voorbeeld 2:**

Gebruiker: Opbellen SISTEN: Het telefoonboek is leeg.

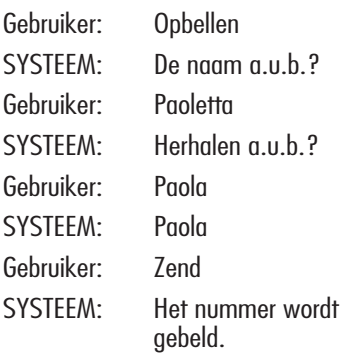

#### **Voorbeeld 4:**

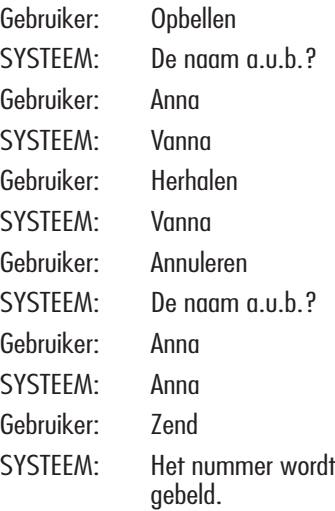

#### **Een spraakveld uit de agenda wissen**

Als u het commando van niveau 1 "Telefoonboek" en vervolgens de spraakcommando's "Wissen/verwijderen/delete" en "Naam" uitspreekt, wordt een dialoog gestart waarin de volgende spraakcommando's beschikbaar zijn:

– Ja

– Nee

- Annuleren
- Wissen/verwijderen/delete
- Cancel
- Herhalen.

# **Voorbeeld 1:**

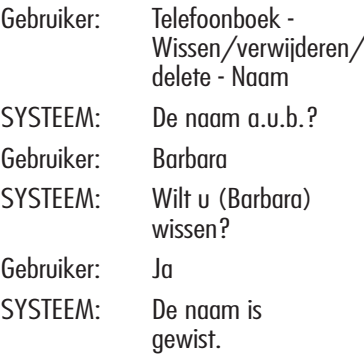

# **Voorbeeld 2:**

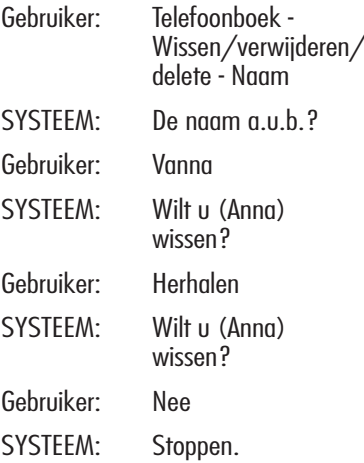

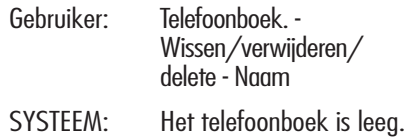

# **Voorbeeld 4:**

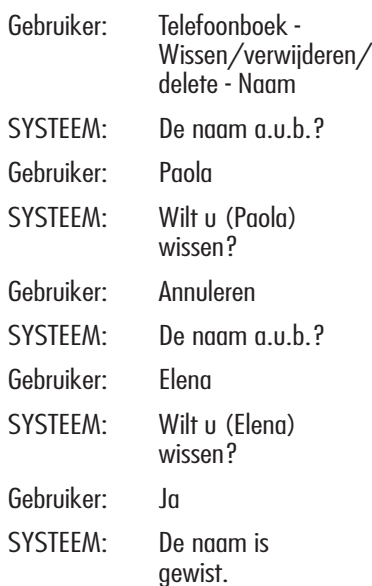

#### **Een bestemming in de bestemmingenlijst opslaan via spraakherkenning**

U kunt in de navigatieagenda een spraakveld invoeren dat gekoppeld is aan een in de agenda opgeslagen adres.

De functie kan niet worden geactiveerd door middel van een spraakcommando.

U kunt de dialoog alleen onderbreken door op de toets •)) **14-fig. 1** op het frontpaneel te drukken:

# **Voorbeeld 1:**

- SYSTEEM: De bestemming a.u.b.?
- Gebruiker: Huis.
	- SYSTEEM: Herhaal de bestemming a.u.b.?
	- Gebruiker: Huis. SYSTEEM: De bestemming is opgeslagen.

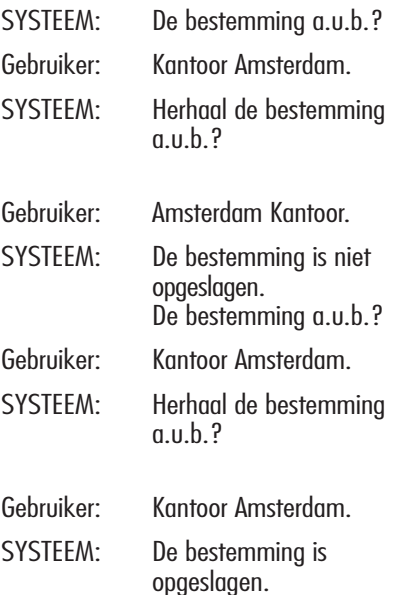

#### **Een bestemming uit de bestemmingenlijst oproepen via spraakherkenning**

Als u het commando van niveau 1 "Navigator" en vervolgens dat van niveau 2 "Bestemming" uitspreekt, wordt een dialoog gestart waarin de volgende spraakcommando's beschikbaar zijn:

- Annuleren
- Wissen/verwijderen/delete
- Cancel
- Herhalen
- Zend.

# **Voorbeeld 1:**

Gebruiker: Navigator - Bestemming SYSTEEM: De bestemming a.u.b.? Gebruiker: Kantoor SYSTEEM: Kantoor Gebruiker: Zend SYSTEEM: De bestemming is ingevoerd.

# **Voorbeeld 2:**

Gebruiker: Navigator - Bestemming SYSTEEM: De lijst van bestemmingen is leeg.

# **Voorbeeld 3:**

Gebruiker: Navigator - Bestemming SYSTEEM: De bestemming a.u.b.? Gebruiker: Kantoor Amsterdam SYSTEEM: Herhalen a.u.b.? Gebruiker: Amsterdam Kantoor. SYSTEEM: Amsterdam Kantoor Gebruiker: Zend SYSTEEM: De bestemming is ingevoerd.

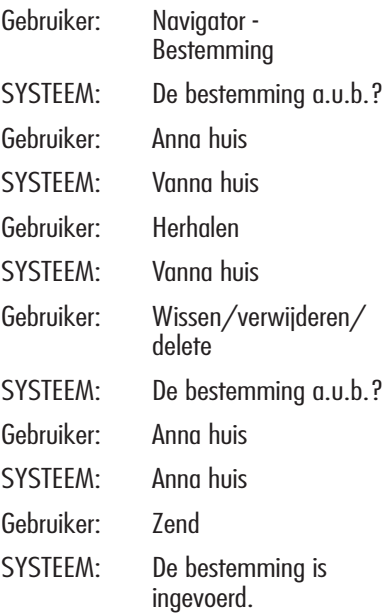

#### **Een bestemming uit de bestemmingenlijst wissen**

Als u het commando van niveau 1 "Navigator" en vervolgens de spraakcommando's "Lijst van bestemmingen, Wissen/verwijderen/delete, Bestemming" uitspreekt, wordt een dialoog gestart waarin de volgende spraakcommando's beschikbaar zijn:

- $-$  Ja
- Nee
- Annuleren
- Wissen/verwijderen/delete
- Cancel
- Herhalen.

# **Voorbeeld 1:**

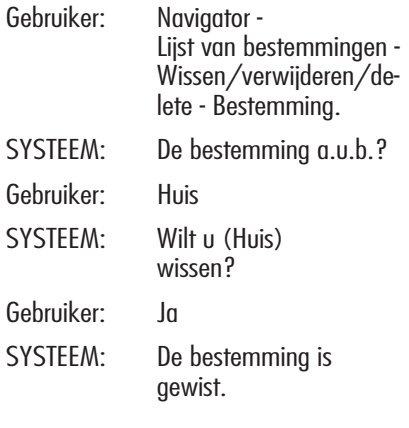

# **Voorbeeld 2:**

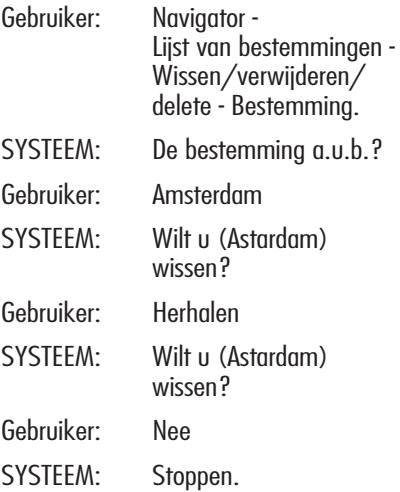

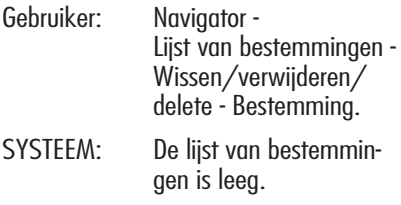

# **Voorbeeld 4:**

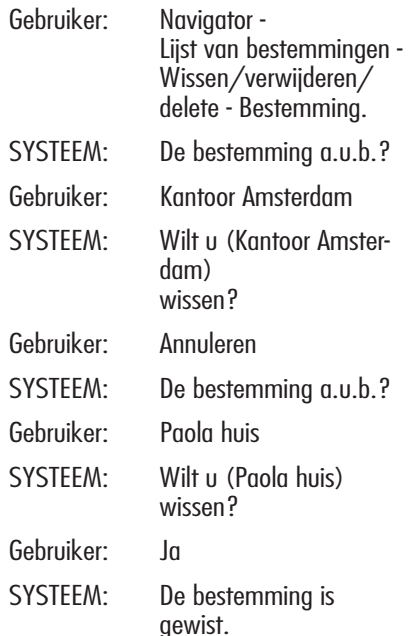

## **De dialoog onderbreken**

Om een dialoog te onderbreken, moet het spraakcommando "Cancel" worden uitgesproken. De spraakcommando's die waren ingevoerd voordat het spraakcommando "Cancel" werd uitgesproken, worden gewist.

Het spraakcommando "Cancel" wordt alleen door het systeem herkend als de functie "spraakherkenning zonder stemherkenning" is ingeschakeld.

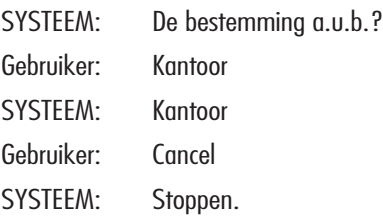

# **HULPDIENSTEN EN SOS (indien aanwezig)**

Als u op de toets "SOS" **20-fig. 1** drukt, dan verschijnt een scherm waarmee hulpdiensten opgeroepen kunnen worden **fig. 151**, ongeacht de pagina die op het display is weergegeven.

# **BELANGRIJK**

– "112" is het alarmnummer in alle landen die deze dienstverlening ondersteunen. "112" kan altijd worden opgeroepen, ook als de SIM-kaart niet in de daarvoor bestemde opening **18-fig. 1** is geplaatst.

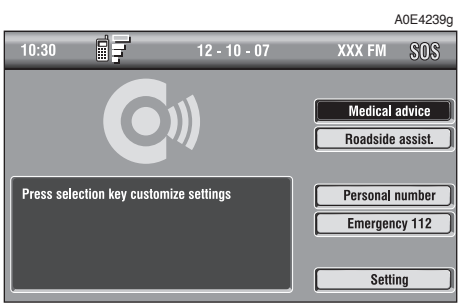

– Als geen PIN-code is ingevoerd en u verzoekt om hulpverlening, dan verschijnt het verzoek tot invoeren van de PIN-code.

– Het zenden van een hulpoproep is afhankelijk van de werking van de mobiele telefoon en de correcte elektrische voeding. Deze functie kan daarom na een ongeval of beschadiging van de auto niet beschikbaar zijn.

Het menu "SOS" bevat de volgende keuzemogelijkheden:

- $-$  Med. assist  $*$
- $-$  Techn. assist  $*$
- Persoonlijk nr.
- Noodoproep 112
- Instellingen.

(\*) Deze **bCONNECT**-diensten kunnen op verzoek van de gebruiker gratis door de dealer worden geactiveerd of door het gratis nummer 0800-0228004 (Nederland) of 0800-15154 (België) van het **bCONNECT**-servicecentrum te bellen. Het tweede jaar moet voor de diensten worden betaald. Als u zich niet hebt aangemeld, dan kunnen de bijbehorende functies niet worden geactiveerd en verschijnt op het display het opschrift "De abonnementsdiensten zijn niet beschikbaar" **fig. 152**. Tijdens de aanmelding wordt de in- en uitschakelprocedure van de Telematica-diensten door **bCONNECT** AAN U UIT-GELEGD.

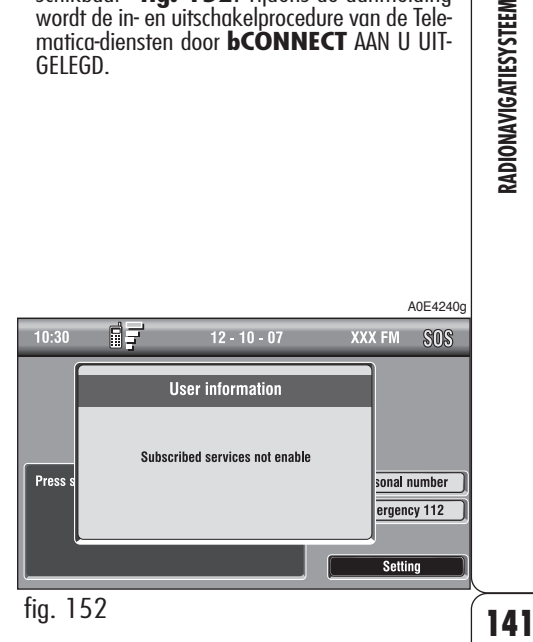

RADIONAVIGATIESYSTEEM

## **FUNCTIE "MEDISCHE ASSISTENTIE"**

Als u deze functie selecteert met draaiknop **16-fig. 1** en op de knop drukt voor bevestiging, dan wordt na een wachttijd van ongeveer 10 seconden een bericht met een verzoek om medische assistentie, samen met de positie van de auto, naar de operator van **bCONNECT** verzonden.

Als u onder "Instellingen" de functie automatische medische assistentie hebt gekozen, zoals hierna is aangegeven, dan kan eenvoudig het verzoek worden verzonden door de toets "SOS" **20-fig. 1** in te drukken, zonder dat de functie gekozen hoeft te worden.

Als de automatische oproep medische assistentie is geactiveerd, hebt u na het indrukken van de toets "SOS" **20-fig. 1** circa 25 seconden de tijd om de oproep te onderbreken, om te voorkomen dat per ongeluk een verzoek wordt verzonden; om de oproep te onderbreken hoeft u alleen draaiknop **16-fig. 1** te draaien om een andere keuzemogelijkheid te kiezen of de toets "ESC" **15-fig. 1** in te drukken.

**BELANGRIJK** Het nummer van de medische dienst kan niet door de gebruiker worden ingevoerd.

#### **FUNCTIE "TECHNISCHE ASSISTENTIE"**

Als u deze functie op de hoofdpagina van het menu "SOS" selecteert met draaiknop **16-fig. 1** en de keuze bevestigt door de knop in te drukken, dan wordt na een wachttijd van ongeveer 10 seconden een bericht met een verzoek om technische assistentie, samen met de positie van de auto, naar de operator van **bCONNECT** verzonden.

**BELANGRIJK** Het nummer van de dienst voor technische assistentie kan niet door de gebruiker worden ingevoerd.

**Zowel bij het verzoek om technische als medische assistentie wordt, als de verzending van het bericht niet juist verloopt, het gratis nummer van de betreffende organisatie opgeroepen. Hierdoor wordt in ieder geval gesignaleerd dat hulp vereist is (telefoonverkeer is alleen mogelijk als een GSMdekking aanwezig is in het gebied waarin de auto zich bevindt).**

#### **FUNCTIE "PERSOONLIJK NUMMER"**

Als u deze functie met draaiknop **16-fig. 1** op de hoofdpagina van het menu "SOS" selecteert en de keuze bevestigt door de knop in te drukken, dan wordt automatisch een telefoonnummer gebeld dat eerder door de gebruiker is ingevoerd.

De procedure voor het invoeren van dit nummer wordt beschreven in de volgende paragraaf "Instellingen".

## **FUNCTIE "NOODOPROEP 112"**

Als u met draaiknop **16-fig. 1** deze functie op de hoofdpagina van het menu "SOS" selecteert en de keuze bevestigt door de knop in te drukken, dan wordt direct het alarmnummer gebeld.

**BELANGRIJK** "112" is het alarmnummer in alle landen die deze dienstverlening ondersteunen. "112" kan altijd worden opgeroepen, ook als de SIM-kaart niet in de daarvoor bestemde opening **18-fig. 1** is geplaatst.

#### **FUNCTIE "INSTELLINGEN"**

Als u met draaiknop **16-fig. 1** deze functie op de hoofdpagina van het menu "SOS" selecteert en de keuze bevestigt door draaiknop **16-fig. 1** in te drukken, dan verschijnt een nieuw scherm met de functies "SYSTEEMCODE", "Persoonlijk nr." en "Medische assistentie" **fig. 153**.

Met de grafische toets "OK" kunnen de ingestelde functies worden opgeslagen.

#### **Functie "SYSTEEMCODE"**

Hiermee kan de identificatiecode van de systeemterminal worden weergegeven (gebruikt door **bCONNECT**).

#### **Functie "Persoonlijk nr."**

Als u met draaiknop **16-fig. 1** deze functie selecteert en bevestigt door de knop in te drukken, dan kan het nummer worden ingevoerd dat gekozen moet worden als de functie "Persoonlijk nr." wordt geactiveerd. Dit scherm verschijnt nadat u de toets "SOS" **20-fig. 1** hebt ingedrukt voor het verzenden van een noodoproep.

Gebruik voor het invoeren van het telefoonnummer de toetsen van het bedieningspaneel **17-fig. 1** (deze zijn gewoonlijk niet beschikbaar) bij de nummers op de onderste balk van het scherm **fig. 153**.

#### **Functie "Medische assistentie"**

Met de functie "Medische assistentie" kunt u het automatisch verzenden van de oproep medische assistentie in- of uitschakelen (medische assistentie "Automatisch" of "Handmatig").

Als u de automatische oproep medische assistentie hebt ingeschakeld, dan wordt de oproep ongeveer 25 seconden nadat de gebruiker de toets "SOS" **20-fig. 1** heeft ingedrukt, verzonden.

Als u de oproep voor medische assistentie wilt verzenden bij uitgeschakelde functie (handmatig bellen), dan moet de toets "SOS" **20-fig. 1** worden ingedrukt en met draaiknop **16-fig. 1** de functie "Medische assistentie" worden geselecteerd en vervolgens worden geactiveerd door de knop in te drukken.

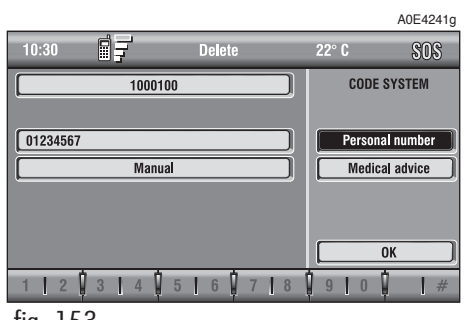
Als u de functie hebt geactiveerd met de toets "SOS" **20-fig. 1**, dan opent automatisch het scherm van de functie "Automatische medische assistentie": als u de cursor niet binnen 15 seconden met draaiknop **16-fig. 1** verplaatst en de oproep daarna niet binnen 10 seconden wordt geannuleerd, dan wordt het verzoek om medische assistentie automatisch verzonden. In het andere geval wordt de oproep niet verzonden en moet u, om de functie weer te activeren, opnieuw de functie "Medische assistentie" selecteren en bevestigen met draaiknop **16-fig.1**.

# **Grafische toets "OK"**

Selecteer de grafische toets "OK" met draaiknop **16-fig. 1** en druk op de knop om de instellingen te bevestigen.

# **VERZOEK OM MEDISCHE OF TECHNISCHE ASSISTENTIE**

Tijdens het verzenden van een hulpverzoek naar de centrale, worden alle andere geactiveerde functies onderbroken en wordt het volume van alle audiobronnen (met uitzondering van de telefoon) op nul gezet. Deze omstandigheden blijven zo, totdat de hulpoproepfunctie is geactiveerd op het betreffende scherm op het display.

Als tijdens het verzenden van het verzoek om assistentie de telefoon gaat, dan wordt dit niet weergegeven op het display, maar is wel het belsignaal hoorbaar. Als u het gesprek wilt aannemen, druk dan kort op de toets  $\bigcap$  **13-fig.** 1; het scherm met het verzoek om assistentie verdwijnt.

**BELANGRIJK** De oproep voor assistentie wordt altijd verzonden, ook als u het telefoongesprek aanneemt. De operator van **bCONNECT** kan dan moeilijk contact met u opnemen omdat het nummer in gesprek is.

Als het verzoek is verzonden, dan verschijnt op het display ongeveer 4 seconden de bijbehorende mededeling.

Als, om welke reden ook, de oproep voor assistentie niet is verzonden, dan verschijnt op het display een waarschuwingsbericht en vervolgens de vraag of u een telefoongesprek wilt voeren (\*) met de centrale, zodat gebruik kan worden gemaakt van de gewenste dienst. De centrale is dan echter niet in staat om de positie van de auto te bepalen.

(\*) Tijdens de oproep wordt gebruik gemaakt van het gratis nummer, terwijl onder roamingomstandigheden de kosten voor rekening van de gebruiker zijn.

# **INFOMOBILITY-DIENSTEN**

Als u de toets • )) 22-fig. 1 indrukt, verschijnt er een scherm **fig. 154** waarmee een aantal diensten en informatie tegen betaling kan worden opgevraagd. De beschikbare functies zijn:

- Systeem
- Selecteer.

De beschikbaarheid van de netwerkoperator (sterkte van het GSM-signaal enz.) wordt linksboven in het scherm weergegeven, terwijl de van de operator ontvangen SMS-berichten aan de onderzijde van het scherm vermeld staan.

De diensten zijn alleen beschikbaar als u een abonnement hebt. Als u geen abonnement hebt of het abonnement is verlopen, dan is de grafische toets "Connect" niet langer beschikbaar en verschijnt er een scherm met het opschrift "De abonnementsdiensten zijn niet beschikbaar" **fig. 155**.

U kunt telefonisch contact opnemen met de operator voor informatie over het abonnement en indien nodig de dienst weer activeren.

Als het abonnement is verlopen, kan nog altijd de opgeslagen informatie worden geraadpleegd.

A0E4243g

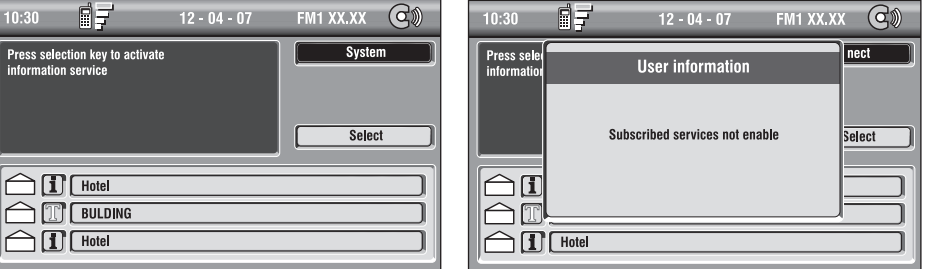

fig. 155

A0E4242g

### fig. 154

**Functie "Connect"**

Als u met draaiknop **16- fig. 1** deze functie selecteert en bevestigt door de knop in te drukken, wordt er een standaard SMSbericht met het verzoek om informatie naar het servicecentrum gezonden.

Als het verzoek ontvangen is, wordt u op uw handsfree boordtelefoon teruggebeld. Als de verbinding tot stand is gebracht, kan de gebruiker aan een operator de gewenste informatie vragen. Als de telefoonverbinding niet tot stand kan komen, dan verschijnt op het display de bijbehorende mededeling.

Bepaalde informatie wordt uitsluitend mondeling verstrekt door een operator, terwijl andere informatie ook kan worden verzonden via SMS-berichten. Deze kunnen ongeacht de ingeschakelde functie (MAIN, AU-DIO enz.) worden ontvangen. Het bericht verschijnt direct over het actieve scherm **fig. 156**, in een venster dat de opties "Bewaar", "Wis", "Kaart" (als het bericht geografische aanwijzingen bevat) en "Bel" (als er een telefoonnummer aanwezig is) bevat.

Als u de mogelijkheid "Bewaar" selecteert, dan wordt het bericht opgeslagen. Als u "Wis" selecteert, dan wordt het van het display en uit het geheugen verwijderd.

Als u "Kaart" selecteert, dan wordt automatisch het punt op de kaart weergegeven met de mogelijkheid om dit punt als bestemming in te voeren in het navigatiesysteem. In dat geval wordt het bericht ook automatisch opgeslagen.

Als u "Bel" selecteert, dan wordt automatisch het telefoonnummer uit het bericht gebeld en het bericht opgeslagen.

Als een aantal berichten wordt ontvangen, dan wordt elk bericht weergegeven; vervolgens kan elk bericht worden opgeslagen, gewist, op de kaart worden weergegeven, of kan het telefoonnummer uit het bericht worden opgebeld.

# **Functie "Selecteer"**

Alle ontvangen berichten worden opgeslagen, tenzij ze worden gewist. De lijst met alle berichten is zichtbaar aan de onderzijde van het display, in het scherm van de functie "Infomobility" **fig. 157**. Er kunnen maximaal 10 berichten worden opgeslagen: als er meer berichten worden opgeslagen, worden de oudste overschreven. Elk bericht kan worden geïdentificeerd aan de hand van een typesymbool en een envelopje dat aangeeft of het bericht wel of niet is gelezen (gesloten envelopje = bericht nog niet ge $lezen$ , open envelopje = bericht gelezen).

Om de afzonderlijke berichten uit de lijst, die informatie over het verkeer, het weer of nuttige adressen kunnen bevatten, te bereiken, moet u de functie "Selecteer" met draaiknop **16-fig. 1** selecteren en de keuze bevestigen door de knop in te drukken; doorloop vervolgens de lijst (ook het niet zichtbare deel) met draaiknop **16-fig. 1**.

Als u het gewenste bericht hebt geselecteerd, druk dan op draaiknop **16-fig. 1** om het bericht op het display weer te geven.

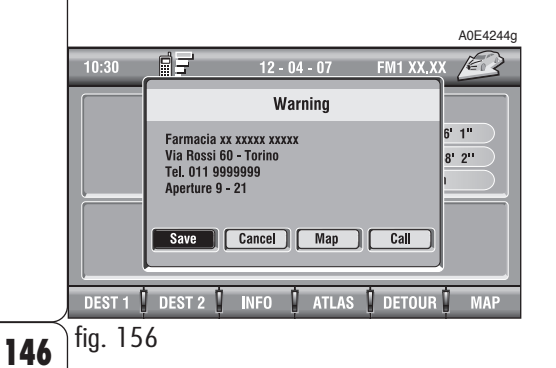

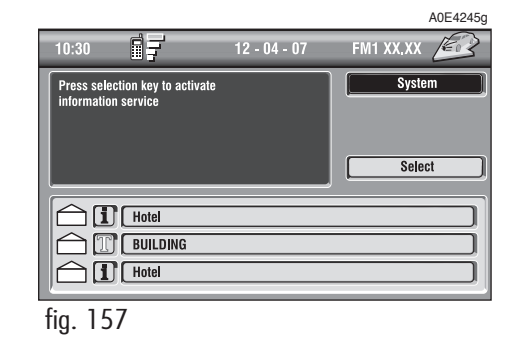

# **Verkeersinformatie**

Het symbool " $\blacksquare$ " geeft berichten aan met verkeersinformatie (bijv. wegwerkzaamheden, ongevallen enz.).

Als het bericht geografische informatie bevat waarmee het punt kan worden vastaesteld, dan zijn op het display de opties "Wis" en "Kaart" beschikbaar **fig. 158**.

Als u "Wis" selecteert en bevestigt met draaiknop **16-fig. 1**, dan wordt het bericht definitief uit de lijst verwijderd; als u "Kaart" selecteert, dan wordt, als het bericht een geografisch punt bevat, de kaart weergegeven waarop het interessante punt staat aangegeven. Het scherm met de kaart is voorzien van de bijbehorende grafische keuzemogelijkheden (zoom enz.), die al zijn beschreven in de paragraaf "Kaart" in het hoofdstuk "Navigatiesysteem (Nav)".

### **Informatie over interessante punten**

Het symbool " $\mathbf{I}$ " geeft de berichten aan met informatie over interessante punten of algemene informatie.

Als het bericht wordt weergegeven op het display, dan zijn de keuzemogelijkheden "Wis", "Kaart" en "Bel" beschikbaar **fig. 159**.

Als u "Wis" selecteert en bevestigt met draaiknop **16-fig. 1**, dan wordt het bericht definitief uit de lijst verwijderd; als u "Kaart" selecteert, dan wordt, als het bericht geografische informatie bevat, de kaart weergegeven waarop het interessante punt staat aangegeven. Dit punt kan worden gebruikt als bestemming of worden ingevoerd in de systeemagenda. Met de toets "Bel" kan, indien aanwezig, direct het telefoonnummer uit het bericht worden gebeld.

A0E4247g

Call

# **Algemene informatie**

Het symbool "i" staat ook bij berichten met algemene informatie (weersvooruitzichten enz.)

Als een van deze berichten op het display wordt weergegeven en niet is voorzien van geografische informatie voor de plaatsbepaling, dan is alleen de keuzemogelijkheid "Wis" aanwezig, waarmee het bericht definitief uit de lijst verwijderd kan worden **fig. 160**.

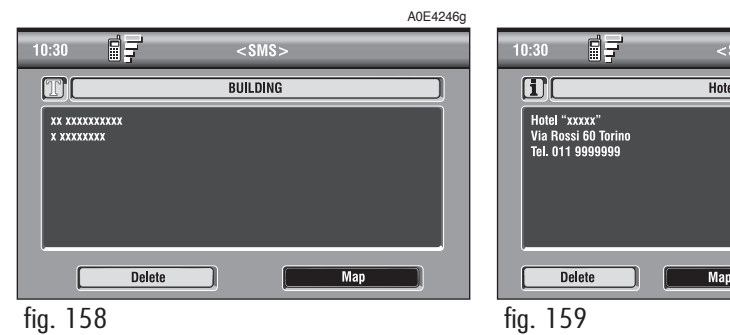

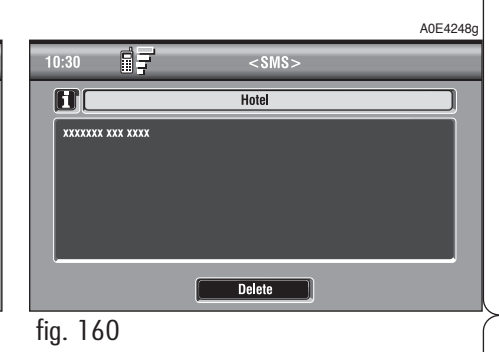

# SETUP

Met het SETUP-menu kan een aantal instellingen en functies van de auto en het radionavigatiesysteem worden ingesteld.

De instellingen en functies zijn gegroepeerd in de vier hieronder gespecificeerde gebieden:

- $-$  TAAI
- DATUM & TIJD
- $-$  AUTO
- SYSTEEM.

De genoemde gebieden zijn weer onderverdeeld in subgebieden. Om de mogelijkheden van het radionavigatiesysteem volledig te begrijpen, raden wij u aan de instructies die in dit hoofdstuk staan aandachtig te lezen.

Druk voor toegang tot het SETUP-menu op de toets "TRIP" **2-fig. 1** op het frontpaneel en druk vervolgens op een van de twee toetsen onder de grafische toets "SETUP". Er verschijnt een scherm met een beknopt overzicht **fig. 161**.

**BELANGRIJK** Bij uitgenomen contactsleutel kan bepaalde informatie in het SETUP-menu alleen worden geraadpleegd.

Als in het radionavigatiesysteem een nieuwe instelling wordt uitgevoerd, wordt deze instelling alleen geactiveerd na te zijn gecontroleerd door de controlesystemen op de auto; in het tegengestelde geval wordt u geïnformeerd door het bericht "Verandering setup mislukt!".

**BELANGRIJK** Om er zeker van te zijn dat iedere nieuwe instelling wordt geaccepteerd door de controlesystemen van de auto, moet de contactsleutel absoluut in het contactslot zijn gestoken.

Bij ieder onderdeel dat op het display wordt weergegeven, geeft het symbool "✓" aan dat het onderdeel is ingesteld.

"Taal Tekst" op de rechterzijde van het display geeft de taal aan die gebruikt wordt voor geschreven tekst; "Taal Spr. Herk." (taal van de spraakherkenning) geeft de taal aan die het systeem gebruikt voor de gesproken berichten en commando's.

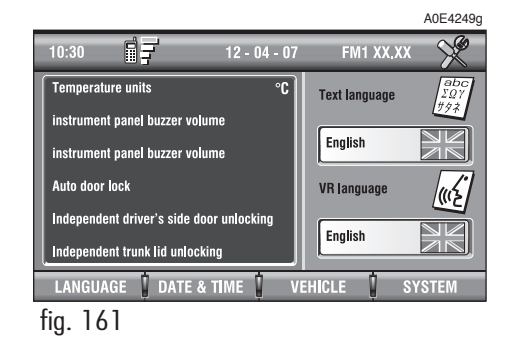

**BELANGRIJK** De instelling van een taal start met de aanpasprocedure zowel voor geschreven tekst als voor gesproken commando's en instructies. De geschreven tekst (opschriften op het scherm) wordt enkele seconden nadat de keuze is gemaakt, aangepast. Voor het aanpassen van de taal waarin de gesproken berichten en commando's worden gegeven, moet de Setup-CD worden geladen. Als de Setup-CD niet wordt ingestoken, wordt de taal van de gesproken berichten en commando's niet aangepast.

Druk voor het wijzigen van de instellingen en de functies op de toetsen van het bedieningspaneel **17-fig. 1** onder TAAL, DA-TUM & TIJD, AUTO of SYSTEEM.

Voor iedere functie wordt een apart scherm weergegeven, waarin de gewenste instellingen kunnen worden uitgevoerd.

# **TAAL**

fig. 162

**LANGUAGE** 

 $0:30$ 

日子

DATE & TIME

Druk voor het openen van de bijbehorende instelpagina op een van de toetsen op het bedieningspaneel **17-fig. 1** onder TAAL **fig. 162**.

**BELANGRIJK** Voordat u de aanpasprocedure van de taal start, is het raadzaam te controleren of de bijgeleverde Setup-CD geladen is en klaar is voor gebruik.

Selecteer de grafische toets "TAAL" met draaiknop **16-fig. 1** en druk voor bevestiging op de knop. U kunt de gewenste taal instellen, waarbij u keuze hebt uit de volgende talen: Italiaans, Engels, Frans, Duits, Spaans, Portugees en Nederlands.

> A0E4250g  $\searrow$ Language English Language

> > $0K$

SYSTE

VEHICLE

De keuze geldt zowel voor de geschreven tekst ("Taal Tekst") als de spraakherkenning ("Taal Spr. Herk.") en voor andere gesproken informatie van het systeem.

Selecteer de gewenste taal met draaiknop **16-fig. 1** en druk op de knop voor bevestiging.

Voor de geschreven tekst wordt de nieuwe taal ingesteld nadat met draaiknop **16 fig. 1** de grafische toets "OK" is geselecteerd en voor bevestiging op de knop is gedrukt.

Voor het instellen van de taal van de spraakherkenning wordt gevraagd de Setup-CD in te voeren.

**BELANGRIJK** Als de Setup-CD niet wordt ingestoken, is de nieuw ingestelde taal alleen geldig voor de geschreven tekst. De taal voor de spraakherkenning (en de gesproken informatie van het systeem) is de taal die daarvoor was ingesteld.

Op het display verschijnt het volgende bericht:

"Voer de Setup CD in voor wijziging taal van berichten en gesproken opdrachten. Druk op ESC voor verlaten".

Als de Setup-CD al ingestoken is, verschijnt het volgende bericht:

"Het systeem zal enkele seconden niet beschikbaar zijn en de telefoongesprekken worden beëindigd. Druk op ENTER om verder te gaan of op ESC om te verlaten".

Als op draaiknop **16-fig. 1** wordt gedrukt, verschijnt het volgende bericht:

"Wijziging taal van berichten en gesproken opdrachten bezig. Het systeem niet uitschakelen. Even geduld a.u.b.".

Als de procedure voltooid is, verschijnt het volgende bericht:

"Wijzigen taal van gesproken berichten en commando's op de juiste wijze voltooid".

Als tijdens het wijzigen van de taal een fout wordt ontdekt, verschijnt het volgende bericht:

"Wijziging taal mislukt. Herhaal de procedure a.u.b.".

Dit bericht vraagt aan de gebruiker om de bovenstaande procedure te herhalen.

Iedere keer als het systeem wordt ingeschakeld door de contactsleutel in het contactslot te steken, wordt de werking van de taalmodule gecontroleerd. Als het systeem een defect constateert, wordt de gebruiker gewaarschuwd door middel van het volgende bericht:

"De besturing en de gesproken mededelingen zijn niet beschikbaar. Voer de procedure voor een andere taal uit a.u.b.".

Dit bericht vraagt aan de gebruiker om de procedure voor het wijzigen van de taal te herhalen.

De gebruiker moet opnieuw de gewenste taal in het SETUP-menu instellen en de bovenstaande procedure volgen.

# **DATUM & TIJD**

Druk voor het openen van de bijbehorende instelpagina op een van de toetsen op het bedieningspaneel **17-fig. 1** onder DA-TUM & TIJD **fig. 163**.

**BELANGRIJK** Een instelling kan alleen uitgevoerd worden als de contactsleutel in het contactslot zit. Als dit niet het geval is, wordt de nieuwe instelling geweigerd en wordt de gebruiker geïnformeerd door het volgende bericht: "Verandering setup mislukt!".

De tijd kan worden ingesteld op 12h of op 24h.

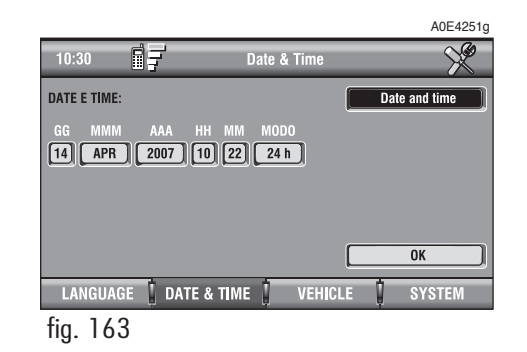

Voor het instellen van een nieuwe datum/tijd, moet met de contactsleutel in het contactslot, de grafische toets "Datum en tijd" worden geselecteerd en op draaiknop **16-fig. 1** worden gedrukt.

Draai voor het instellen van dag, maand, jaar, uren, minuten, modus (12h /24h) draaiknop **16-fig. 1**, totdat de gewenste instelling is bereikt en bevestig de instelling door op draaiknop **16-fig. 1** te drukken; hierna worden alle velden geactiveerd.

Instelling "DD": selecteer de dag met draaiknop **16-fig. 1** en druk op de knop voor bevestiging.

Instelling "MMM": selecteer de maand met draaiknop **16-fig. 1** en druk op de knop voor bevestiging.

Instelling JJJJ: selecteer het jaar met draaiknop **16-fig. 1** en druk op de knop voor bevestiging.

Instelling HH: selecteer het uur met draaiknop **16-fig. 1** en druk op de knop voor bevestiging.

Instelling MM: selecteer de minuten met draaiknop **16-fig. 1** en druk op de knop voor bevestiging.

Instelling MODUS (12h / 24h): selecteer de modus 12h of 24h met draaiknop **16 fig. 1** en druk op de knop voor bevestiging.

De instellingen worden geactiveerd als de grafische toets "OK" met draaiknop **16** fia. 1 wordt geselecteerd en op de knop wordt gedrukt voor bevestiging.

**BELANGRIJK** Tijdens het instellen worden de uren (HH) met de 24h-modus aangegeven, ongeacht de ingestelde modus.

**BELANGRIJK** Als de 24h-modus is ingesteld, wordt op het display de tijd aangegeven met de cijfers tussen 0 en 23; als de 12h-modus is ingesteld, wordt op het display de tijd weergegeven met de cijfers tussen 1 en 12.

# **AUTO**

Druk voor het openen van de bijbehorende instelpagina op een van de toetsen op het bedieningspaneel **17-fig. 1** onder AU-TO.

Als dit Setup-onderdeel wordt geselecteerd, krijgt u toegang tot een of twee instelmenu's, afhankelijk van de uitrusting van de auto.

# **EERSTE MENU fig. 164**

### **Volume buzzer instrumentenpaneel**

Volumeregeling van de storingsmeldingen/waarschuwingsberichten op het instrumentenpaneel.

Het volume van het akoestische waarschuwingssignaal (buzzer) dat klinkt bij eventuele storingsmeldingen/waarschuwingsberichten, kan op 8 niveaus worden ingesteld.

**BELANGRIJK** Het akoestische waarschuwingssignaal kan worden ingesteld maar niet worden uitgeschakeld.

Selecteer met draaiknop **16-fig. 1** "Vol. buzzer instrumentenpaneel" en druk op de knop voor bevestiging.

Op het display verschijnt het scherm dat is afgebeeld in **fig. 165**.

Selecteer vervolgens de grafische toets "Wijzig" met draaiknop **16-fig. 1** en druk voor bevestiging op de knop; u krijgt toegang tot de volumeregeling.

Draai draaiknop **16-fig. 1** rechtsom voor meer volume en linksom voor minder volume.

Met behulp van de cursor en het numerieke venster kan de instelling worden uitgevoerd.

Druk tweemaal op draaiknop **16-fig. 1** voor bevestiging en om terug te keren naar het eerste menu.

Iedere keer als de ingestelde waarde het niveau 1 overschrijdt, verschijnt "✓" in het eerste menu naast de betreffende instelling.

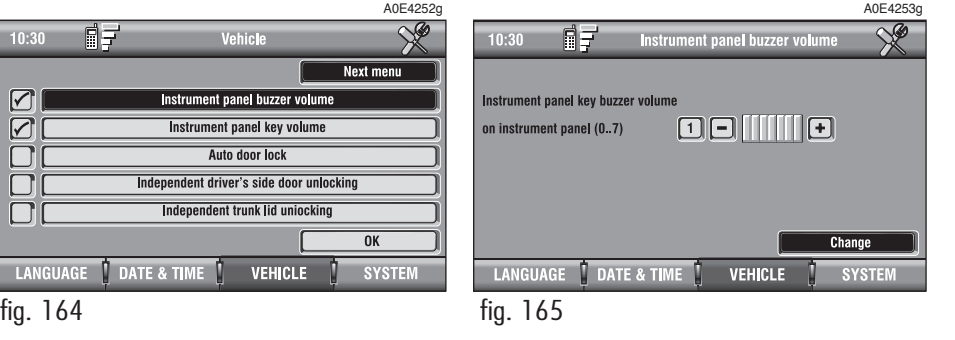

### **Volume toetsen instrumentenpaneel**

Regeling en eventuele uitschakeling van het volume van de toetsen (MENU, **+**, **–**) op het instrumentenpaneel.

Het volume van het akoestische waarschuwingssignaal dat klinkt bij het indrukken van de toetsen, kan op 8 niveaus worden ingesteld. Het akoestische signaal kan worden ingesteld en uitgeschakeld.

Selecteer met draaiknop **16-fig. 1** "Vol. toetsen instrumentenpaneel" en druk op de knop voor bevestiging.

Op het display verschijnt het scherm dat is afgebeeld in **fig. 166**.

Selecteer vervolgens de grafische toets "Wijzig" met draaiknop **16-fig. 1** en druk voor bevestiging op de knop; u krijgt toegang tot de volumeregeling.

Draai draaiknop **16-fig. 1** rechtsom voor meer volume en linksom voor minder volume.

Met behulp van de cursor en het numerieke venster kan de instelling worden uitgevoerd.

Druk tweemaal op draaiknop **16-fig. 1** voor bevestiging en om terug te keren naar het eerste menu.

Iedere keer als de ingestelde waarde het niveau **0** overschrijdt, verschijnt "✓" naast de betreffende instelling.

Als het niveau **0** wordt ingesteld, schakelt het akoestische waarschuwingssignaal uit dat klinkt bij het indrukken van de toetsen (MENU, **+**, **–**) op het instrumentenpaneel.

### A0E4254g 同子  $\frac{1}{2}$  $10:30$ Instrument panel key volume Instrument panel key buzzer volume 0811110 on instrument panel (0..7) Change LANGUAGE **DATE & TIME VEHICLE SYSTEM** fig. 166

### **Deurenblokkering door voertuig in beweging**

Instellen van de automatische portiervergrendeling in relatie tot de snelheid van de auto.

Als de functie wordt ingeschakeld, worden de portieren automatisch vergrendeld als de snelheid van de auto hoger is dan 20 km/h.

Selecteer met draaiknop **16-fig. 1** "Deurenblokkering door voertuig in beweging" en druk op de knop om de functie in of uit te schakelen.

De functie is ingesteld als naast de betreffende functie "✓" verschijnt.

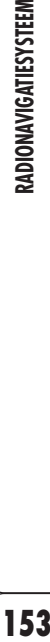

### **Alleen deblokkering portier bestuurder**

**BELANGRIJK** Deze instelling is slechts bij enkele uitrustingsniveaus van de auto beschikbaar.

In-/uitschakeling van de onafhankelijke ontgrendeling van het bestuurdersportier.

Als de functie is ingeschakeld, wordt alleen het bestuurdersportier ontgrendeld als het commando wordt gegeven voor het ontgrendelen van de portieren.

Bij uitschakeling worden alle portieren gelijktiidig ontgrendeld.

Selecteer met draaiknop **16-fig. 1** "Alleen deblokkering portier bestuurder" en druk op de knop om de functie in of uit te schakelen.

De functie is ingesteld als naast de betreffende functie "✓" verschijnt.

# **OK**

Nadat de instellingen zijn uitgevoerd, moet u "OK" selecteren en bevestigen door draaiknop **16-fig. 1** te draaien en in te drukken.

## **Onafh. deblokkering bagageruimte**

In-/uitschakeling van de onafhankelijke ontgrendeling van het kofferdeksel.

Als de functie is ingeschakeld, wordt als het commando voor ontgrendeling van de portieren wordt gegeven, het kofferdeksel niet ontgrendeld. Het kofferdeksel kan ontop de sleutel te drukken; de ontgrendeltoets grendeld worden door op de toets  $\leq$ op het plafondlampje voor werkt niet.

Bij uitschakeling wordt het kofferdeksel gelijktijdig met de portieren ontgrendeld: in dat geval is de ontgrendeltoets op het plafondlampje voor weer werkzaam.

Selecteer met draaiknop **16-fig. 1** "Onafhankelijke deblokkering bagageruimte" en druk op de knop om de functie in of uit te schakelen.

De functie is ingesteld als naast de betreffende functie "✓" verschijnt.

# **OK**

Nadat de instellingen zijn uitgevoerd, moet u "OK" selecteren en bevestigen door draaiknop **16-fig. 1** te draaien en in te drukken.

# **TWEEDE MENU fig. 167**

Selecteer voor toegang tot het tweede menu vanuit de situatie die in **fig. 163** is weergegeven, met draaiknop **16-fig. 1** de grafische toets "Volgend menu" en druk op de knop voor bevestiging.

Op het display verschijnt het scherm dat is afgebeeld in **fig. 167**.

U keert terug naar het eerste menu als met draaiknop **16-fig. 1** de grafische toets "Vorig menu" wordt geselecteerd en bevestigd door op de knop te drukken.

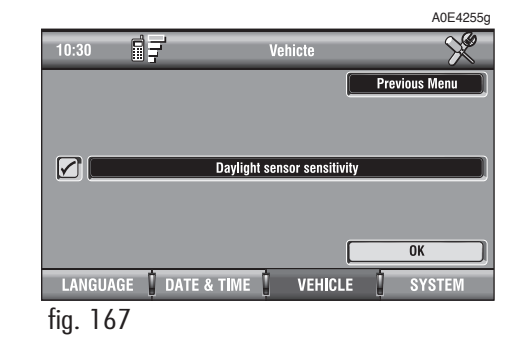

# **Gevoeligheid schemersensor**

**BELANGRIJK** Deze instelling is uitsluitend beschikbaar als de auto is uitgerust met een schemersensor.

Selecteer om de gevoeligheid van de schemersensor in te stellen met draaiknop **16 fig.1** "Gevoeligheid schemersensor" en druk op de knop voor bevestiging.

Op het display verschijnt het scherm dat is afgebeeld in **fig. 168**.

Selecteer vervolgens de grafische toets "Wijzig" met draaiknop **16-fig.1** en druk voor bevestiging op de knop; u krijgt toegang tot de instelling van de schemersensor.

Draai draaiknop **16-fig. 1** respectievelijk rechtsom/linksom voor verhogen/verlagen van de gevoeligheid.

Met behulp van de cursor en het numerieke venster kan de instelling worden uitgevoerd.

Druk tweemaal op draaiknop **16-fig. 1** voor bevestiging en om terug te keren naar het tweede menu.

# **OK**

Nadat de instellingen zijn uitgevoerd, moet u "OK" selecteren en bevestigen door draaiknop **16-fig. 1** te draaien en in te drukken.

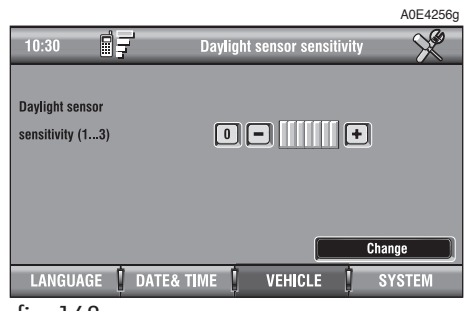

# **SYSTEEM (instellingen)**

Druk voor het openen van de bijbehorende instelpagina op een van de toetsen op het bedieningspaneel **17-fig. 1** onder SYSTEEM.

Er verschijnt een nieuw scherm **fig. 169** waarin de volgende instelmogelijkheden kunnen worden geselecteerd:

- Instrumentenpaneel
- Beeld
- Power OFF.
- Meeteenheid
- Reset TRIP B

# **INSTRUMENTENPANEEL**

Als u de grafische toets "Instrumentenpaneel" met draaiknop **16-fig. 1** selecteert en de keuze bevestigt door de knop in te drukken, krijgt u toegang tot de instellingen voor herhaling van de informatie van de radio, telefoon en audio op het display van het instrumentenpaneel.

Selecteer met draaiknop **16-fig. 1** de functie en druk op de knop om de functie in of uit te schakelen.

De functie is ingesteld als naast de betreffende functie "✓" verschijnt.

Selecteer de grafische toets "OK" met draaiknop **16-fig. 1** en druk de knop ter bevestiging in om de gekozen instelling te activeren.

**BELANGRIJK** De instelling kan alleen worden gewijzigd als de contactsleutel in het contactslot is gestoken.

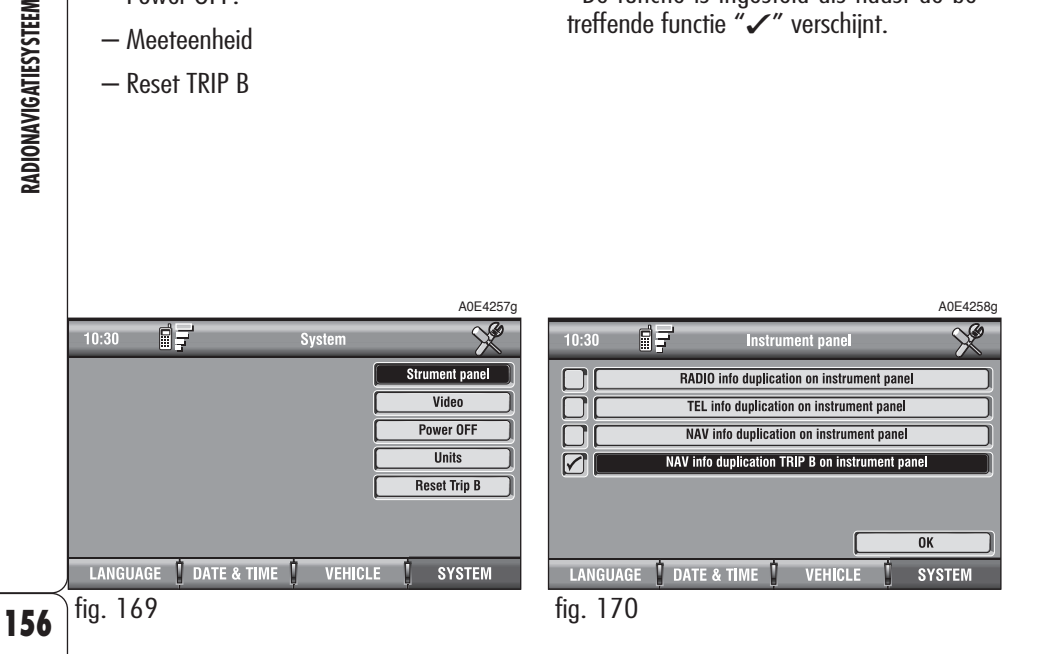

# **BEELD**

Selecteer de grafische toets "Beeld" met draaiknop **16-fig. 1** en druk op de knop voor bevestiging; u krijgt toegang tot de volgende instellingen **fig. 171**:

**Helderheid dag**: hiermee kan de lichtsterkte van het display aangepast worden aan het licht overdag als de kleuren-modus is ingesteld: DAG of Automatisch bij uitgeschakelde verlichting (zie paragraaf Kleur). Selecteer om de functie in te stellen de betreffende grafische toets met draaiknop **16 fig. 1** en druk op de knop voor bevestiging.

Draai draaiknop **16-fig. 1** respectievelijk rechtsom/linksom om de lichtsterkte te verhogen/verlagen.

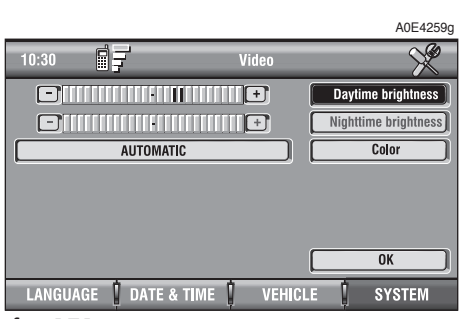

fig. 171

**Helderheid nacht**: hiermee kan de lichtsterkte van het display aangepast worden aan het licht 's nachts als de kleurenmodus is ingesteld: NACHT of Automatisch bij ingeschakelde verlichting (zie paragraaf Kleur). Selecteer om de functie in te stellen de betreffende grafische toets met draaiknop **16-fig. 1** en druk op de knop voor bevestiging. Draai draaiknop **16-fig. 1** respectievelijk rechtsom/linksom om de lichtsterkte te verhogen/verlagen.

**Kleur**: als u dit menuonderdeel selecteert met draaiknop **16-fig. 1** en bevestigt door de knop in te drukken, verschijnen de volgende instellingen:

– "Automatisch": hiermee worden de kleuren (dag/nacht) automatisch aangepast bij het in-/uitschakelen van de buitenverlichting, zoals dat geregeld wordt door de schemersensor (als op deze manier de buitenverlichting overdag wordt ingeschakeld, wordt de lichtsterkte niet aangepast aan de "nacht").

– "Dag": activeert de instelmogelijkheid dag. De betreffende regelschuif is beschikbaar als het onderdeel "Kleur" wordt ingesteld op Dag of Automatisch bij uitgeschakelde verlichting.

– "Nacht": activeert de instelmogelijkheid nacht. De betreffende regelschuif is beschikbaar als het onderdeel "Kleur" wordt ingesteld op Nacht of Automatisch bij ingeschakelde verlichting.

## **OK**

Nadat de instellingen zijn uitgevoerd, moet u "OK" selecteren en bevestigen door draaiknop **16-fig. 1** te draaien en in te drukken.

# **POWER OFF**

Als u de grafische toets "Power OFF" met draaiknop **16-fig. 1** selecteert en op de knop drukt voor bevestiging, krijgt u toegang tot de instellingen waarmee de wijze van uitschakeling van het radionavigatiesysteem kan worden bepaald **fig. 172**.

De mogelijke instellingen zijn:

– "Uitschakeling afhankelijk van contactsleutel"

– "Uitschakeling onafhankelijk van contactsleutel".

De geactiveerde instelling wordt weergegeven.

Selecteer de gewenste instelling met draaiknop **16-fig. 1** en druk op de knop voor bevestiging.

Druk op de toets "ESC" **15-fig. 1** om terug te keren naar het vorige scherm.

# **MEETEENHEID**

Als u de grafische toets "Meeteenheid" met draaiknop **16-fig. 1** selecteert en op de knop drukt voor bevestiging, krijgt u toegang tot de instellingen van de meeteenheden voor de volgende parameters **fig. 173**:

– Meeteenheid afstand

– Meeteenheid verbruik

– Celsius/Fahrenheit (Meeteenheid temperatuur)

Selecteer voor het wijzigen van de instellingen met de draaiknop **16-fig. 1** de toets "Wijzig" en druk op de knop voor bevestiging.

# **Meeteenheid afstand**

De meeteenheid voor de afstand kan op km of mijl worden ingesteld.

Selecteer voor het wijzigen van de instelling de grafische toets "Meeteenheid afstand" door de draaiknop **16-fig. 1** te draaien en bevestig de keuze door de knop in te drukken.

De meeteenheid wijzigt telkens als de knop **16-fig. 1** wordt ingedrukt.

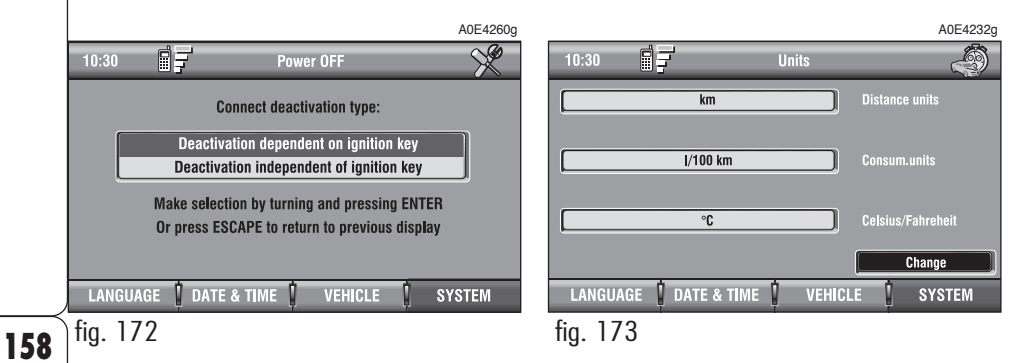

# **159RADIONAVIGATIESYSTEEM** RADIONAVIGATIESYSTEEM

# **Meeteenheid verbruik**

De meeteenheid voor het verbruik kan op l/100km of km/l worden ingesteld.

Selecteer voor het wijzigen van de instelling de grafische toets "Meeteenheid verbruik" door de draaiknop **16-fig. 1** te draaien en bevestig de keuze door de knop in te drukken.

De meeteenheid wijzigt telkens als de knop **16-fig. 1** wordt ingedrukt.

**BELANGRIJK** Als mijl (mi) als meeteenheid is geselecteerd, dan is de meeteenheid voor het verbruik mpg.

# **Celsius/Fahrenheit (Meeteenheid temperatuur)**

De meeteenheid voor temperatuur kan op °C (Celsius) of °F (Fahrenheit) worden ingesteld.

Selecteer voor het wijzigen van de instelling de grafische toets "Celsius/Fahrenheit" door de draaiknop **16-fig. 1** te draaien en bevestig de keuze door de knop in te drukken.

De meeteenheid wijzigt telkens als de knop **16-fig. 1** wordt ingedrukt.

# **RESET TRIP B**

U kunt kiezen op welke manier TRIP B op nul moet worden gezet: "Automatische reset bij het uitzetten van de auto" of "Handmatige reset" **fig. 174**.

Als "Automatische reset bij het uitzetten van de auto" wordt ingesteld, worden alleen de gegevens van TRIP B op nul gezet als de motor wordt uitgezet; als "Handmatige reset" wordt ingesteld, worden de gegevens alleen op nul gezet als op een van de twee toetsen op het bedieningspaneel **17-fig. 1** bij het opschrift "RESET" wordt gedrukt.

Selecteer voor het wijzigen van de instelling een van de twee mogelijkheden door de draaiknop **16-fig. 1** te draaien en bevestig de keuze door de knop in te drukken.

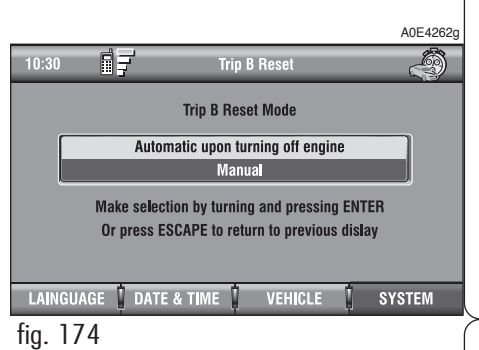

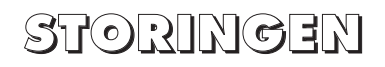

Het systeem is in staat om eventuele storingen in het systeem en eventuele storingen veroorzaakt door oververhitting te constateren en te verhelpen.

# **STORINGEN IN HET SYSTEEM**

Als er een defect wordt gevonden in een bepaalde module (audio, telefoon enz.), "bevriest" het systeem het laatst beschikbare scherm en wordt er een diagnose uitgevoerd.

Het systeem controleert gedurende een vooraf vastgestelde tijd de betreffende module om het defect vast te stellen; als na deze vastgestelde tijd het defect blijft bestaan, wordt het defect zo goed mogelijk verholpen (bijvoorbeeld reset van de hardware van de betreffende module).

Als het systeem niet meer reageert op commando's, kan het systeem handmatig opnieuw worden gestart door langer dan 7 seconden draaiknop **1-fig. 1** ingedrukt te houden.

# **STORINGEN VEROORZAAKT DOOR OVERVERHITTING**

Als de temperatuur van een hardware-module van het systeem (audio, telefoon, CDspeler enz.) de maximum toegestane limiet overschrijdt, signaleert de module zelf dat de temperatuur te hoog is; op het display verschijnt een waarschuwing.

De betreffende module wordt automatisch beperkt of uitgeschakeld. In uitzonderlijke gevallen wordt het systeem automatisch uitgeschakeld totdat de normale bedrijfstemperatuur weer is hersteld. Op het display wordt het dialoogvenster weergegeven van **fig. 175**.

Druk op de toets "ESC" **14-fig. 1** om het dialoogvenster te sluiten.

Het systeem werkt weer normaal als de normale bedrijfstemperaturen zijn hersteld.

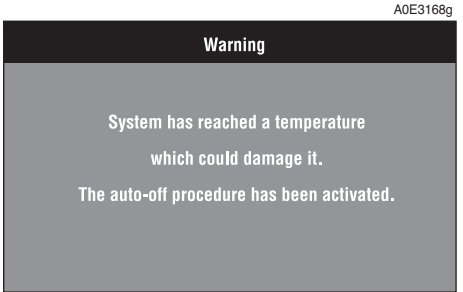

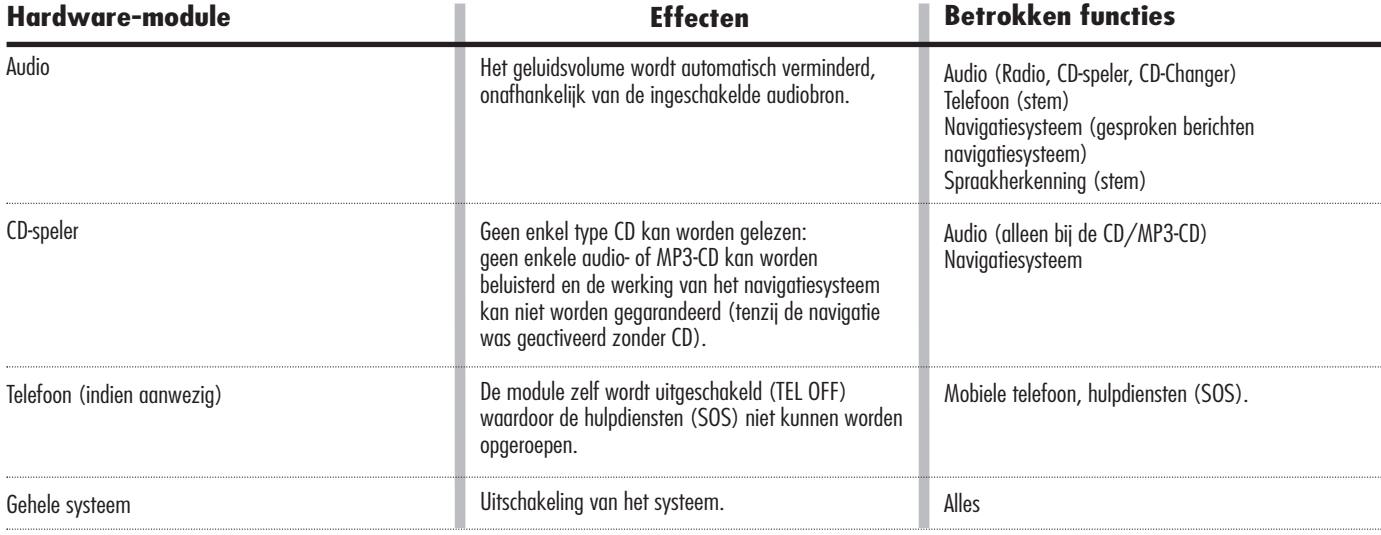

# **NOTITIES**

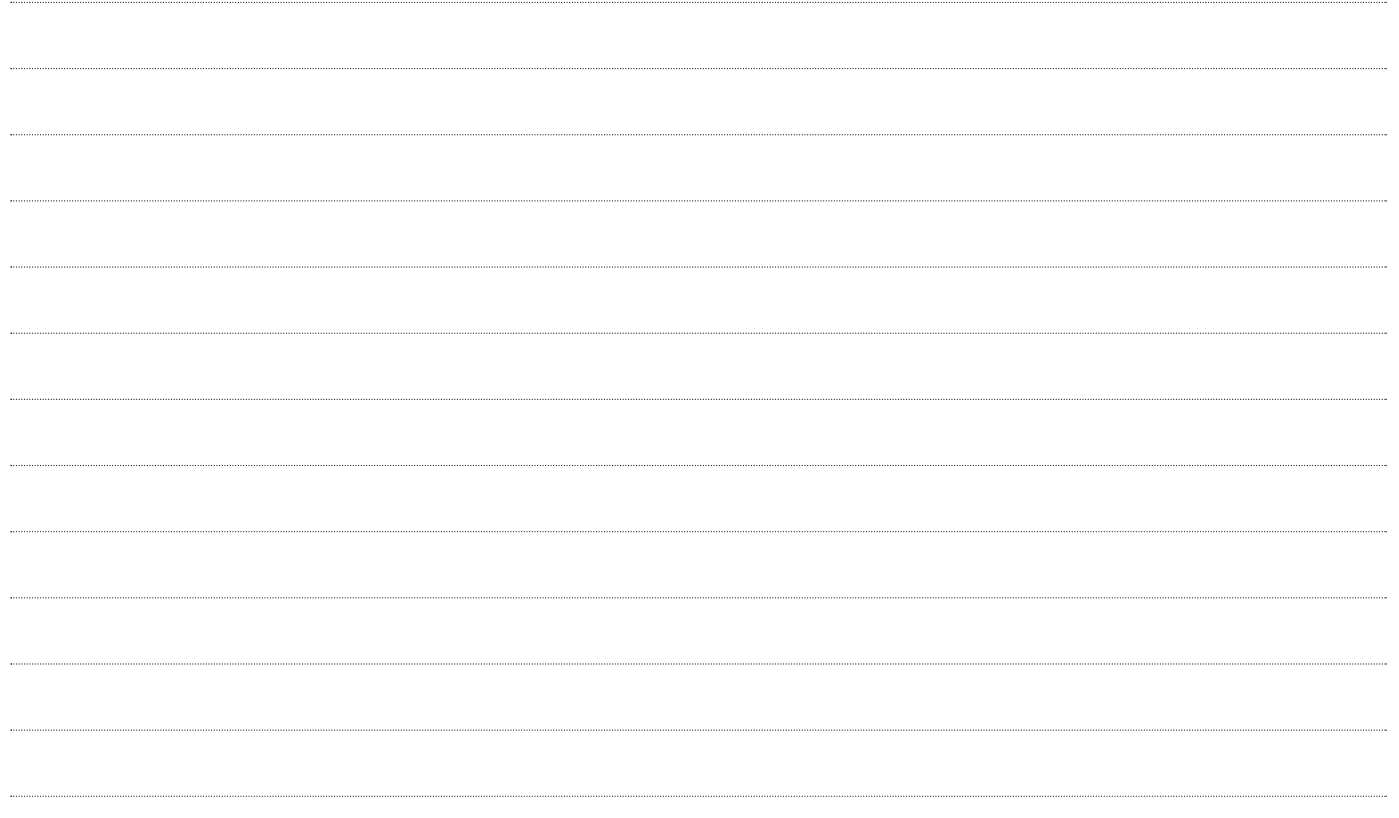

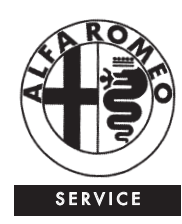

# **CUSTOMER SERVICES**

TECHNICAL SERVICES - SERVICE ENGINEERING Largo Senatore G. Agnelli 5 - 10040 Volvera - Torino (Italia) Fiat Group Automobiles S.p.A. Druknummer 530.06.021 - 1e Editie - 09/2008 Alle rechten voorbehouden. Nadruk, zowel geheel als gedeeltelijk, verboden zonder schriftelijke toestemming toestemming van Fiat Group Automobiles S.p.A.

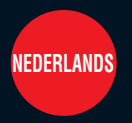

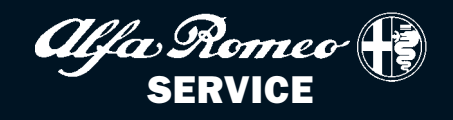